# vacon nx ac drives

# nxs/p drives enclosures ip21 and ip54

# user's manual

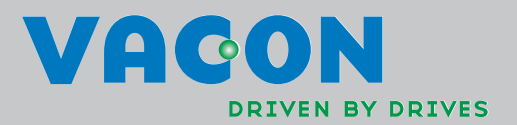

#### AT LEAST THE 10 FOLLOWING STEPS OF THE *START-UP QUICK GUIDE* MUST BE PERFORMED DURING THE INSTALLATION AND COMMISSIONING.

#### IF ANY PROBLEMS OCCUR, PLEASE CONTACT YOUR LOCAL DISTRIBUTOR.

#### Start-up Quick Guide

- 1. Check that the delivery corresponds to your order, see Chapter [1.](#page-14-0)
- 2. Before taking any commissioning actions read carefully the safety instructions in Chapter 1.
- 3. Before the mechanical installation, check the minimum clearances around the unit and check the ambient conditions in Chapter [5.](#page-27-0)
- 4. Check the size of the motor cable, mains cable, mains fuses and check the cable connections, read Chapters [6.1.1.1](#page-44-0) to [6.1.1.5.](#page-45-0)
- 5. Follow the installation instructions, see Chapter [6.1.5.](#page-54-0)
- 6. Control connections are explained in Chapter [6.2.1.](#page-69-0)
- 7. If the Start-Up wizard is active, select the language of the keypad and the application you want to use and confirm by pressing the *[Enter button](#page-78-0)*. If the Start-Up wizard is not active, follow the instructions 7a and 7b.
- 7a. Select the language of the keypad from the Menu M6, page 6.1. Instructions on using the keypad are given in Chapter [7.](#page-75-0)
- 7b. Select the application you want to use from the Menu M6, page 6.2. Instructions on using the keypad are given in Chapter [7.](#page-75-0)
- 8. All parameters have factory default values. In order to ensure proper operation, check the rating plate data for the values below and the corresponding parameters of parameter group G2.1.
	- nominal voltage of the motor
	- nominal frequency of the motor
	- nominal speed of the motor
	- nominal current of the motor
	- motor cosϕ

l

All parameters are explained in the All in One Application Manual.

- 9. Follow the commissioning instructions, see Chapter [8.](#page-110-0)
- 10. The Vacon NX\_ Frequency Converter is now ready for use.

Vacon Plc is not responsible for the use of the frequency converters against the instructions.

# **CONTENTS**

# VACON NXS/P USER'S MANUAL

#### INDEX

- [SAFETY](#page-7-0)
- [EU DIRECTIVE](#page-10-0)
- [RECEIPT OF DELIVERY](#page-15-0)
- [TECHNICAL DATA](#page-18-0)
- [INSTALLATION](#page-27-0)
- [CABLING AND CONNECTIONS](#page-44-1)
- [CONTROL KEYPAD](#page-75-0)
- [COMMISSIONING](#page-110-0)
- [FAULT TRACING](#page-113-0)

#### ABOUT THE VACON NXS/P USER'S MANUAL

Congratulations for choosing the Smooth Control provided by Vacon NX Frequency Converters!

The User's Manual will provide you with the necessary information about the installation, commissioning and operation of Vacon NX Frequency Converters. We recommend that you carefully study these instructions before powering up the frequency converter for the first time.

This manual is available in both paper and electronic editions. We recommend you to use the electronic version if possible. If you have the electronic version at your disposal you will be able to benefit from the following features:

The manual contains several links and cross-references to other locations in the manual which makes it easier for the reader to move around in the manual, to check and find things faster.

The manual also contains hyperlinks to web pages. To visit these web pages through the links you must have an internet browser installed on your computer.

All specifications and information are subject to changes without further notice

# Vacon NXS/P User's Manual

# Index

Document code: DPD00910A Date: 30.01.2012

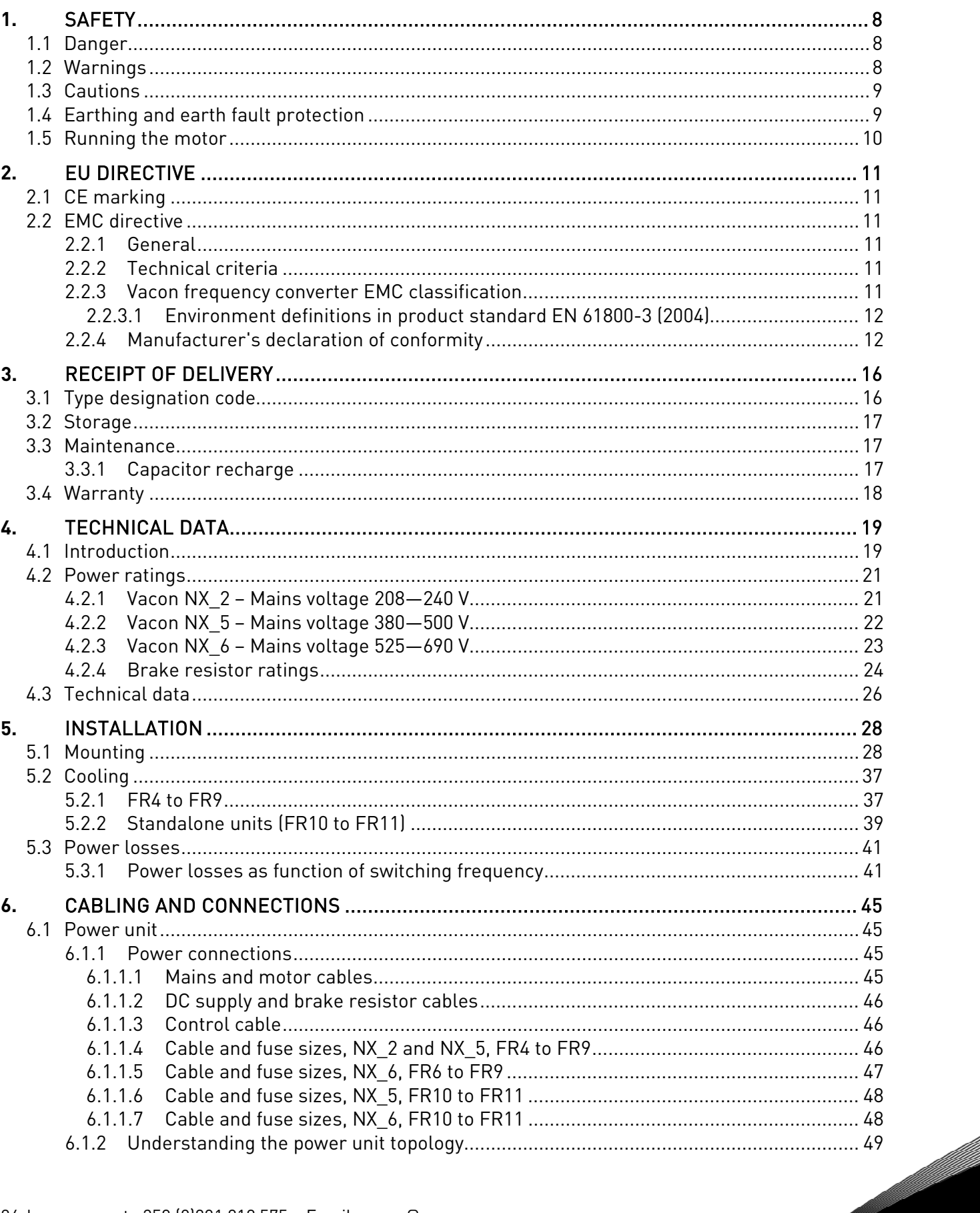

N.

a di papa di papa da masa di kacamatan da masa da masa da masa da masa da masa da masa da masa da masa da masa

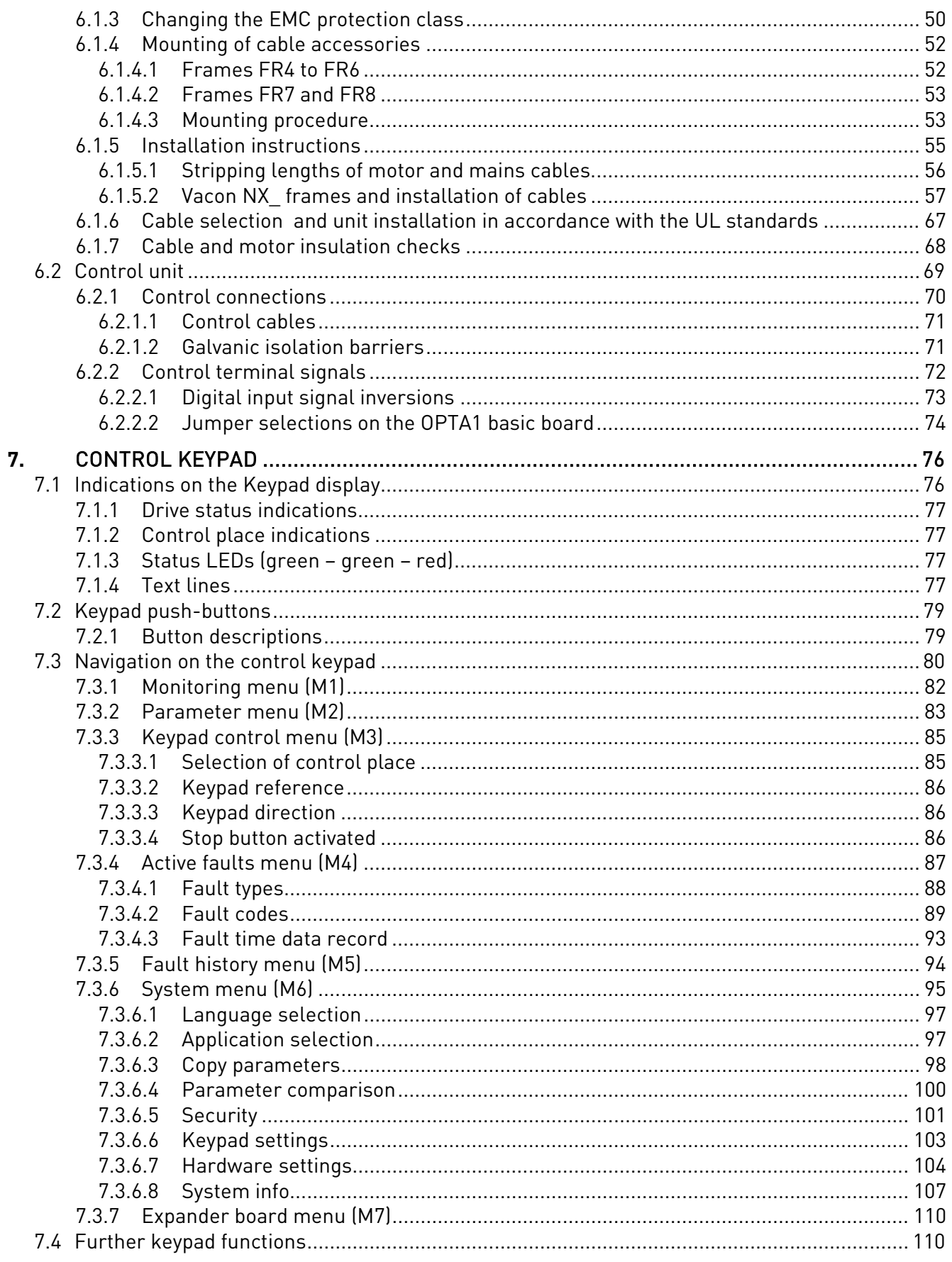

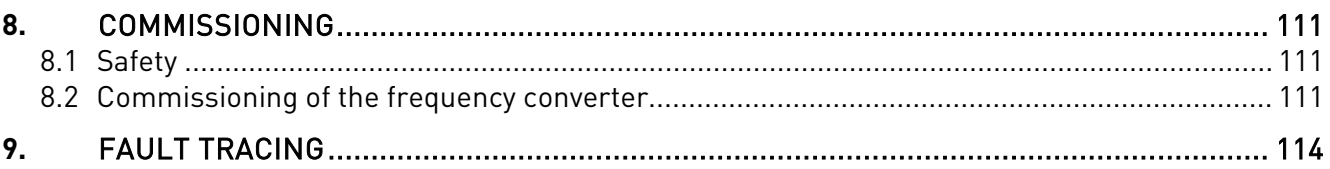

### <span id="page-7-0"></span>**1.** SAFETY

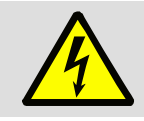

### ONLY A COMPETENT ELECTRICIAN MAY CARRY OUT THE ELECTRICAL INSTALLATION

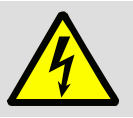

### **1.1 Danger**

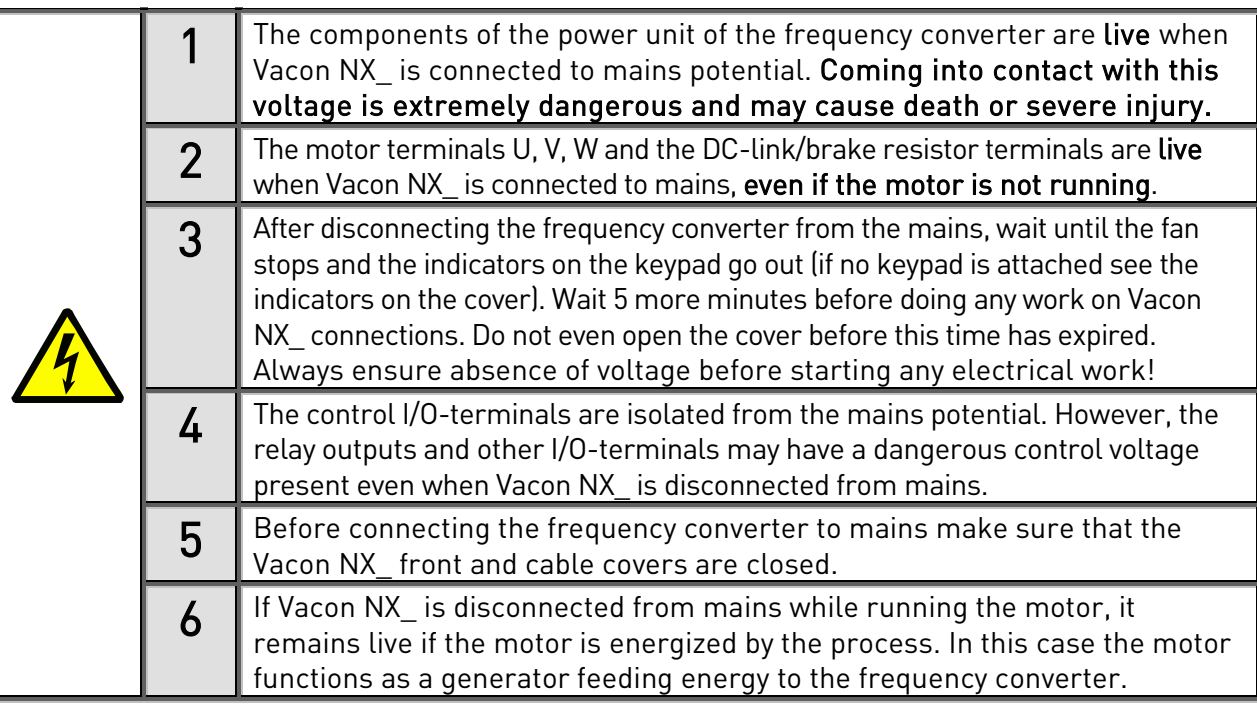

## **1.2 Warnings**

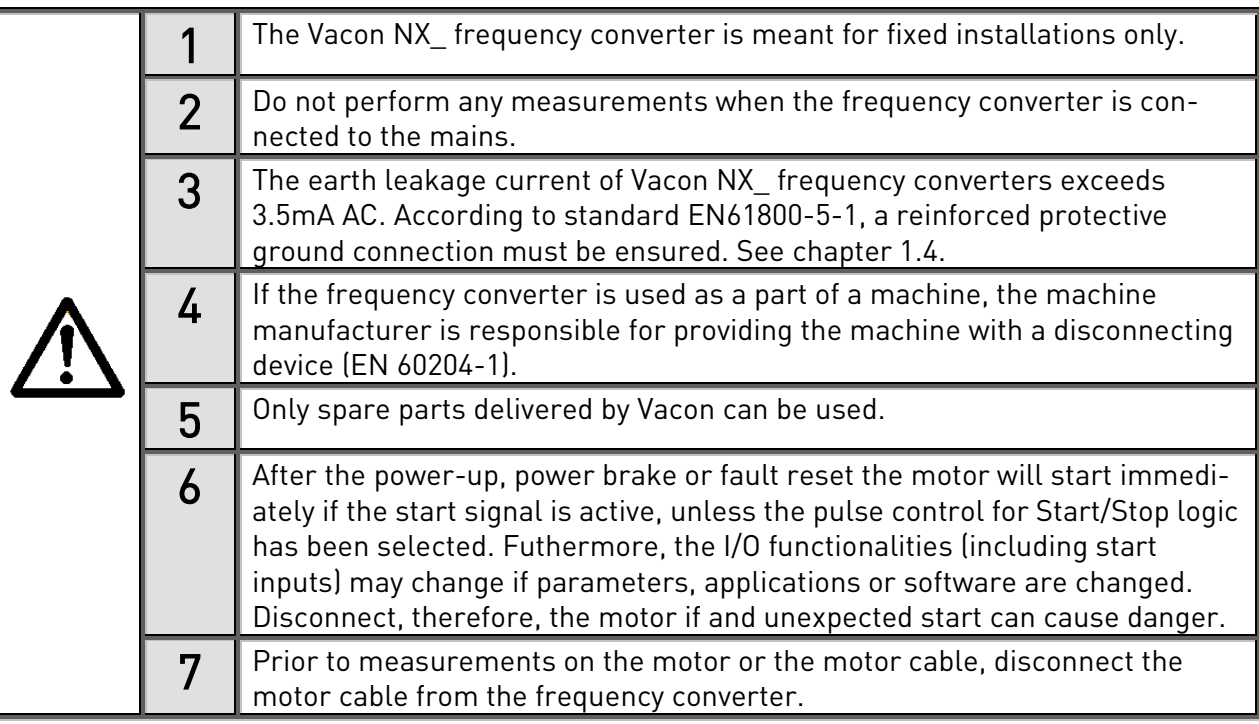

#### **1.3 Cautions**

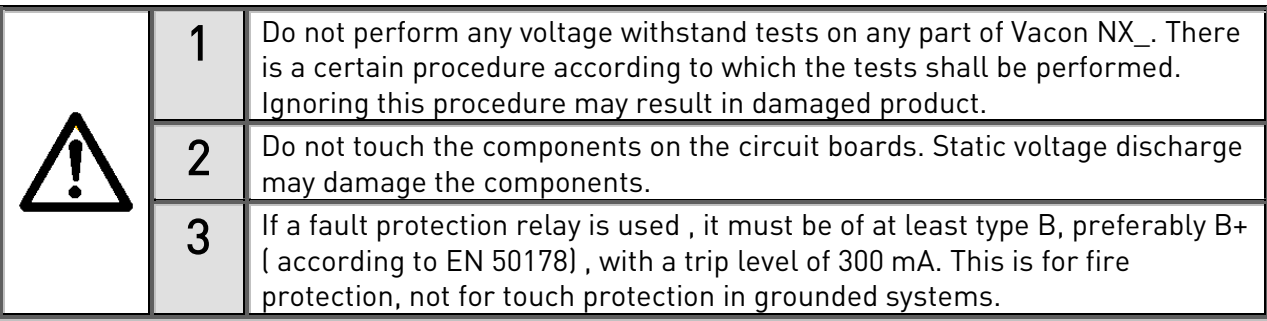

#### <span id="page-8-0"></span>**1.4 Earthing and earth fault protection**

The Vacon NX\_ frequency converter must always be earthed with an earthing conductor connected to the earthing terminal

The earth leakage current of Vacon NX\_ exceeds 3.5mA AC. According to EN61800-5-1, one or more of the following measures shall be applied, unless the touch current can be shown to be less than 3.5 mA AC or 10 mA DC:

A fixed connection and

a. The protective earthing conductor shall have a cross-sectional area of at least 10 mm<sup>2</sup> Cu or 16  $mm<sup>2</sup>$  Al,

or

b. an automatic disconnection of the supply in case of loss of continuity of the protective earthing conductor. See chapter [6.](#page-44-1)

or

c. provision of an additional terminal for a second protective earthing conductor of the same crosssectional area as the original protective earthing conductor,

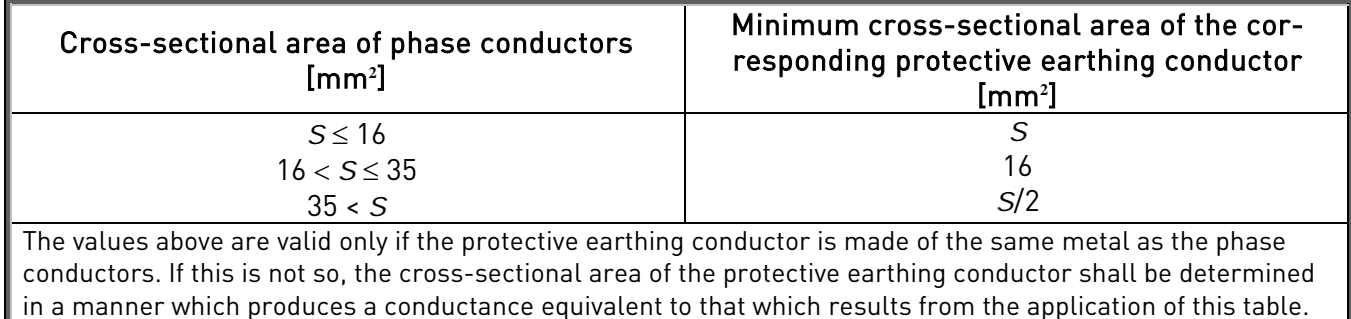

Table 1. Protective earthing conductor cross-section

The cross-sectional area of every protective earthing conductor which does not form part of the supply cable or cable enclosure shall, in any case, be not less than:

- 2,5mm<sup>2</sup> if mechanical protection is provided or
- $4mm<sup>2</sup>$  if mechanical protection is not provided. For cord-connected equipment, provisions shall be made so that the protective earthing conductor in the cord shall, in the case of failure of the strain-relief mechanism, be the last conductor to be interrupted.

The earth fault protection inside the frequency converter protects only the converter itself against earth faults in the motor or the motor cable. It is not intended for personal safety.

Due to the high capacitive currents present in the frequency converter, fault current protective switches may not function properly.

#### **1.5 Running the motor**

#### Warning symbols

For your own safety, please pay special attention to the instructions marked with the following symbols:

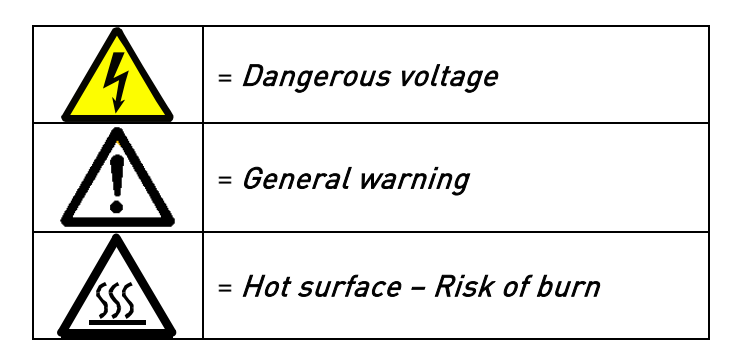

#### MOTOR RUN CHECK LIST

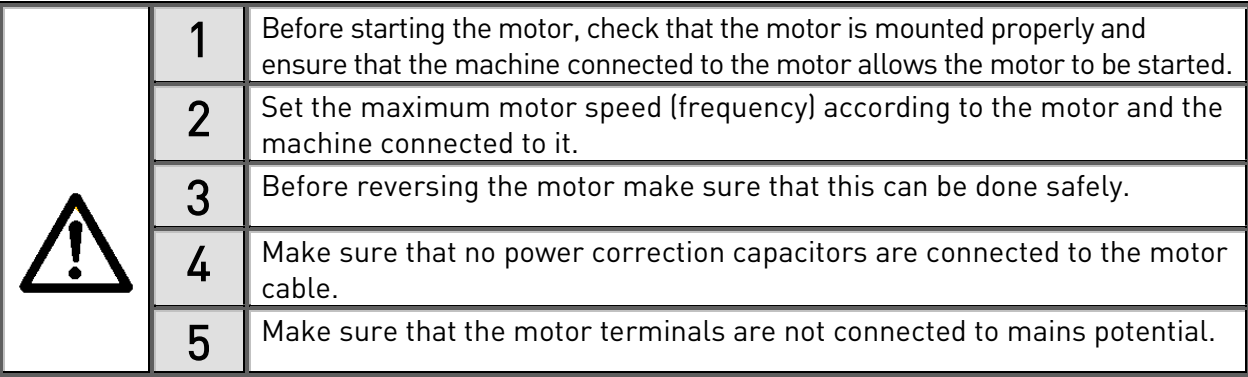

#### <span id="page-10-0"></span>**2.** EU DIRECTIVE

#### **2.1 CE marking**

The CE marking on the product guarantees the free movement of the product within the EEA (European Economic Area).

Vacon NX\_ frequency converters carry the CE label as a proof of compliance with the Low Voltage Directive (LVD) and the Electro Magnetic Compatibility (EMC). The company [SGS FIMKO](http://www.sgsfimko.com/) has acted as the Competent Body.

#### **2.2 EMC directive**

#### **2.2.1 General**

The EMC Directive provides that the electrical apparatus must not excessively disturb the environment it is used in, and, on the other hand, it shall have an adequate level of immunity toward other disturbances from the same environment.

The compliance of Vacon NX\_ frequency converters with the EMC directive is verified with Technical Construction Files (TCF) checked and approved by SGS FIMKO, which is a [Competent Body.](http://www.sgsfimko.com/i_yleis.html) The Technical Construction Files are used to authenticate the comformity of Vacon frequency converters with the Directive because such a large-sized product family is impossible to be tested in a laboratory environment and because the combinations of installation vary greatly.

#### **2.2.2 Technical criteria**

Our basic idea was to develop a range of frequency converters offering the best possible usability and costefficiency. EMC compliance was a major consideration from the outset of the design.

Vacon NX frequency converters are marketed throughout the world, a fact which makes the EMC requirements of customers different. As far as the immunity is concerned, all Vacon NX frequency converters are designed to fulfil even the strictest requirements, while as regards the emission level, the customer may want to upgrade Vacon's already high ability to filter electro-magnetic disturbances.

#### **2.2.3 Vacon frequency converter EMC classification**

Vacon NX\_ frequency converters are divided into five classes according to the level of electromagnetic disturbances emitted, the requirements of a power system network and the installation environment (see chapter [2.2.3.1\)](#page-11-0). The EMC class of each product is defined in the type designation code.

#### Vacon EMC class C1 (NX 5, FR4 to FR6, Protection class IP54):

Frequency converters of this class comply with the requirements of category C1 of the product standard EN 61800-3 (2004). Category C1 ensures the best EMC characteristics and it includes converters the rated voltage of which is less than 1000V and which are intended for use in the 1st environment. NOTE: If the protection class of the frequency converter is IP21 the requirements of class C1 are fulfilled only as far as the conducted emissions are concerned.

#### Vacon EMC class C2 (NX 5, FR4 to FR9 and NX 2, FR4 to FR9):

Frequency converters of this class comply with the requirements of category C2 of the product standard EN 61800-3 (2004). Category C2 includes converters in fixed installations and the rated voltage of which is less than 1000V. The class C2 frequency converters can be used both in the 1st and the 2nd environment.

Vacon EMC class L (Protection classes IP21 and IP54: NX\_5 FR10 and greater, NX\_6 FR6 and greater): Frequency converters of this class comply with the requirements of category C3 of the product standard EN 61800-3 (2004). Category C3 includes converters the rated voltage of which is less than 1000V and which are intended for use in the second environment only.

#### Vacon EMC class T:

Frequency converters of this class fulfil the product standard EN 61800-3 (2004) if intended to be used in IT systems. In IT systems, the networks are isolated from earth, or connected to earth through high impedance to achieve a low leakage current. NOTE: if converters are used with other supplies, no EMC requirements are complied with.

#### Vacon EMC class N:

The drives of this class do not provide EMC emission protection. These kinds of drives are mounted in enclosures. NOTE: An external EMC filter is usually required to fulfil the EMC emission requirements.

#### All Vacon NX\_ frequency converters fulfil all EMC immunity requirements (standard EN 61800-3 (2004).

Warning: In a domestic environment this product may cause radio interference in which case the user may be required to take adequate measures.

Note: For changing the EMC protection class of your Vacon NX frequency converter from class H or L to class T, please refer to the instructions given in Chapter [6.1.3.](#page-49-0)

#### <span id="page-11-0"></span>2.2.3.1 Environment definitions in product standard EN 61800-3 (2004)

First environment: Environment that includes domestic premises. It also includes establishments directly connected without intermediate transformers to a low-voltage power supply network which supplies buildings used for domestic purposes.

NOTE: houses, apartments, commercial premises or offices in a residential building are examples of first environment locations.

Second environment: Environment that includes all establishments other than those directly connected to a low-voltage power supply network which supplies buildings used for domestic purposes. NOTE: industrial areas, technical areas of any building fed from a dedicated transformer are examples of second environment locations.

#### **2.2.4 Manufacturer's declaration of conformity**

The following pages present the Manufacturer's Declarations of Conformity assuring the compliance of Vacon frequency converters with the EMC-directives.

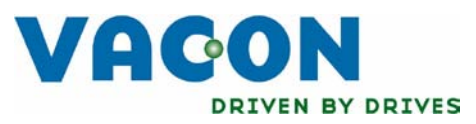

## EU DECLARATION OF CONFORMITY

We

Manufacturer's name: Vacon Oyj

Manufacturer's address: P.O.Box 25

Runsorintie 7

FIN-65381 Vaasa Finland

hereby declare that the product

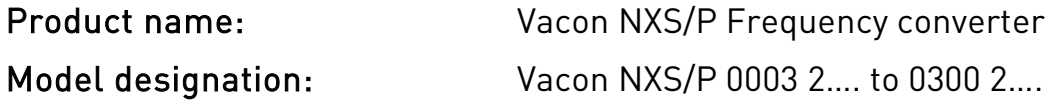

has been designed and manufactured in accordance with the following standards:

Safety: EN 60204 -1 (2009) (as relevant) EN 61800-5-1 (2007)

EMC: EN61800-3 (2004)

and conforms to the relevant safety provisions of the Low Voltage Directive (2006/95/EC) and EMC Directive 2004/108/EC.

It is ensured through internal measures and quality control that the product conforms at all times to the requirements of the current Directive and the relevant standards.

In Vaasa, 31st of August, 2010

Mu Livo

Vesa Laisi President

The year the CE marking was affixed: 2003

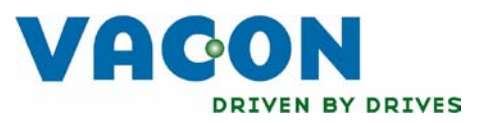

# EU DECLARATION OF CONFORMITY

We

Manufacturer's name: Vacon Oyj

Manufacturer's address: P.O.Box 25

Runsorintie 7 FIN-65381 Vaasa Finland

hereby declare that the product

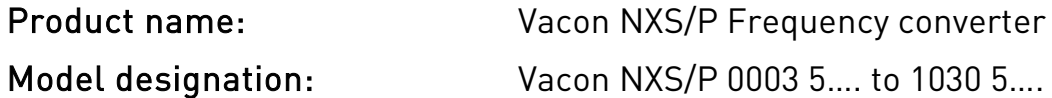

has been designed and manufactured in accordance with the following standards:

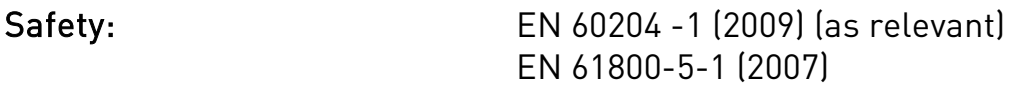

EMC: EN61800-3 (2004)

and conforms to the relevant safety provisions of the Low Voltage Directive (2006/95/EC) and EMC Directive 2004/108/EC.

It is ensured through internal measures and quality control that the product conforms at all times to the requirements of the current Directive and the relevant standards.

In Vaasa, 31st of August, 2010

hu hirt

Vesa Laisi President

The year the CE marking was affixed: 2002

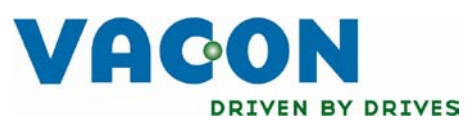

# EU DECLARATION OF CONFORMITY

We

Manufacturer's name: Vacon Oyj

Manufacturer's address: P.O.Box 25

Runsorintie 7 FIN-65381 Vaasa Finland

hereby declare that the product

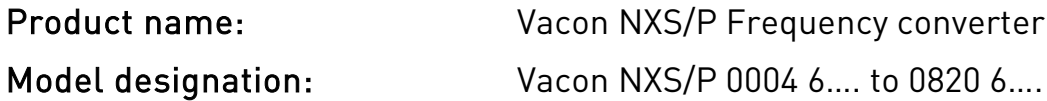

has been designed and manufactured in accordance with the following standards:

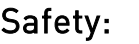

EN 60204 -1 (2009) (as relevant) EN 61800-5-1 (2007)

EMC: EN61800-3 (2004)

and conforms to the relevant safety provisions of the Low Voltage Directive (2006/95/EC) and EMC Directive 2004/108/EC.

It is ensured through internal measures and quality control that the product conforms at all times to the requirements of the current Directive and the relevant standards.

In Vaasa, 31st of August, 2010

Mu Livo

Vesa Laisi President

<span id="page-14-0"></span>The year the CE marking was affixed: 2003

#### <span id="page-15-0"></span>**3.** RECEIPT OF DELIVERY

Vacon NX\_ frequency converters have undergone scrupulous tests and quality checks at the factory before they are delivered to the customer. However, after unpacking the product, check that no signs of transport damages are to be found on the product and that the delivery is complete (compare the type designation of the product to the code below,([Figure](#page-15-1) 3-1).

Should the drive have been damaged during the shipping, please contact primarily the cargo insurance company or the carrier.

If the delivery does not correspond to your order, contact the supplier immediately.

In the small plastic bag included in the delivery you will find a silver *Drive modified* sticker. The purpose of the sticker is to notify the service personnel about the modifications made in the frequency converter. Attach the sticker on the side of the frequency converter to avoid losing it. Should the frequency converter be later modified (option board added, IP or EMC protection level changed), mark the change in the sticker.

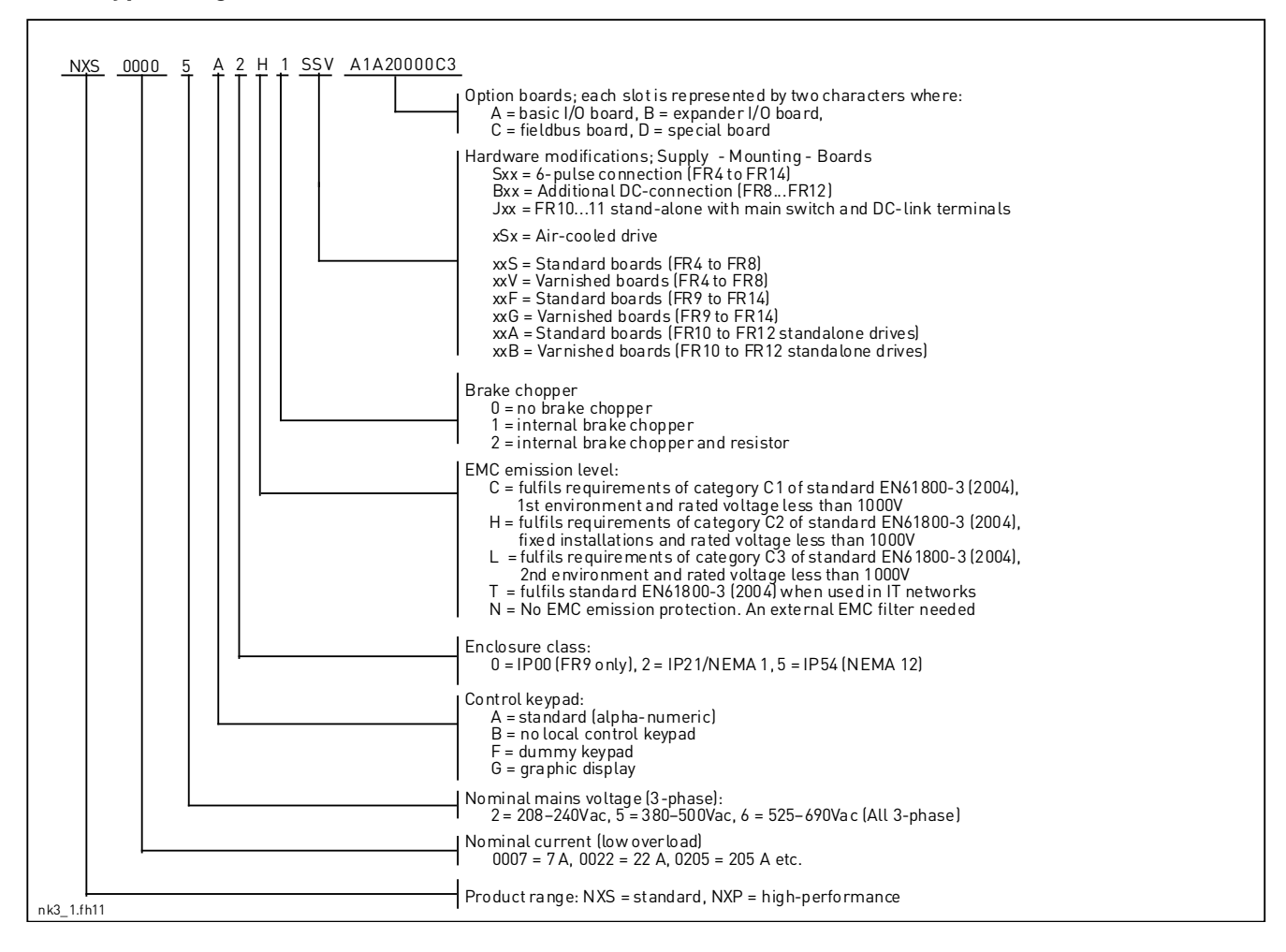

#### **3.1 Type designation code**

<span id="page-15-1"></span>Figure 3-1. Vacon NX\_ type designation code

Note: Ask your nearest Vacon representative office for other possible installation combinations.

#### **3.2 Storage**

If the frequency converter is to be kept in store before use make sure that the ambient conditions are acceptable:

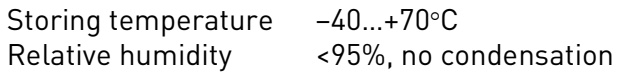

If the converter is to be stored during longer periods power should be connected to the converter once a year and kept on for at least 2 hours. If the storage time exceeds 12 months the electrolytic DC capacitors need to be charged with caution. Therefore, such a long storage time is not recommended. If longer storage time is, however, necessary, follow the instructions in chapter [3.3.1](#page-16-0) to recharge the capacitors.

#### **3.3 Maintenance**

In normal conditions, Vacon NX\_ frequency converters are maintenance-free. However, regular maintenance is recommended to ensure a trouble-free operation and a long lifetime of the drive. We recommend to follow the table below for maintenance intervals.

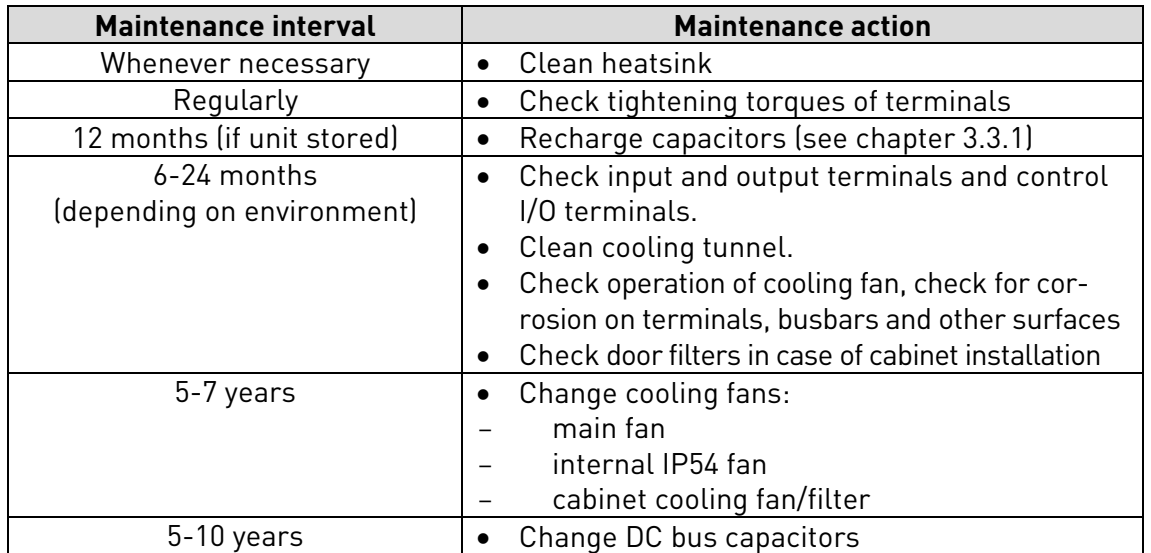

Table 3-1. Maintenance intervals

#### <span id="page-16-0"></span>**3.3.1 Capacitor recharge**

After a longer storage time the capacitors need to be recharged in order to avoid capacitor damage. Possible high leakage current through the capacitors must be limited. The best way to achieve this is to use a DC-power supply with adjustable current limit.

- 1) Set the current limit to 300…800mA according to the size of the drive.
- 2) Then connect the DC-power supply to the B+/B- terminals (DC+ to B+, DC- to B-) of the DC-link or directly to the capacitor terminals. NX converters with no B+/B- terminals (FR8/FR9) can be powered connecting the DC-supply between two input phases (L1 and L2).
- 3) In drives FR8 to FR12: To ensure full recharge of capacitors, remove the fuses of the cooling fan. Ask factory for further instructions if necessary.
- 4) Then set the DC-voltage to the nominal DC-voltage level of the unit (1.35\*Un AC) and supply the converter for at least 1h.

If DC-voltage is not available and the unit has been stored much longer than 12 months deenergized, consult the factory before connecting power.

#### **3.4 Warranty**

Only manufacturing defects are covered by the warranty. The manufacturer assumes no responsibility for damages caused during or resulting from transport, receipt of the delivery, installation, commissioning or use.

The manufacturer shall in no event and under no circumstances be held responsible for damages and failures resulting from misuse, wrong installation, unacceptable ambient temperature, dust, corrosive substances or operation outside the rated specifications.

Neither can the manufacturer be held responsible for consequential damages.

The Manufacturer's time of warranty is 18 months from the delivery or 12 months from the commissioning whichever expires first (Vacon Warranty Terms).

The local distributor may grant a warranty time different from the above. This warranty time shall be specified in the distributor's sales and warranty terms. Vacon assumes no responsibility for any other warranties than that granted by Vacon itself.

In all matters concerning the warranty, please contact first your distributor.

### <span id="page-18-0"></span>**4.** TECHNICAL DATA

#### **4.1 Introduction**

[Figure](#page-18-1) 4-1 presents the block diagram of the Vacon NX\_ frequency converter. The frequency converter mechanically consists of two units, the Power Unit and the Control Unit. Pictures of the mechanical assemblage on pages [57](#page-56-0) to [65.](#page-64-0)

The three-phase AC-choke (1) at the mains end together with the DC-link capacitor (2) form an LC-filter, which, again, together with the diode bridge produce the DC-voltage supply to the IGBT Inverter Bridge (3) block. The AC-choke also functions as a filter against High Frequency disturbances from the mains as well as against those caused by the frequency converter to the mains. It, in addition, enhances the waveform of the input current to the frequency converter. The entire power drawn by the frequency converter from the mains is active power.

The IGBT Inverter Bridge produces a symmetrical, 3-phase PWM-modulated AC-voltage to the motor.

The Motor and Application Control Block is based on microprocessor software. The microprocessor controls the motor basing on the information it receives through measurements, parameter settings, control I/O and control keypad. The motor and application control block controls the motor control ASIC which, in turn, calculates the IGBT positions. Gate drivers amplify these signals for driving the IGBT inverter bridge.

<span id="page-18-1"></span>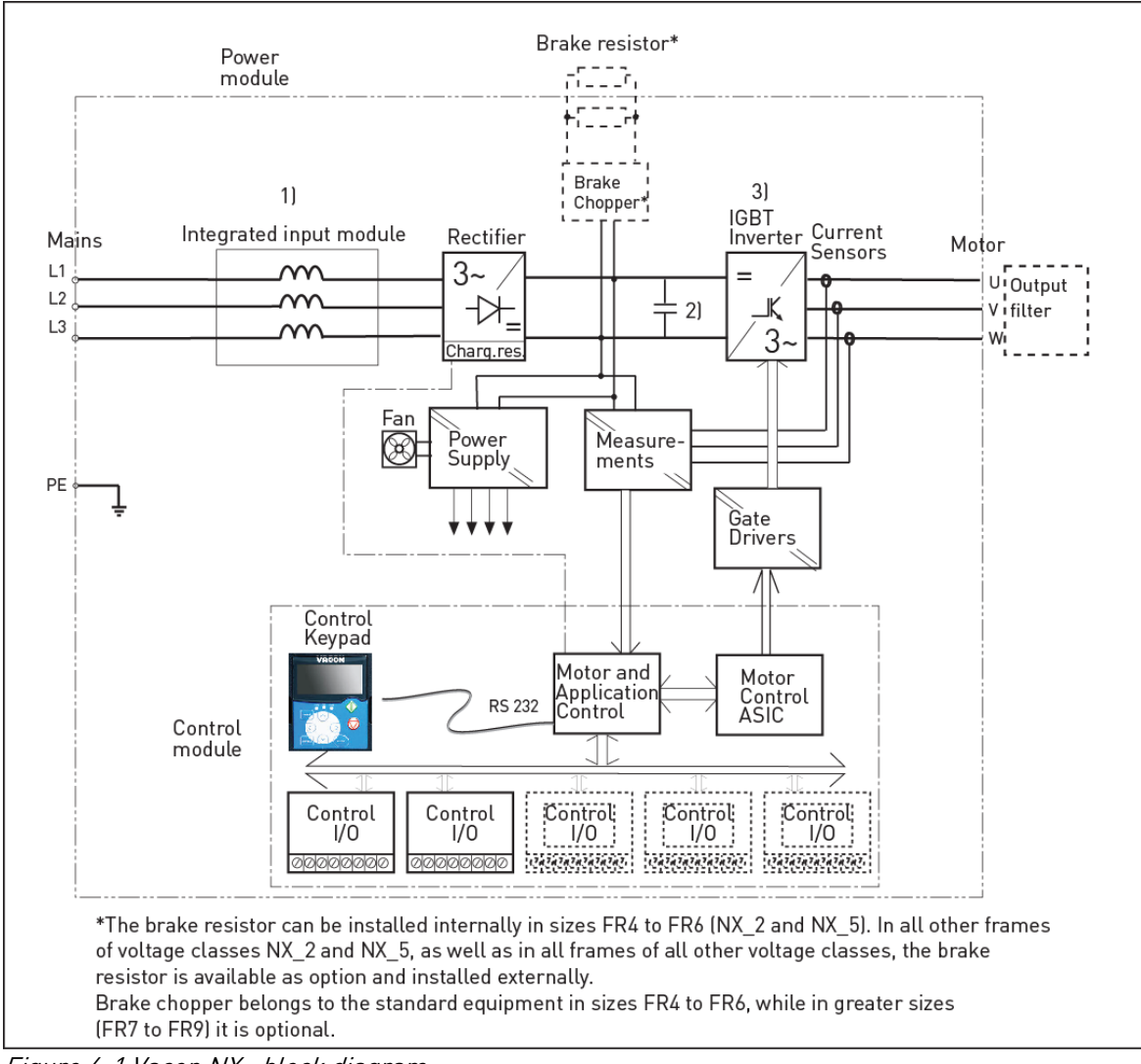

Figure 4-1 Vacon NX\_ block diagram

The control keypad constitutes a link between the user and the frequency converter. The control keypad is used for parameter setting, reading status data and giving control commands. It is detachable and can be operated externally and connected via a cable to the frequency converter. Instead of the control keypad, also a PC can be used to control the frequency converter if connected through a similar cable.

You can have your frequency converter equipped with a control I/O board which is either isolated (OPTA8) or not isolated (OPTA1) from the ground.

The basic control interface and the parameters (the Basic Application) are easy to use. If a more versatile interface or parameters are required, a more suitable application can be chosen from the "All in One+" Application Package. See the "All in One+" Application Manual for more information on the different applications.

A brake resistor is available as internal option for frames FR4 to FR6 of voltage classes NX\_2 and NX\_5. In all other frames of voltage classes NX\_2 and NX\_5, as well as in all frames of all other voltage classes, the brake resistor is available as option and installed externally.

Optional I/O expander boards that increase the number of inputs and outputs to be used are also available. For closer information, contact the [Manufacturer](http://www.vacon.com/) or your local distributor (see back cover).

#### **4.2 Power ratings**

#### **4.2.1 Vacon NX\_2 – Mains voltage 208—240 V**

High overload = Max current IS, 2 sec/20 sec, 150% overloadability, 1 min/10 min Following continuous operation at rated output current, 150 % rated output current (IH) for 1 min, followed by a period of load current less than rated current, and of such duration that the r.m.s output current, over the duty cycle, does not exceed rated output current (IH) Low overload = Max current IS, 2 sec/20 sec, 110% overloadability, 1 min/10 min Following continuous operation at rated output current, 110% rated output current (IL) for 1 min, followed by a period of load current less than rated current, and of such duration that the r.m.s output current, over the duty cycle, does not exceed rated output current (IL)

All sizes are available as IP21/NEMA1 or IP54/NEMA12.

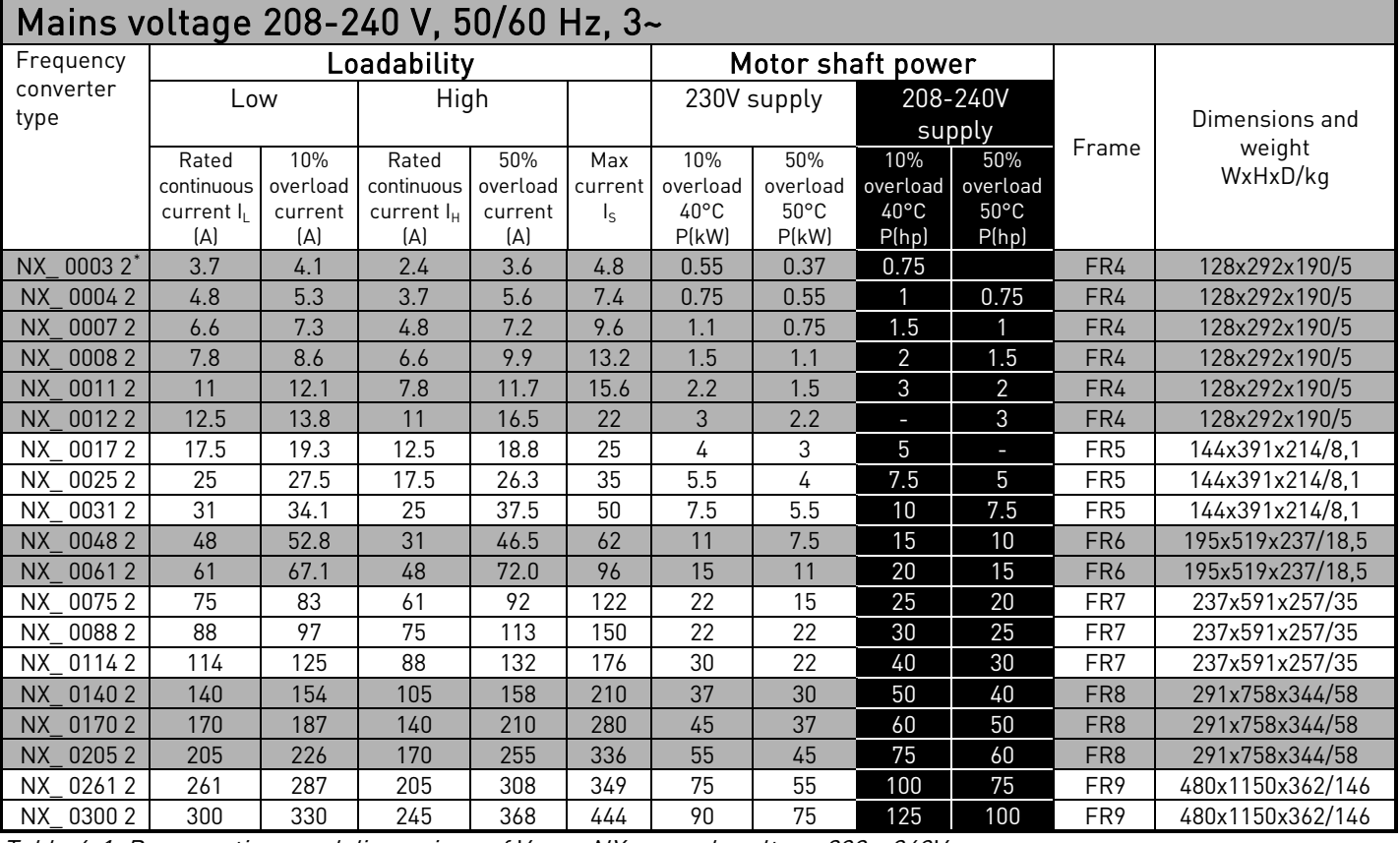

Table 4-1. Power ratings and dimensions of Vacon NX\_, supply voltage 208—240V.

Note: The rated currents in given ambient temperatures are achieved only when the switching frequency is equal to or less than the factory default.

\* Only available for NXP range.

 $\overline{a}$ 

#### **4.2.2 Vacon NX\_5 – Mains voltage 380—500 V**

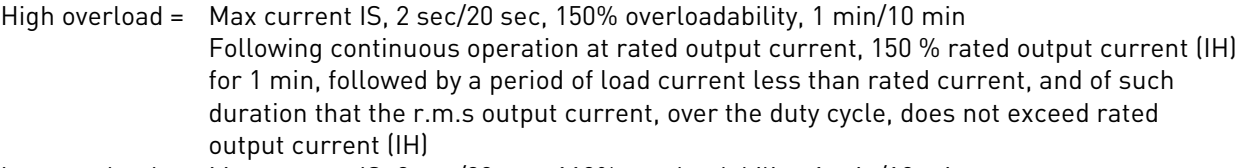

Low overload = Max current IS, 2 sec/20 sec, 110% overloadability, 1 min/10 min Following continuous operation at rated output current, 110% rated output current (IL) for 1 min, followed by a period of load current less than rated current, and of such duration that the r.m.s output current, over the duty cycle, does not exceed rated output current (IL)

All sizes are available as IP21/NEMA1 Sizes FR4 to FR10 are additionally available as IP54/NEMA12. FR12 is available only as NXP.

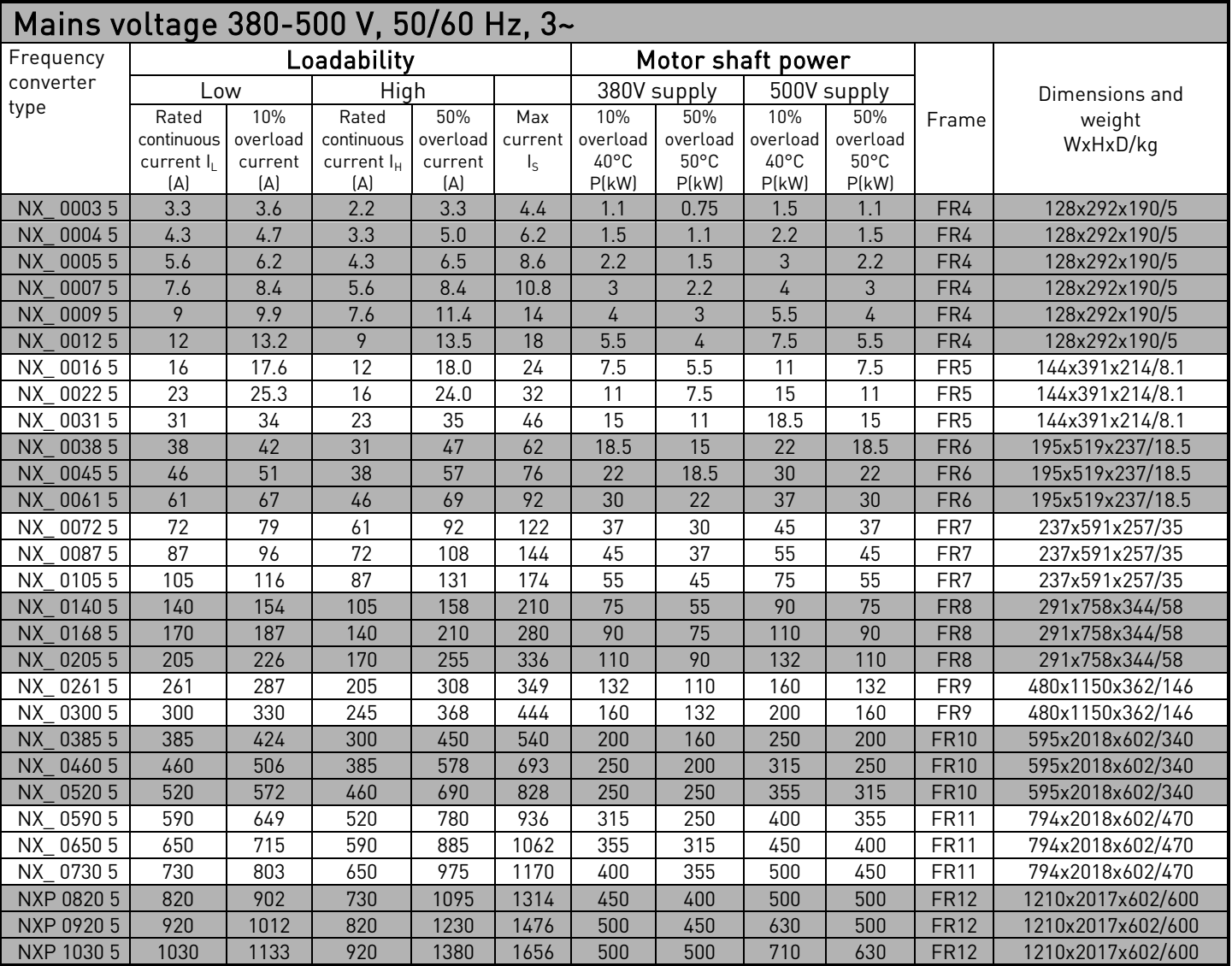

Table 4-2. Power ratings and dimensions of Vacon NX\_, supply voltage 380—500V.

Note: The rated currents in given ambient temperatures are achieved only when the switching frequency is equal to or less than the factory default.

Note: The rated currents for FR10 to FR12 are valid at an ambient temperature of 40°C (except for 0520 5: rated currents valid at an ambient temperature of 35°C).

#### **4.2.3 Vacon NX\_6 – Mains voltage 525—690 V**

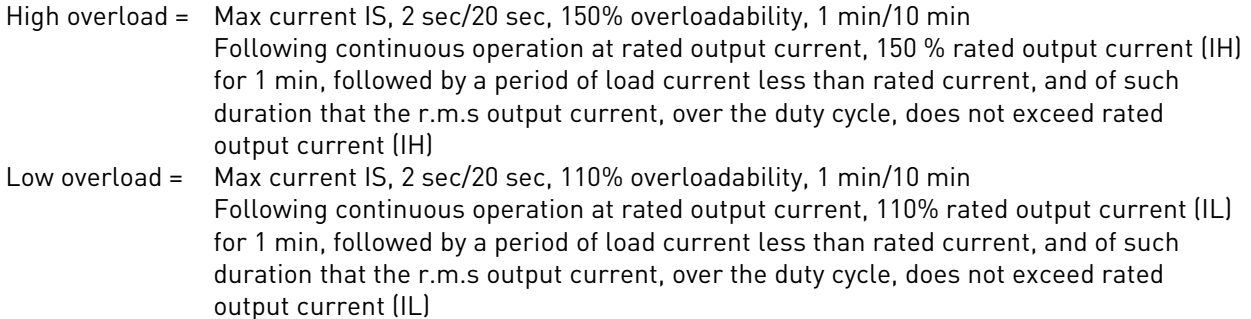

All sizes are available as IP21/NEMA1 Sizes FR4 to FR10 are additionally available as IP54/NEMA12. FR12 is available only as NXP.

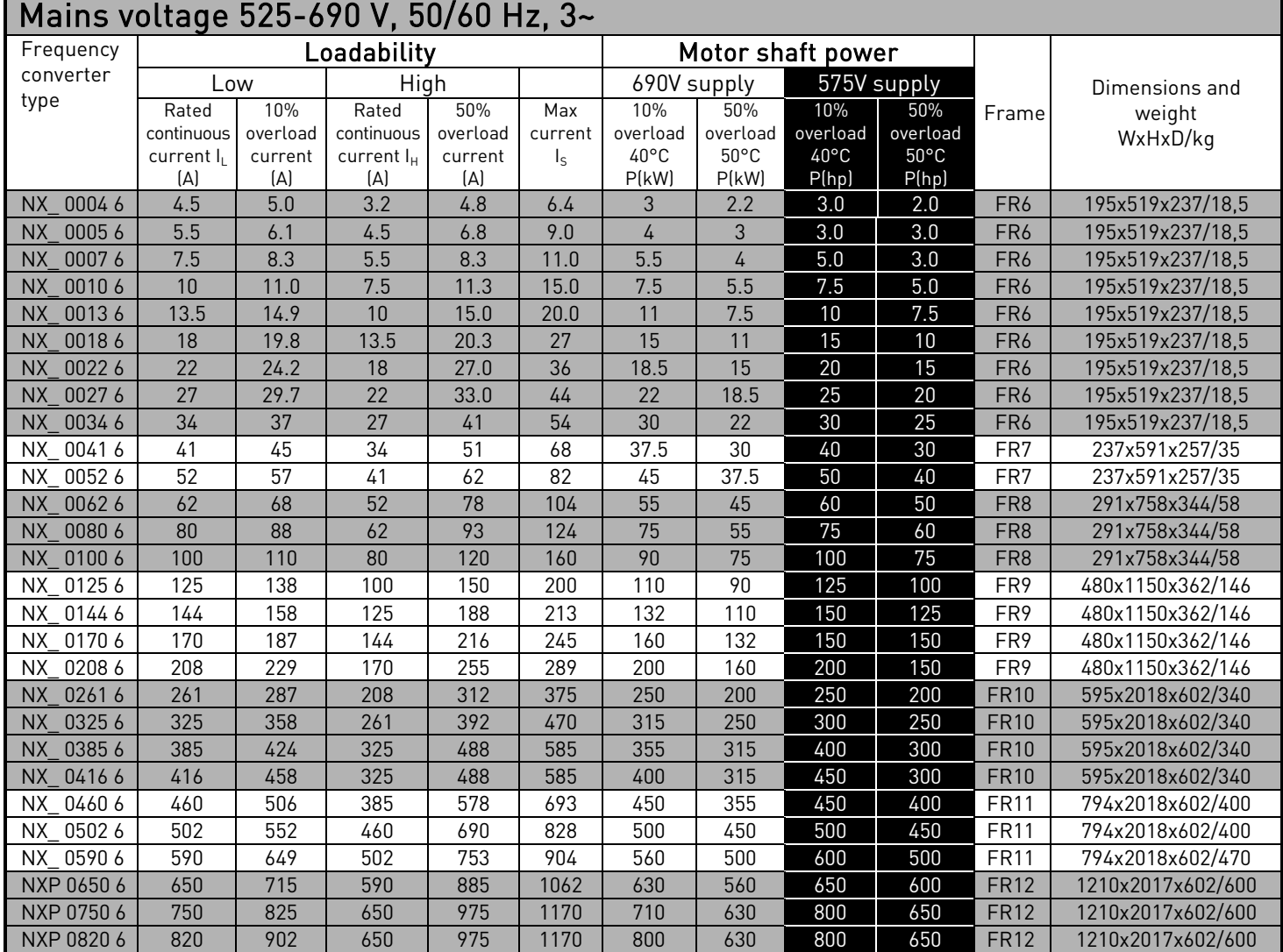

Table 4-3. Power ratings and dimensions of Vacon NX\_, supply voltage 525—690V.

Note: The rated currents in given ambient temperatures are achieved only when the switching frequency is equal to or less than the factory default.

Note: The rated currents for FR10 to FR12 are valid at an ambient temperature of 40°C (except for 0416 6, 0590 6 and 0820 6: rated currents valid at an ambient temperature of 35°C).

### **4.2.4 Brake resistor ratings**

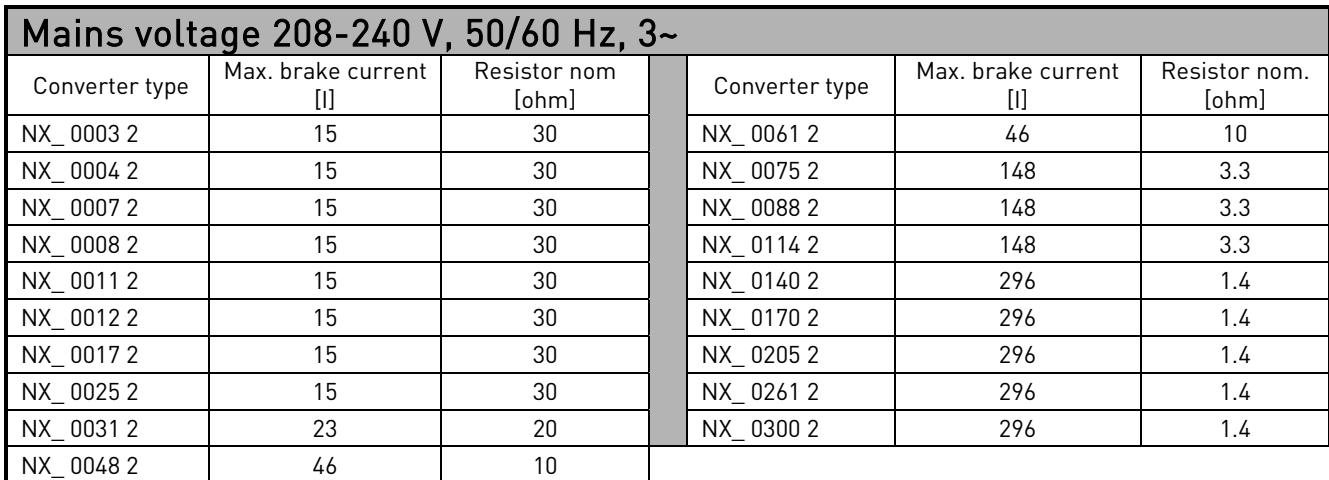

Table 4-4. Brake resistor ratings, Vacon NX\_, supply voltage 208–240V

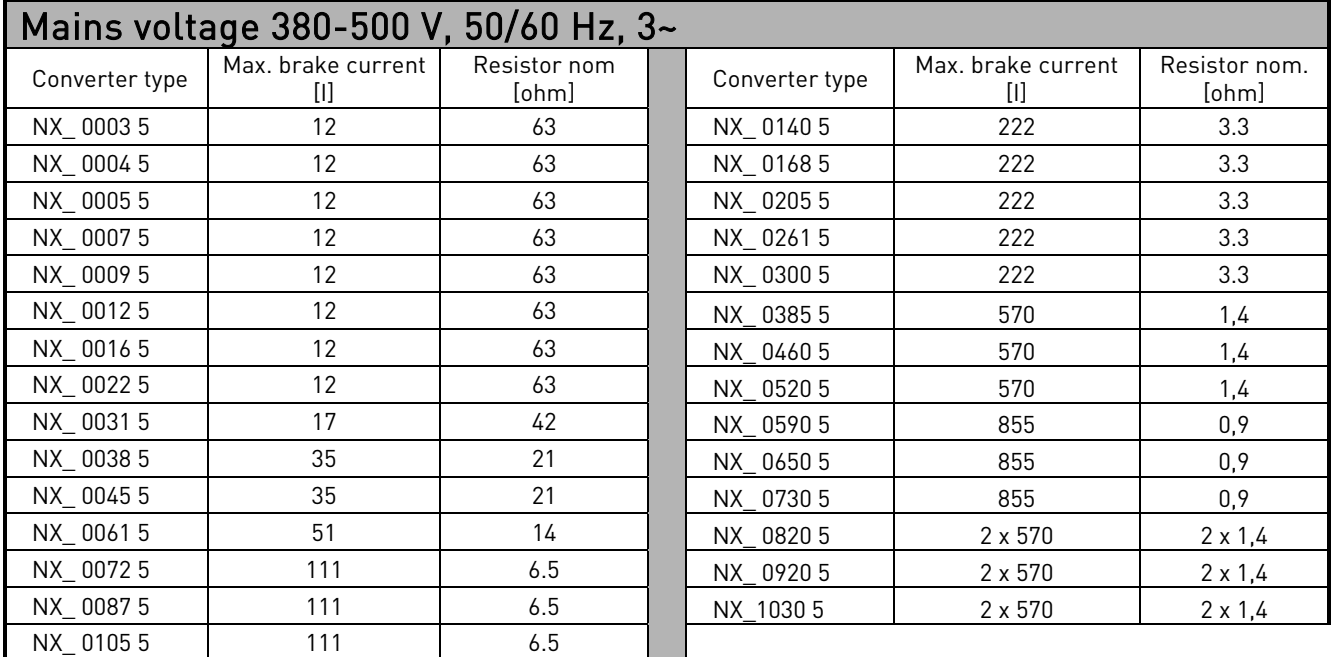

<span id="page-23-0"></span>Table 4-5. Brake resistor ratings, Vacon NX\_, supply voltage 380–500V

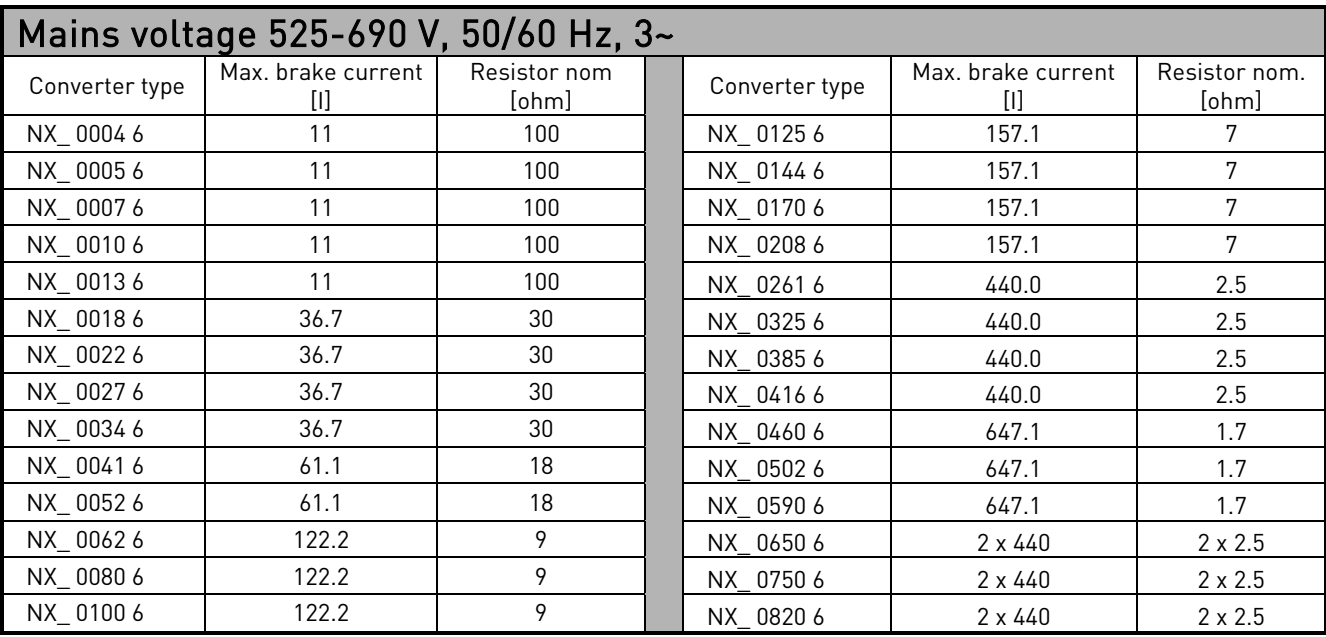

Table 4-6. Brake resistor ratings, Vacon NX\_, supply voltage 525–690V

a dheegaalka ka dheegaalka ka dheegaalka ka dheegaalka ka dheegaalka ka dheegaalka ka dheegaalka ka dheegaalka<br>Markoofiyaha

#### **4.3 Technical data**

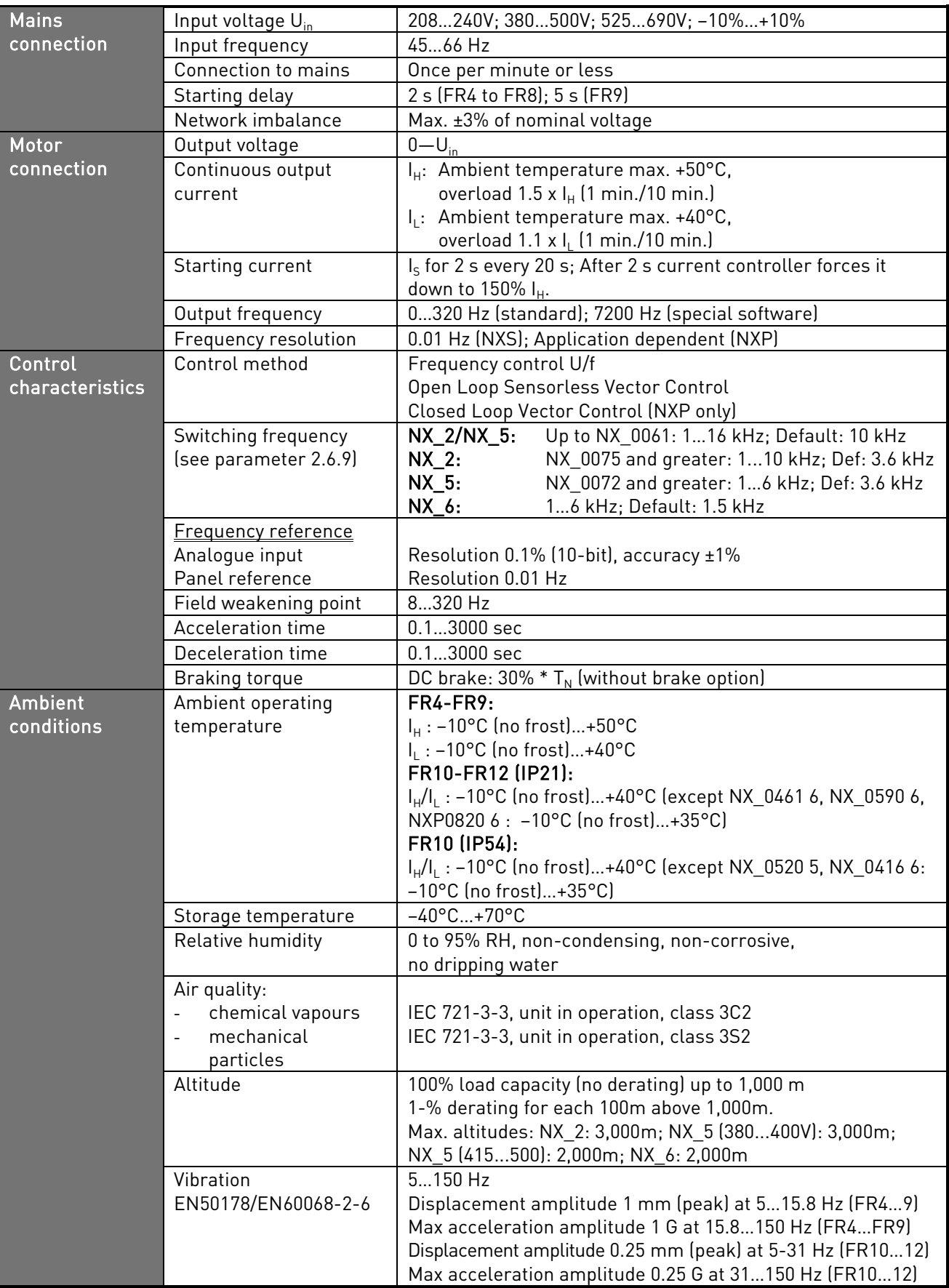

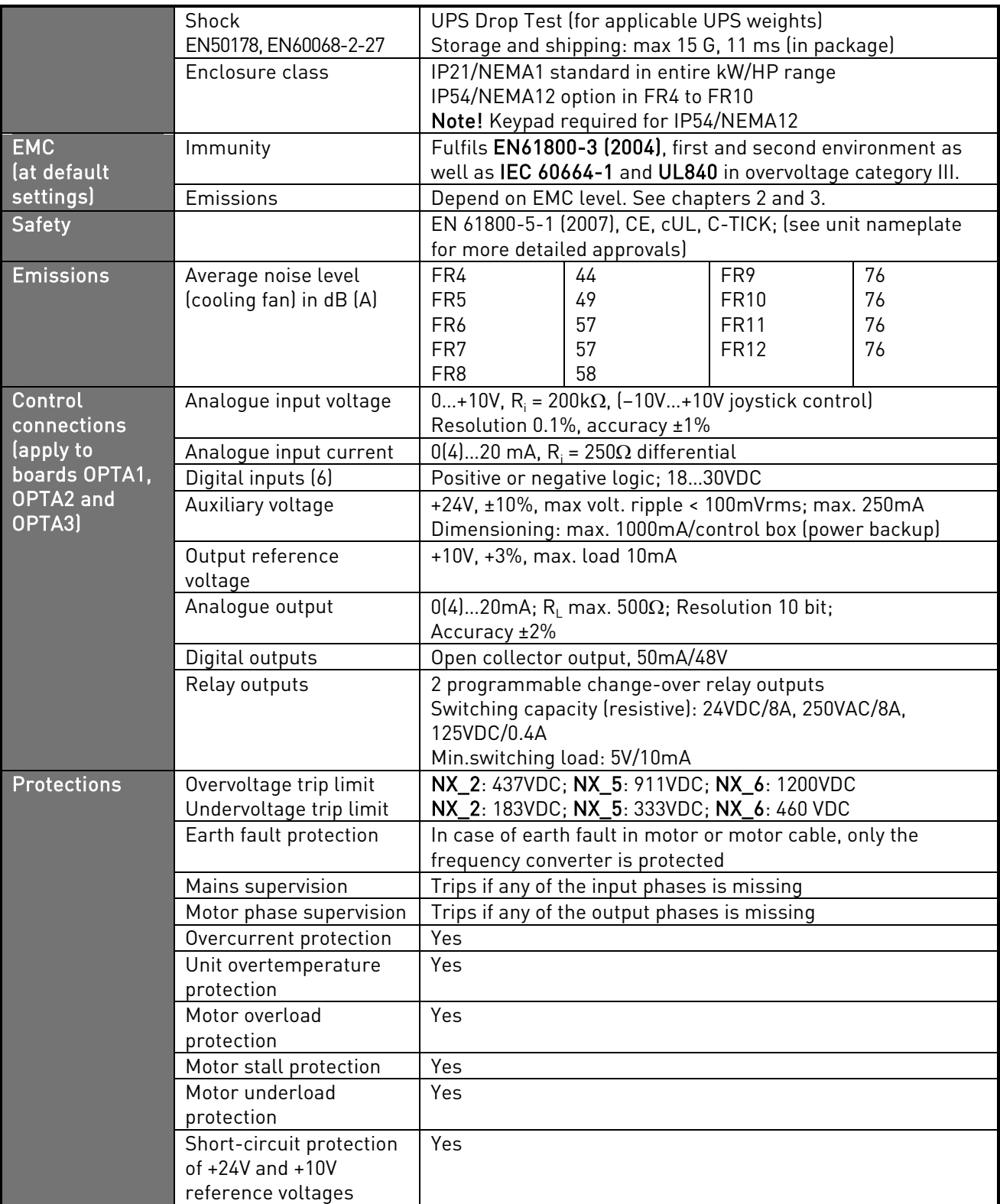

Table 4-7. Technical data

e di provincia dell'

#### <span id="page-27-0"></span>**5.** INSTALLATION

#### **5.1 Mounting**

The frequency converter can be mounted in either vertical or horizontal position on the wall or on the back plane of a cubicle. However, if the drive is mounted in a horizontal position, it is not protected against vertically falling drops of water.

Enough space shall be reserved around the frequency converter in order to ensure a sufficient cooling, see [Figure](#page-36-0) 5-10, [Table](#page-36-1) 5-10 and [Table](#page-37-0) 5-11. Also see to that the mounting plane is relatively even.

The frequency converter shall be fixed with four screws (or bolts, depending on the unit size). The dimensions of installation are presented in [Figure](#page-36-0) 5-10 and [Table](#page-36-1) 5-10.

Lift units bigger than FR7 out of the package using a jib crane. Ask the factory or your local distributor for information on how to lift the unit safely.

Below you will find the dimensions of both wall-mounted as well as flange-mounted Vacon NX\_ frequency converters. The dimensions of the opening needed in flange mounting are given in [Table](#page-30-0) 5-3 and [Table](#page-32-0) 5-5.

The sizes FR10 to FR12 are floorstanding units. The enclosures are equipped with fixing holes. For dimensions see below.

See also chapter [5.2](#page-36-2) [Cooling](#page-36-2).

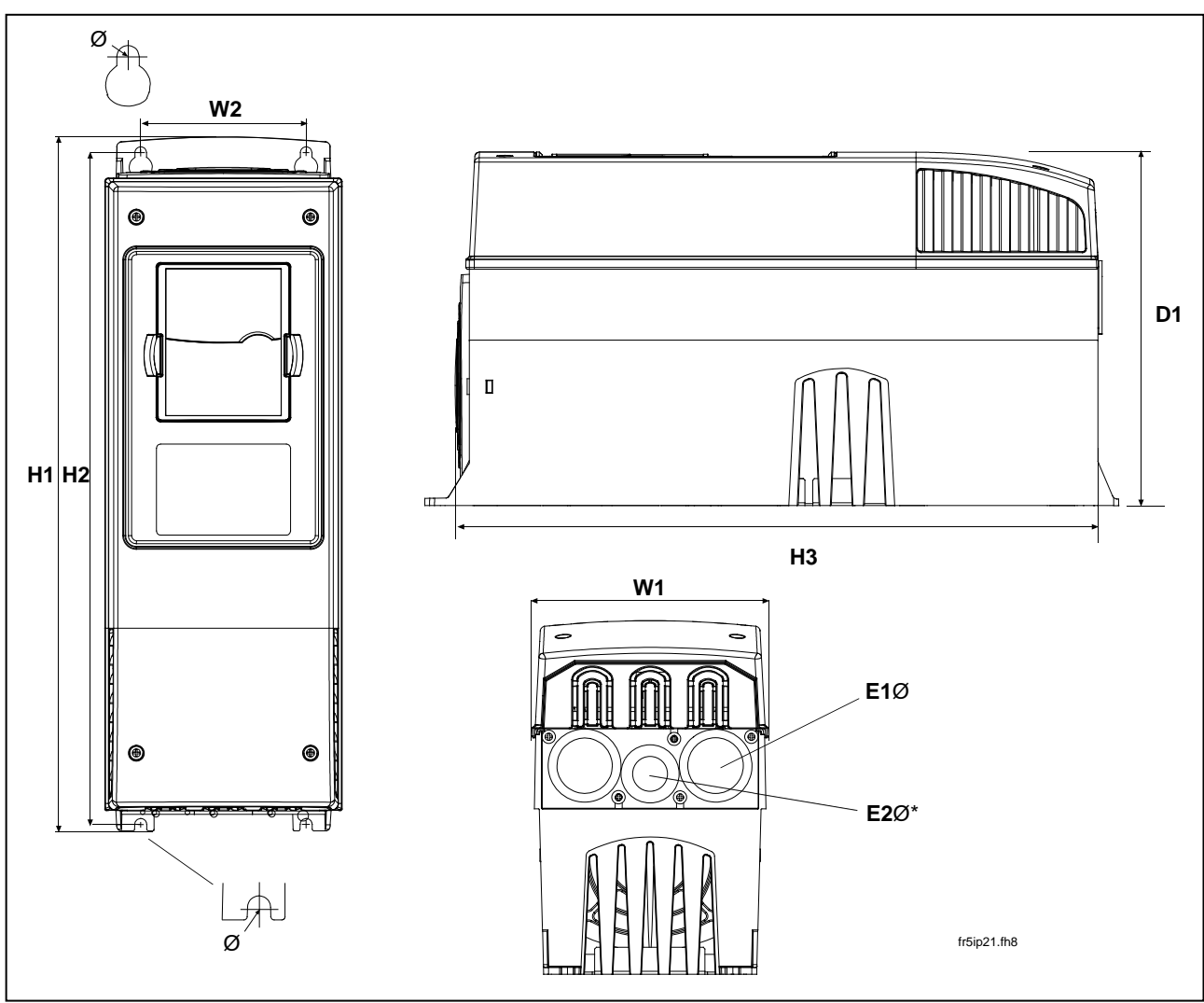

Figure 5-1. Vacon NX\_ dimensions

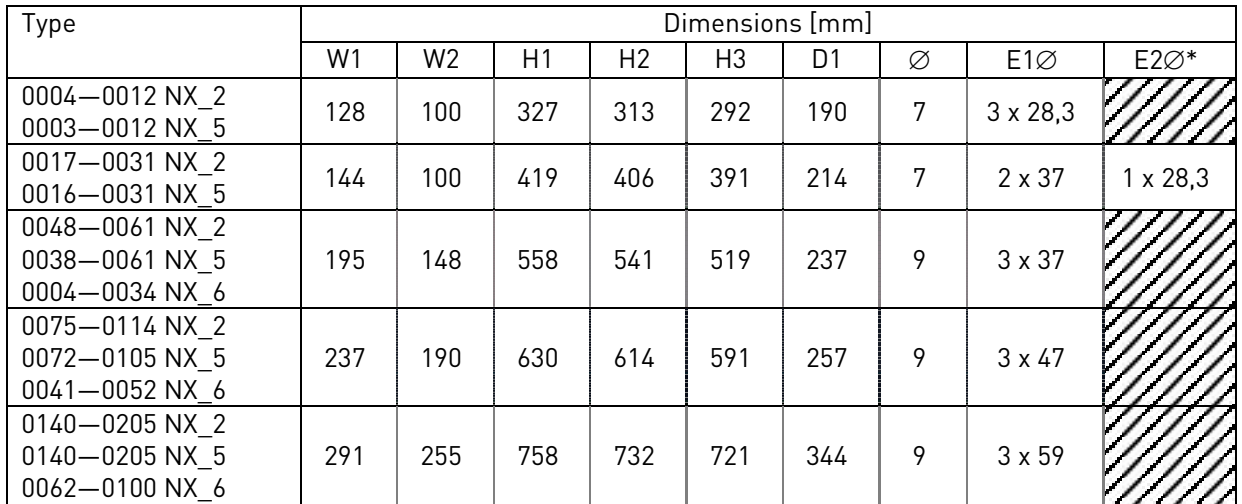

Table 5-1. Dimensions for different frequency converter types

 $*$  = FR5 only

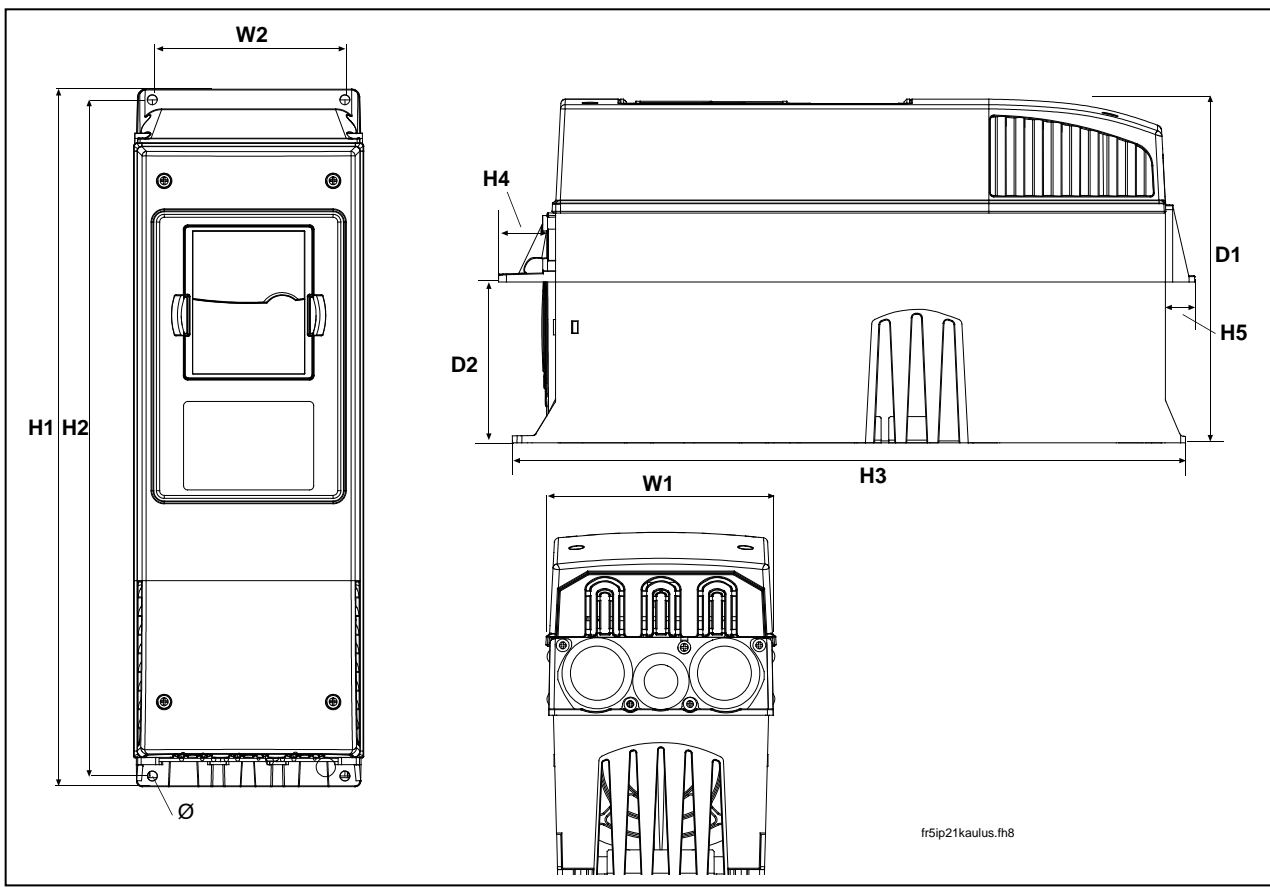

Figure 5-2. Vacon NX\_ dimensions, FR4 to FR6; Flange mounting

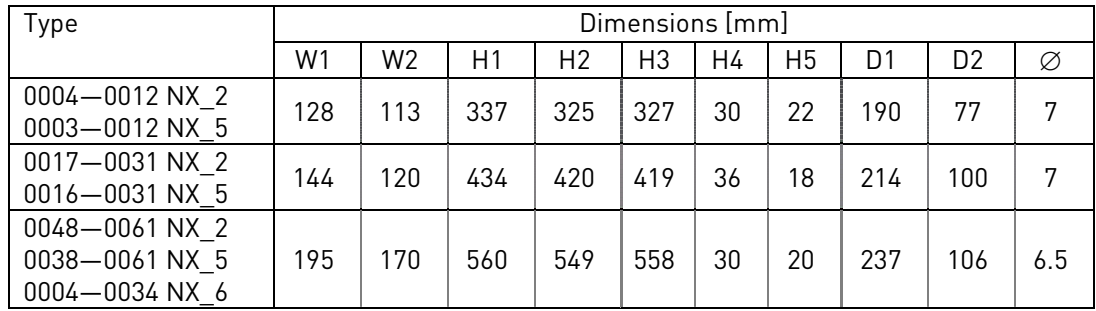

Table 5-2. Dimensions for different frequency converter types FR4 to FR6, flange mounting

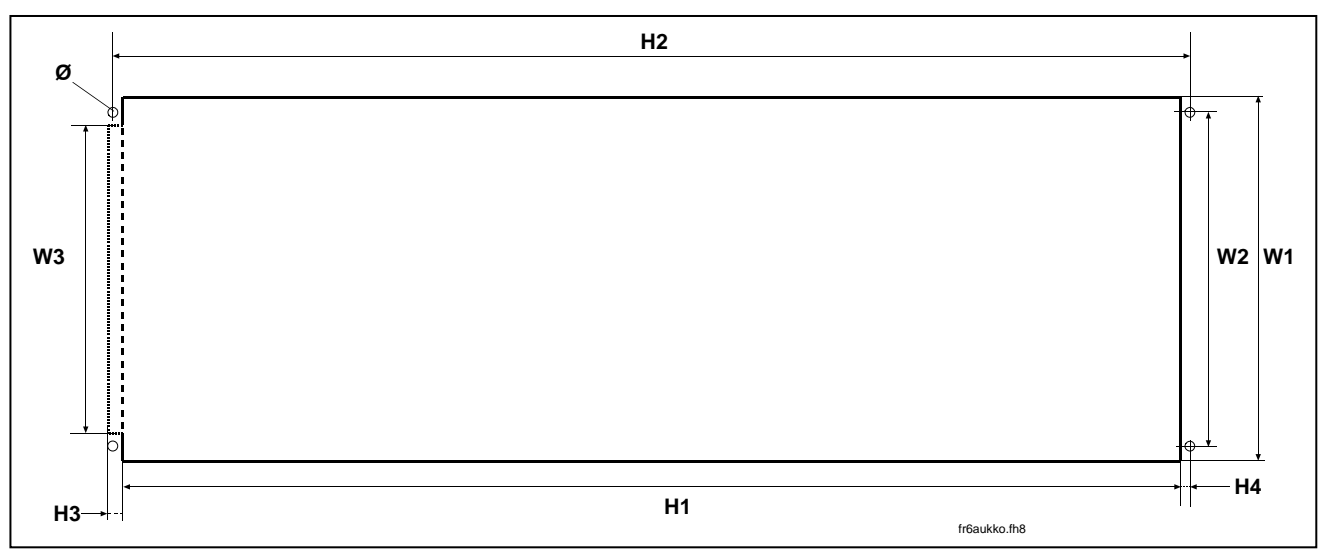

Figure 5-3. The opening needed for the flange mounting, FR4 to FR6

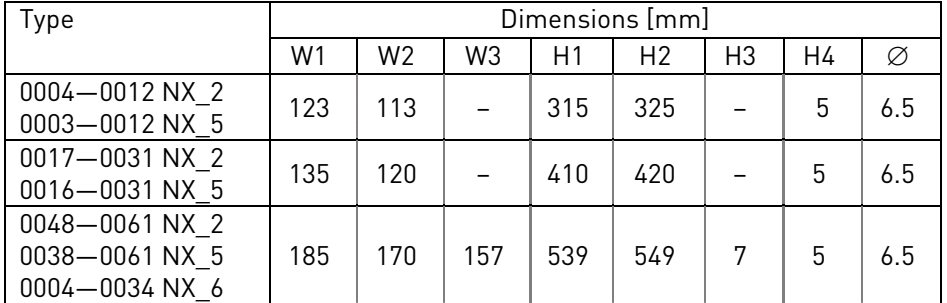

<span id="page-30-0"></span>Table 5-3. Dimensions for the opening for flange mounting, FR4 to FR6

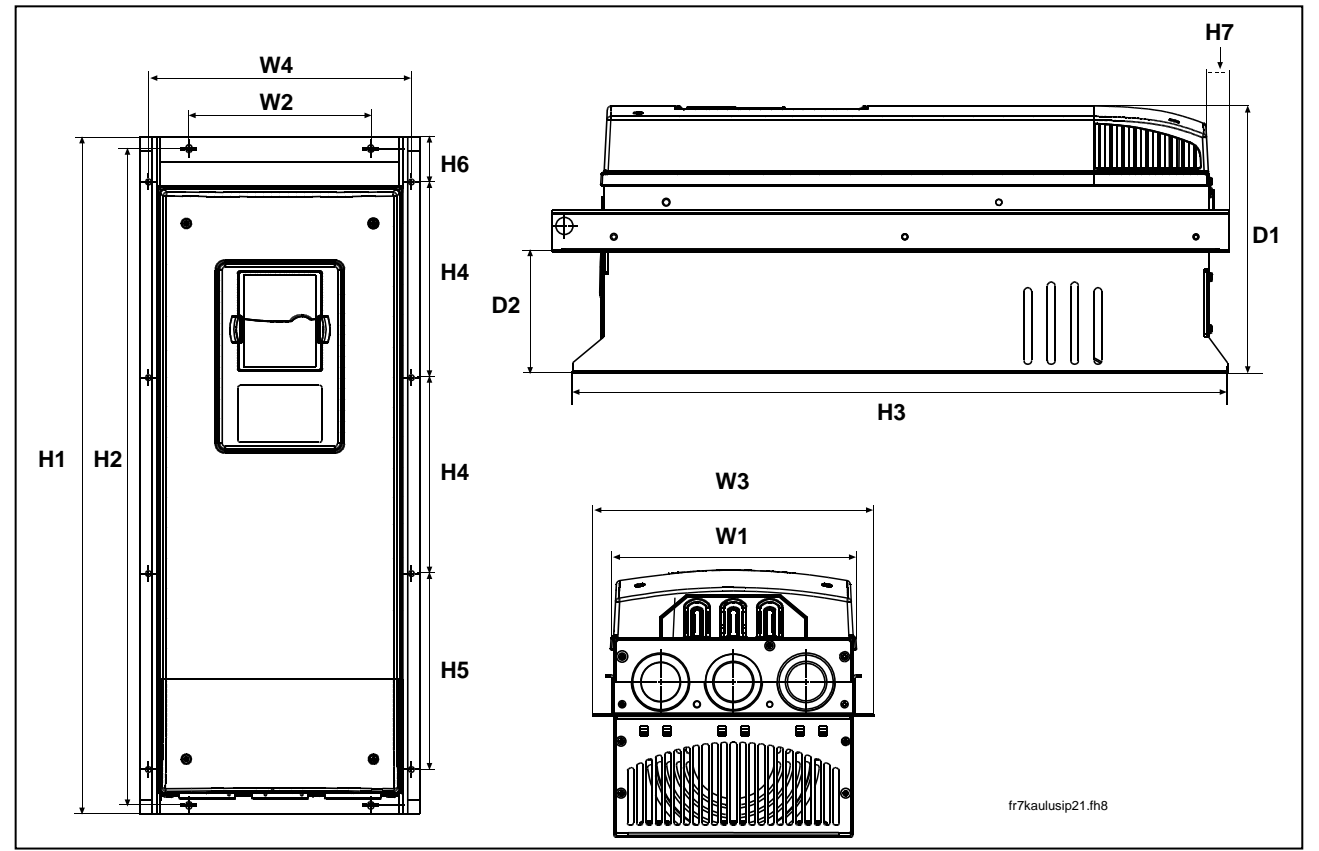

Figure 5-4. Vacon NX\_ dimensions, FR7 and FR8, flange mounting

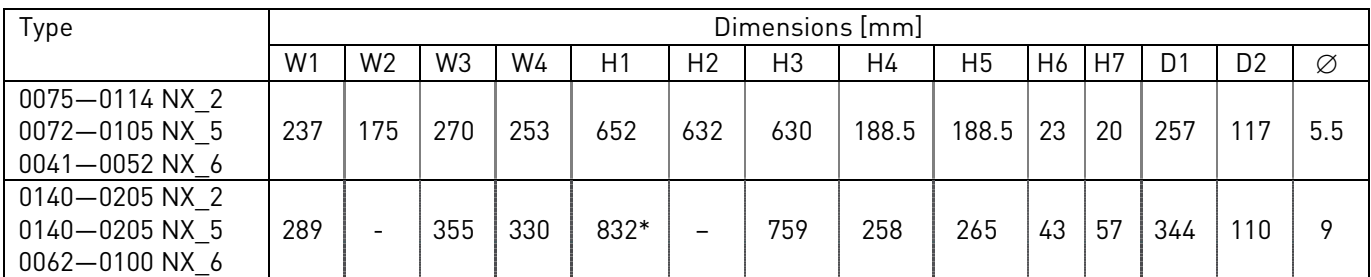

Table 5-4. Dimensions for different frequency converter types FR7 and FR8, flange mounting

\*Brake resistor terminal box (202.5 mm) not included, see page [63](#page-62-0)

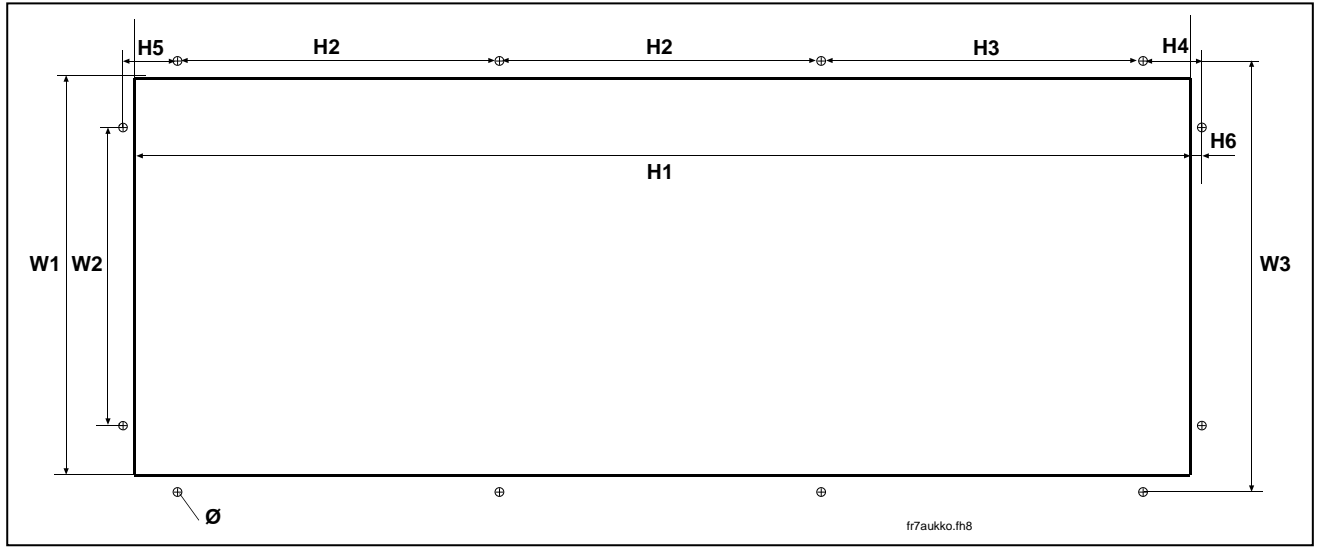

Figure 5-5. The opening needed for the flange mounting, FR7

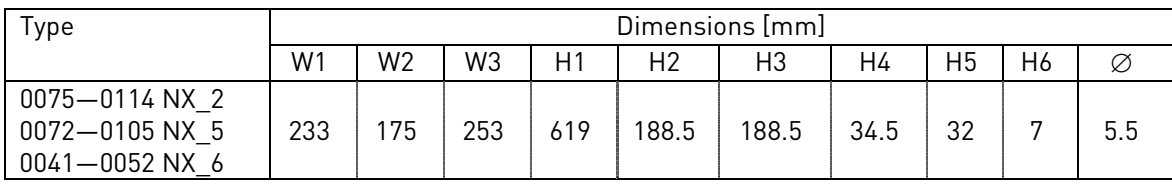

<span id="page-32-0"></span>Table 5-5. Dimensions for the opening for flange mounting, FR7

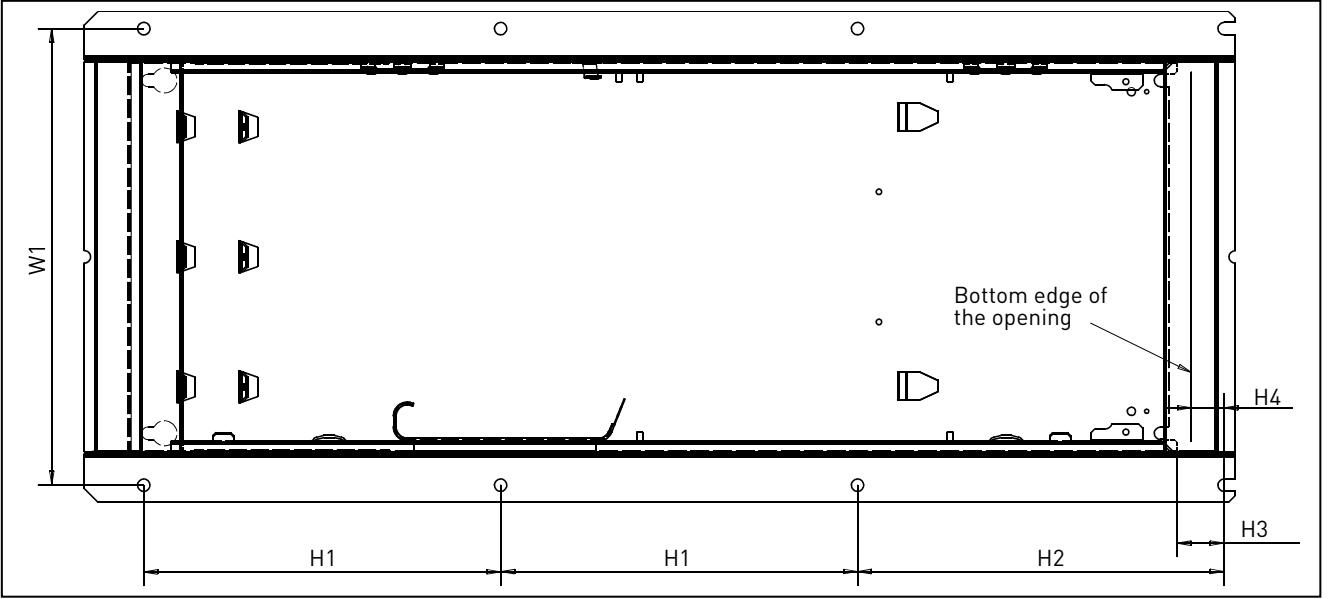

Figure 5-6. The opening needed for the flange mounting, FR8

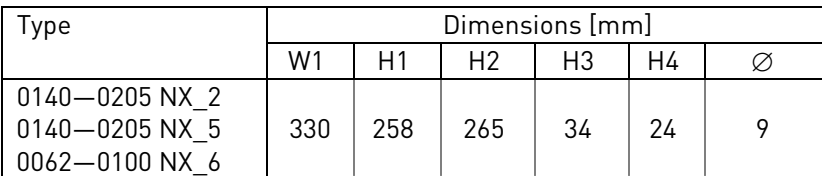

Table 5-6. Dimensions for the opening for flange mounting, FR8

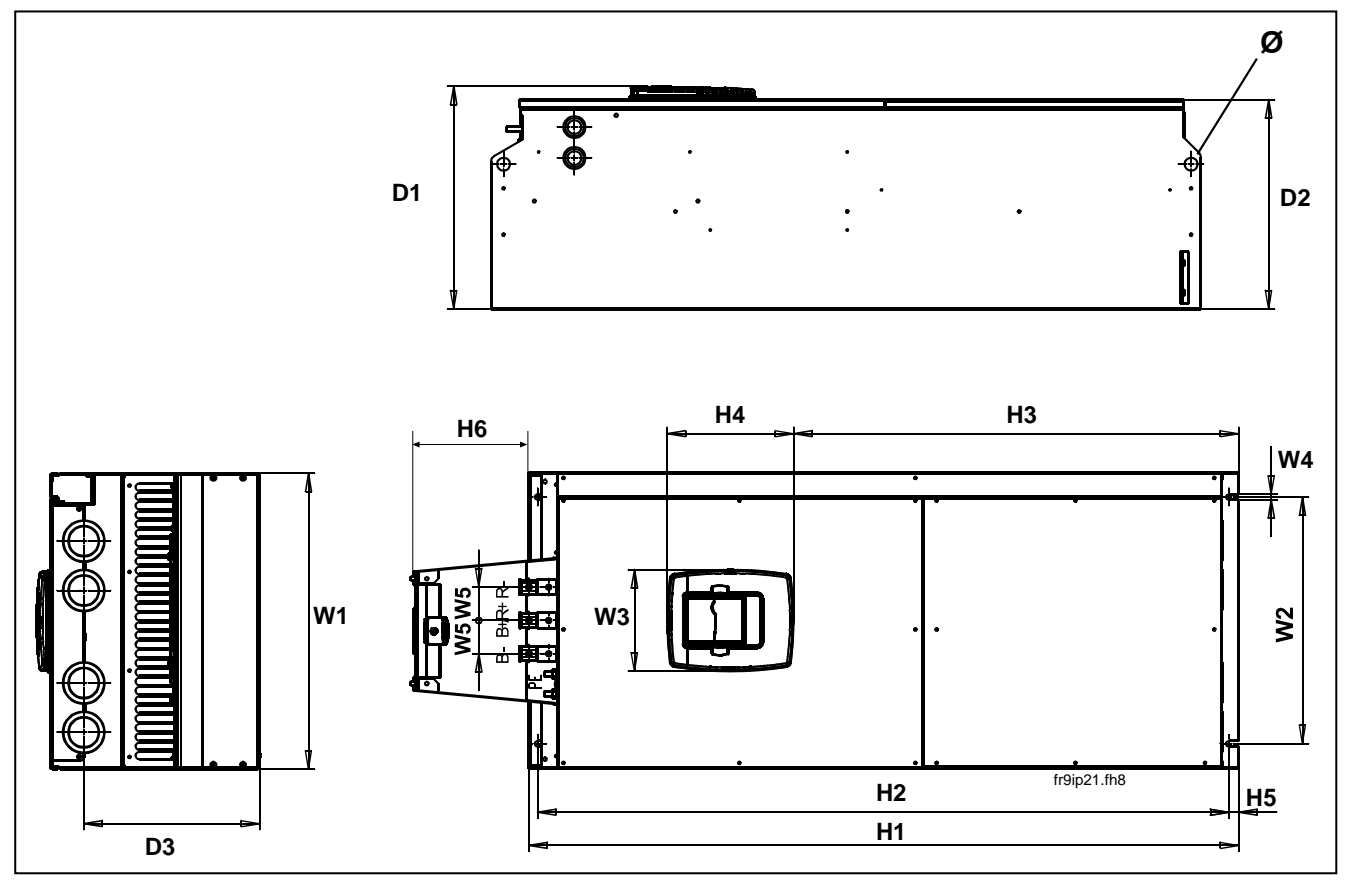

Figure 5-7. The dimensions Vacon NX\_, FR9

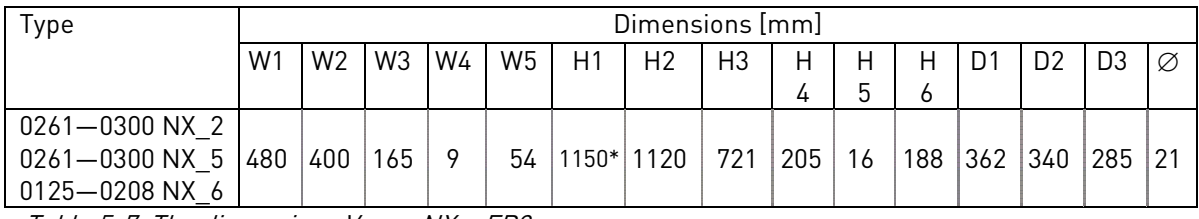

Table 5-7. The dimensions Vacon NX\_, FR9

\*Brake resistor terminal box (H6) not included, see page [63.](#page-62-0)

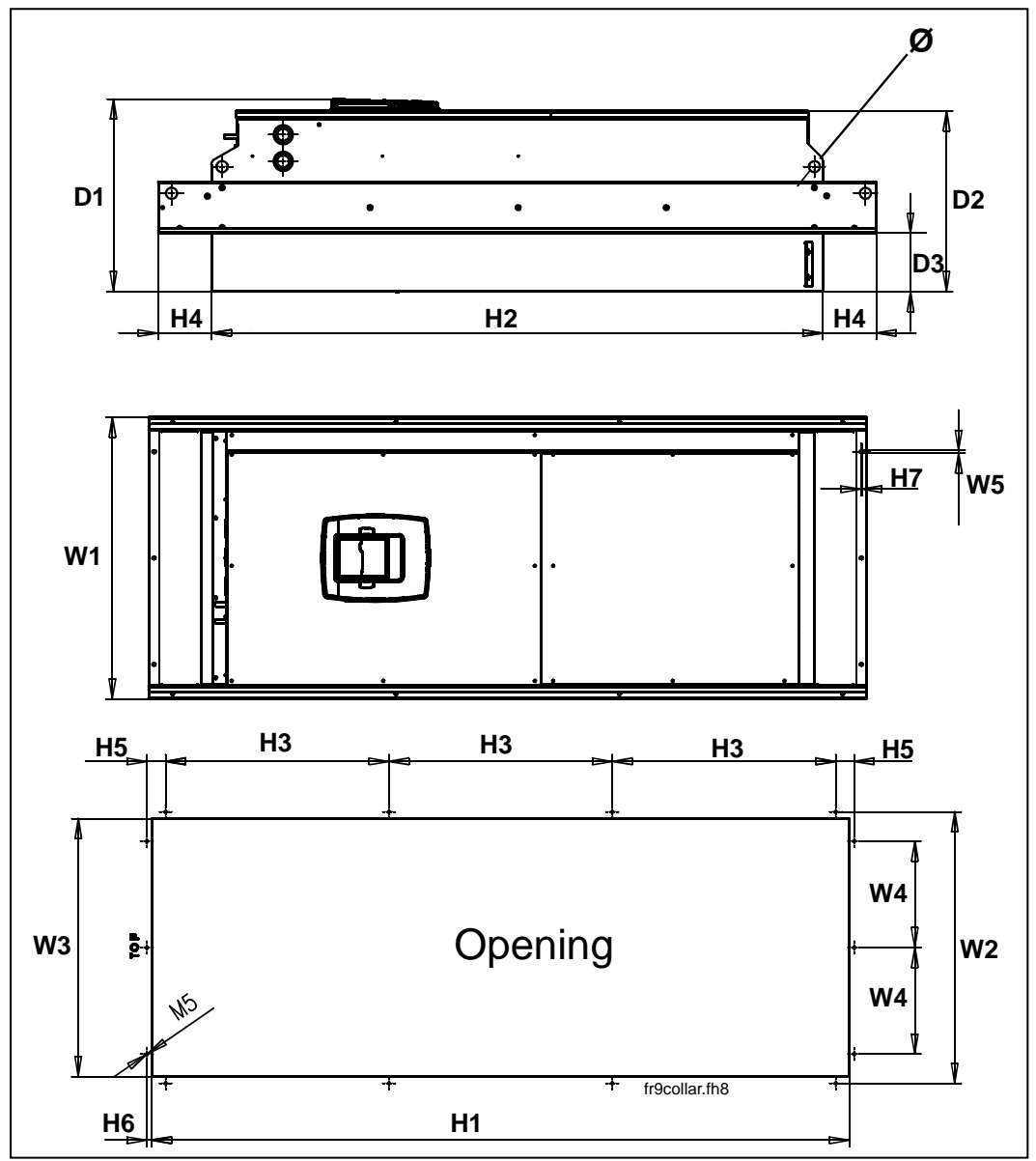

Figure 5-8. Vacon NX\_ dimensions. FR9 flange mounting

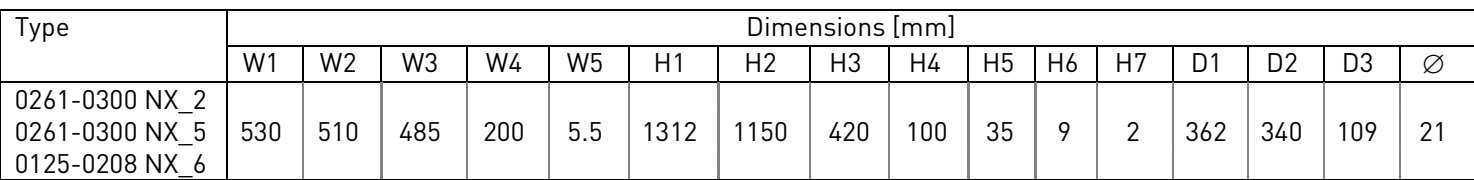

Table 5-8. Vacon NX\_ dimensions. FR9 flange-mounted

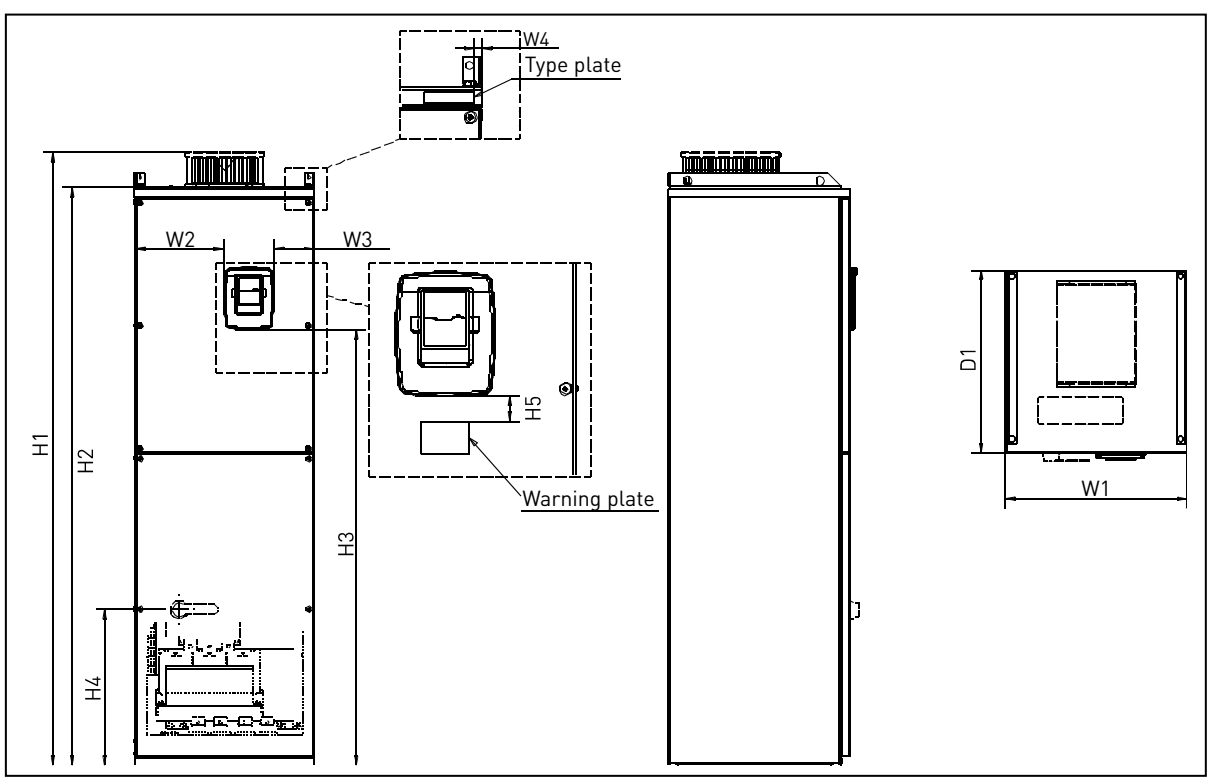

Figure 5-9. Vacon NX\_ dimensions, FR10 and FR11 (floorstanding units)

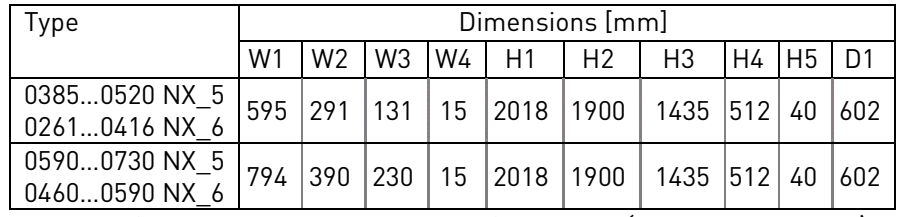

Table 5-9. Vacon NX\_ dimensions, FR10 and FR11 (floorstanding units)
# **5.2 Cooling**

Enough free space shall be left around the frequency converter to ensure sufficient air circulation, cooling as well as maintenance. You will find the required dimensions for free space in the tables below.

If several units are mounted above each other the required free space equals  $C + D$  (see figure below). Moreover, the outlet air used for cooling by the lower unit must be directed away from the air intake of the upper unit.

The amount of cooling air required is indicated below. Also make sure that the temperature of the cooling air does not exceed the maximum ambient temperature of the converter.

| <b>Type</b>                                        | Dimensions [mm] |         |    |     |                  |  |
|----------------------------------------------------|-----------------|---------|----|-----|------------------|--|
|                                                    | A               | $A_{2}$ | B  | C   | D                |  |
| 0003-0012 NX 2<br>0003-0012 NX 5                   | 20              |         | 20 | 100 | 50               |  |
| 0017-0031 NX 2<br>0016-0031 NX 5                   | 20              |         | 20 | 120 | 60               |  |
| 0048-0061 NX 2<br>0038-0061 NX 5<br>0004-0034 NX 6 | 30              |         | 20 | 160 | 80               |  |
| 0075-0114 NX 2<br>0072-0105 NX 5<br>0041-0052 NX 6 | 80              |         | 80 | 300 | 100              |  |
| 0140-0205 NX 2<br>0140-0205 NX 5<br>0062-0100 NX 6 | 80              | 150     | 80 | 300 | 200              |  |
| 0261-0300 NX 2<br>0261-0300 NX 5<br>0125-0208 NX 6 | 50              |         | 80 | 400 | 250<br>$(350**)$ |  |

**5.2.1 FR4 to FR9**

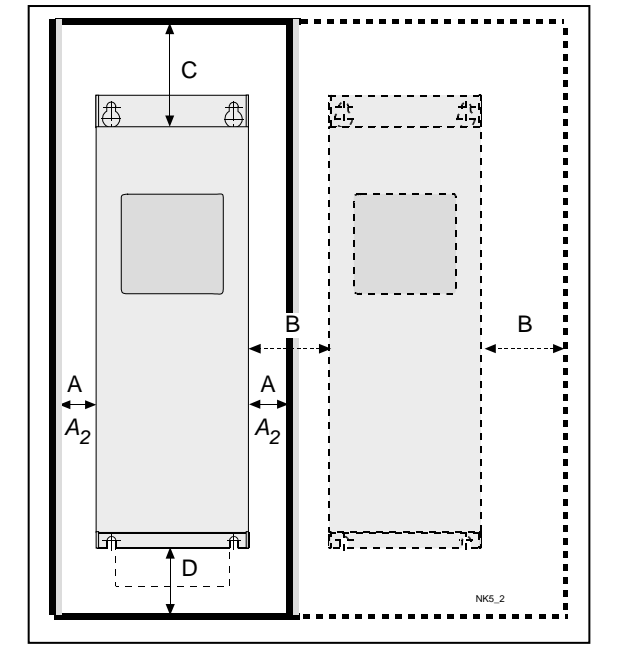

Table 5-10. Mounting space dimensions

- $A =$  clearance around the freq. converter (see also  $A_2$  and B)
- $A<sub>2</sub>$  = clearance needed on either side of the frequency converter for fan change (without disconneting the motor cables)
- \*\* = min. clearance for fan change
- $B =$  distance from one frequency converter to another or distance to cabinet wall
- $C =$  free space above the frequency converter
- $D =$  free space underneath the frequency converter

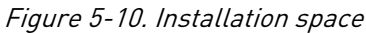

| <b>Type</b>        | Cooling air required $[m^3/h]$ |  |  |  |
|--------------------|--------------------------------|--|--|--|
| 0003-0012 NX 2     | 70                             |  |  |  |
| 0003-0012 NX 5     |                                |  |  |  |
| 0017-0031 NX 2     |                                |  |  |  |
| 0016-0031 NX 5     | 190                            |  |  |  |
| 0004-0013 NX 6     |                                |  |  |  |
| 0048-0061 NX 2     |                                |  |  |  |
| 0038-0061 NX 5     | 425                            |  |  |  |
| 0018-0034 NX 6     |                                |  |  |  |
| 0075-0114 NX 2     |                                |  |  |  |
| 0072-0105 NX 5     | 425                            |  |  |  |
| 0041-0052 NX 6     |                                |  |  |  |
| 0140-0205 NX 2     |                                |  |  |  |
| 0140-0205 NX 5     | 650                            |  |  |  |
| 0062-0100 NX 6     |                                |  |  |  |
| 0261-0300 NX 2     |                                |  |  |  |
| 0261-0300 NX 5     | 1300                           |  |  |  |
| $0125 - 0208$ NX 6 |                                |  |  |  |

Table 5-11. Required cooling air

5

**5.2.2 Standalone units (FR10 to FR11)**

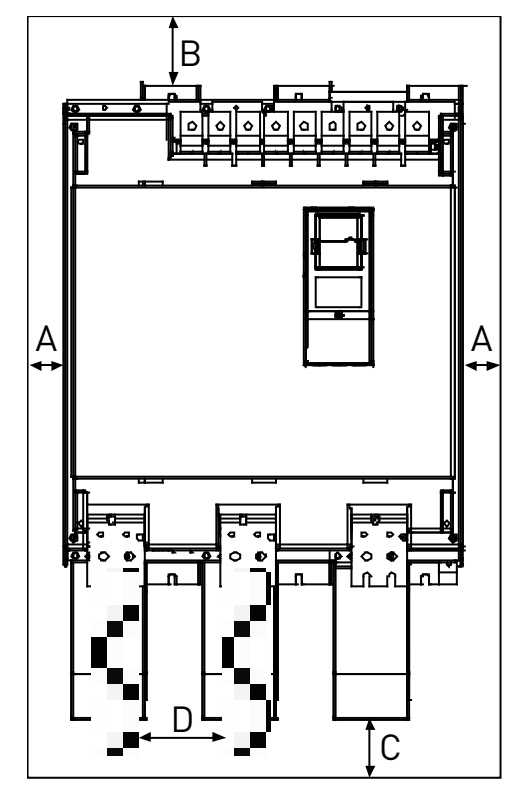

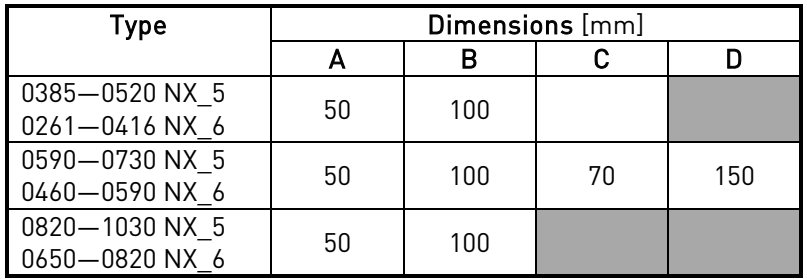

A = Minimum distance to the side walls or adjacent components.

- $B =$  Minimum distance from the top of the cabinet
- $C =$  Free space underneath the module
- D = Minimum distance between the phase cables

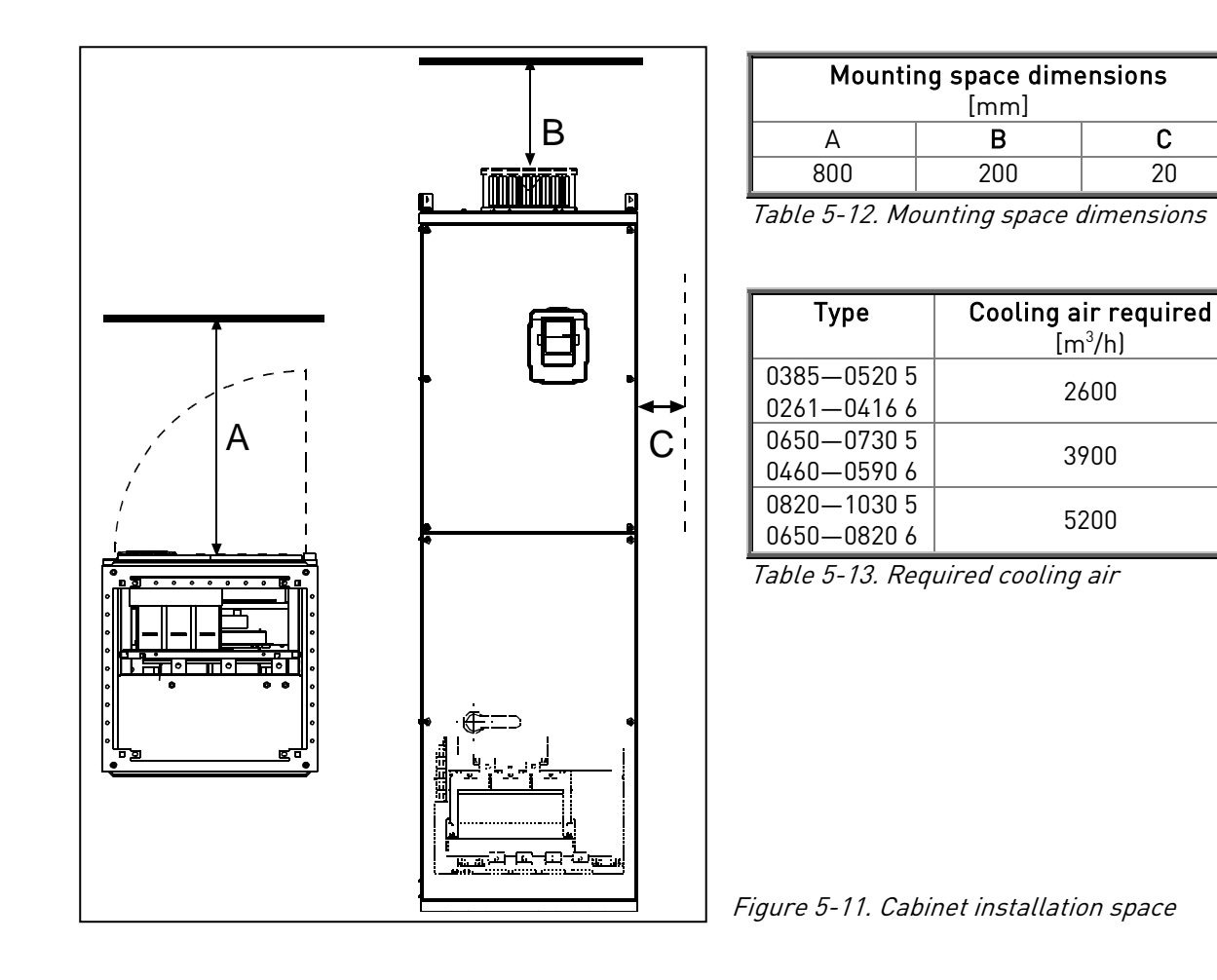

5

### **5.3 Power losses**

# **5.3.1 Power losses as function of switching frequency**

If the operator wants to raise the switching frequency of the drive for some reason (typically e.g. in order to reduce the motor noise), this inevitably affects the power losses and cooling requirements according to the graphs below.

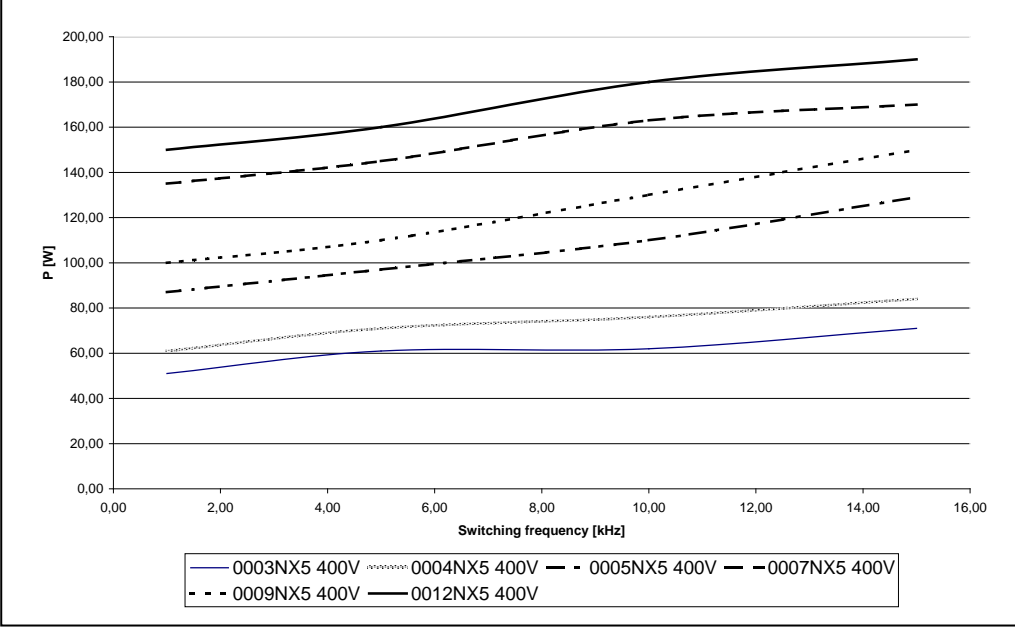

Figure 5-12. Power loss as function of switching frequency; NX\_5 0003…0012

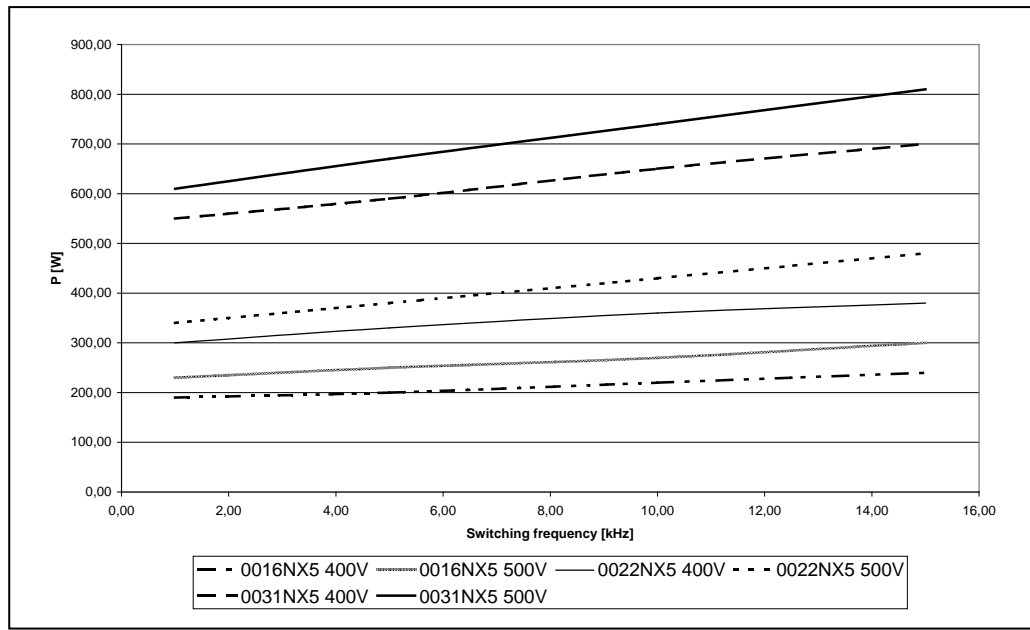

Figure 5-13. Power loss as function of switching frequency; NX\_5 0016…0031

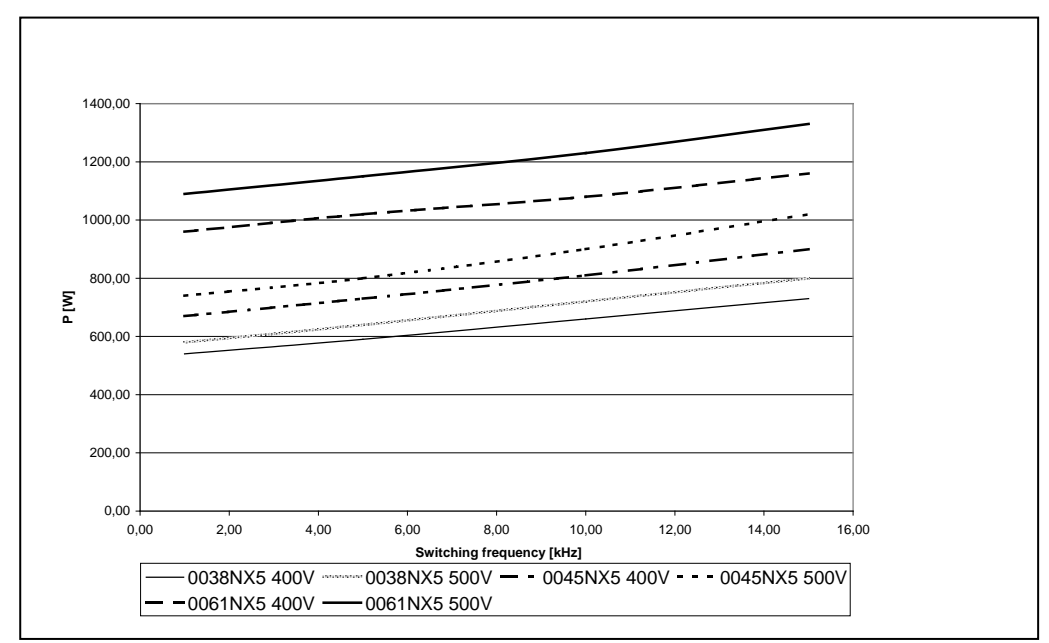

Figure 5-14. Power loss as function of switching frequency; NX\_5 0038…0061

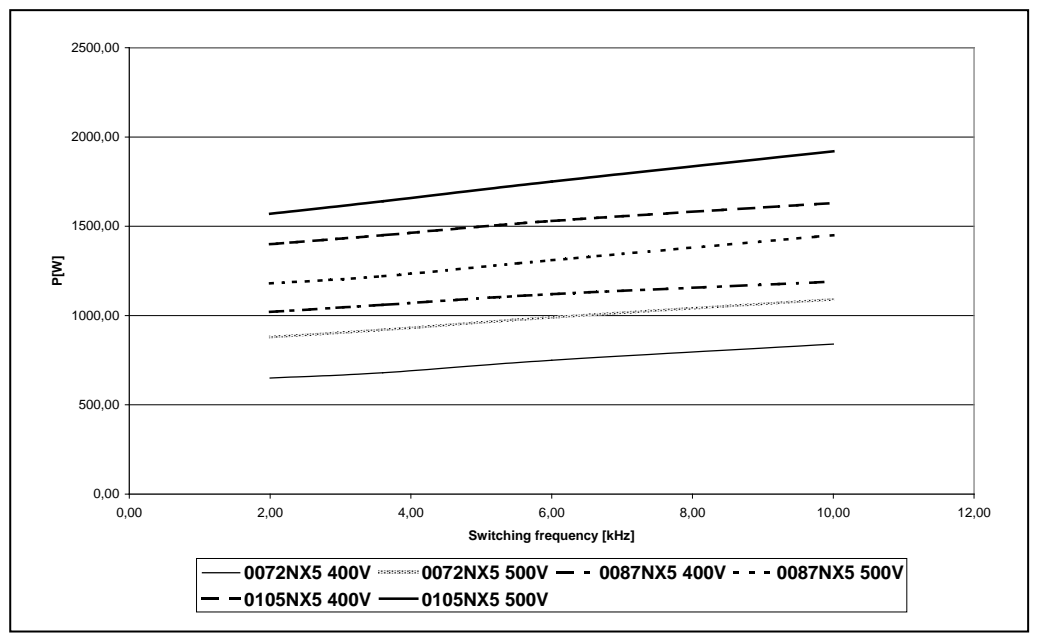

Figure 5-15. Power loss as function of switching frequency; NX\_5 0072…0105

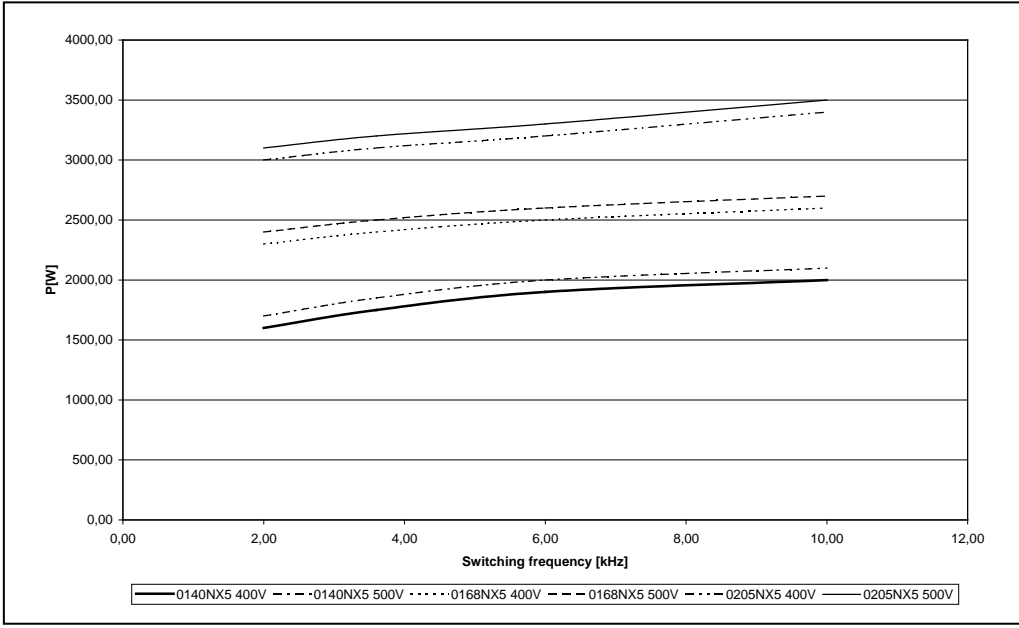

Figure 5-16. Power loss as function of switching frequency; NX\_5 0140…0205

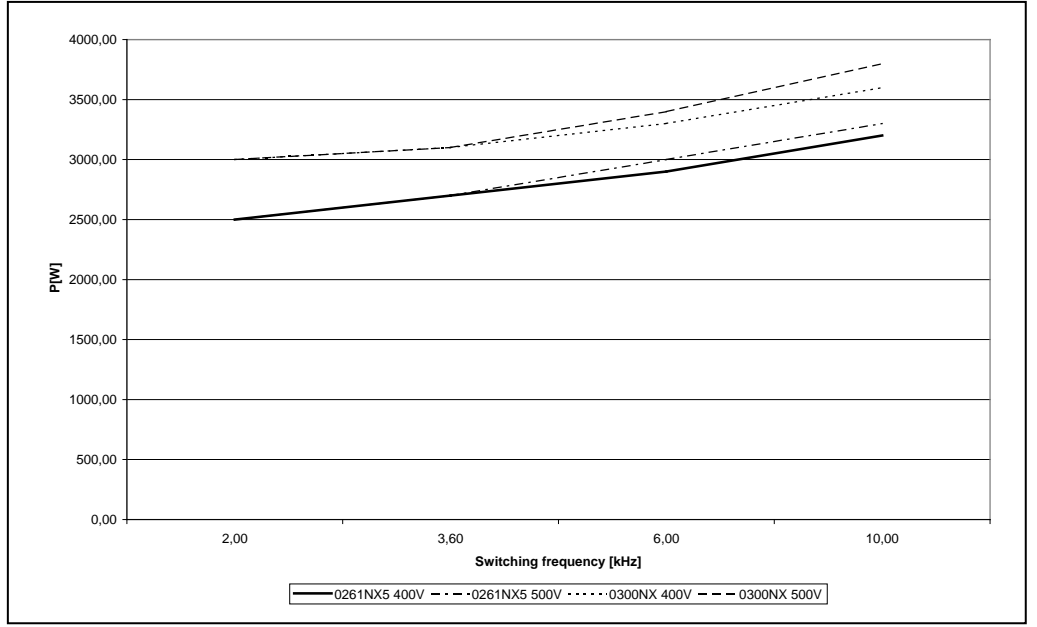

Figure 5-17. Power loss as function of switching frequency; NX\_5 0261…0300

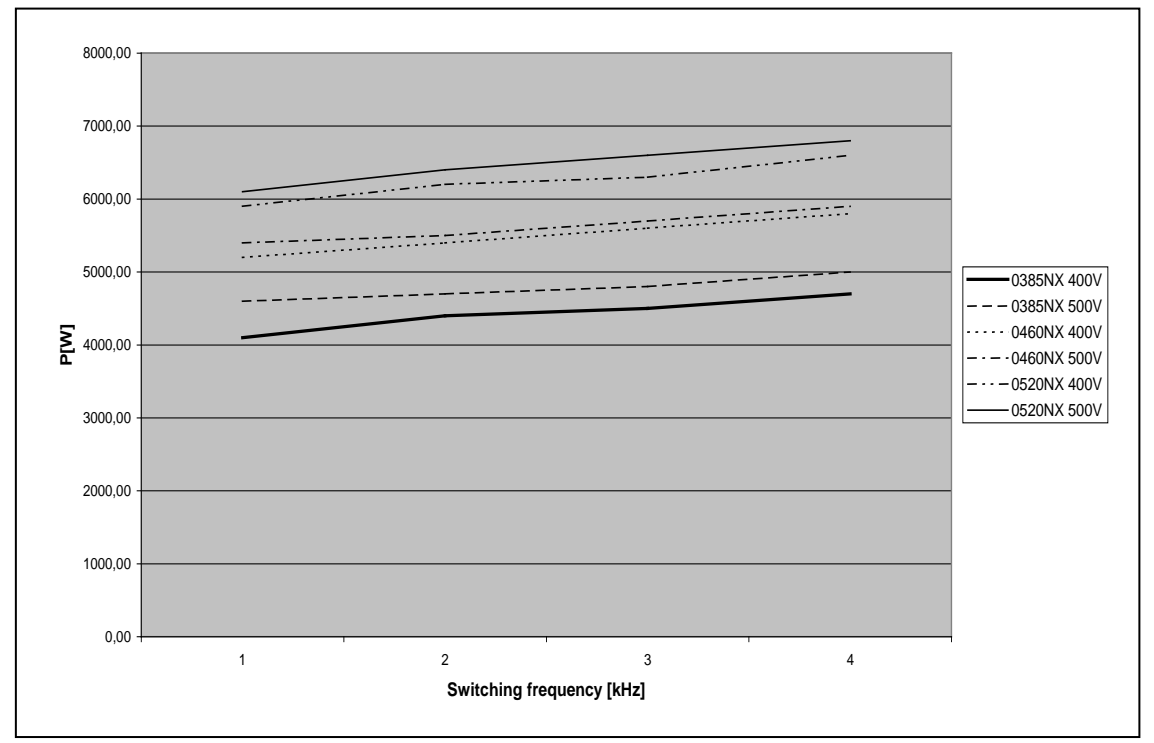

Figure 5-18. Power loss as function of switching frequency; NX\_5 0385…0520

6

# **6.** CABLING AND CONNECTIONS

#### **6.1 Power unit**

#### **6.1.1 Power connections**

### 6.1.1.1 Mains and motor cables

The mains cables are connected to terminals L1, L2 and L3 and the motor cables to terminals marked with U, V and W. A cable entry gland should be used when installing the motor cable at both ends in order to reach the EMC levels. See [Table](#page-44-0) 6-1 for the cable recommmendations for different EMC levels.

Use cables with heat resistance of at least +70°C. The cables and the fuses must be dimensioned according to the frequency converter nominal OUTPUT current which you can find on the rating plate. Dimensioning according to the output current is recommended because the frequency converter input current never significantly exceeds the output current. Installation of cables according to UL regulations is presented in Chapter [6.1.6.](#page-66-0)

[Table](#page-45-0) 6-2 and [Table](#page-46-0) 6-3 show the minimum dimensions of the Cu-cables and the corresponding fuse sizes. Recommended fuse types: gG/gL, see [Table](#page-45-0) 6-2 and [Table](#page-46-0) 6-3;

If the motor temperature protection of the drive (see Vacon All in One Application Manual) is used as an overload protection, the cable shall be chosen accordingly. If three or more cables are used in parallel for bigger units each cable requires a separate overload protection.

These instructions apply only to cases with one motor and one cable connection from the frequency converter to the motor. In any other case, ask the factory for more information.

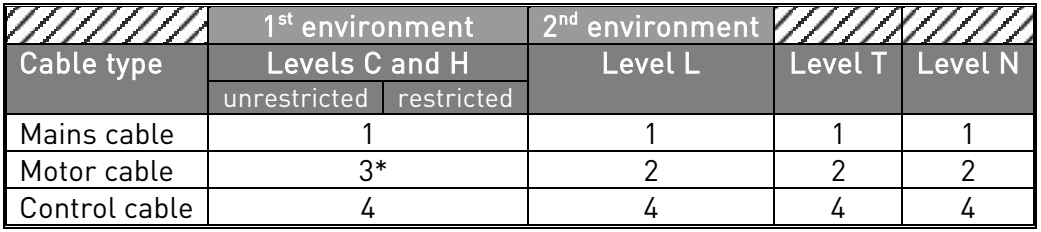

Table 6-1. Cable types required to meet standards.

<span id="page-44-0"></span>For the definitions of EMC protection levels, see chapter [2.2.3.](#page-10-0)

- 1 = Power cable intended for fixed installation and the specific mains voltage. Shielded cable not required. (NKCABLES/MCMK or similar recommended)
- 2 = Symmetrical power cable equipped with concentric protection wire and intended for the specific mains voltage.
- (NKCABLES /MCMK or similar recommended). 3 = Symmetrical power cable equipped with compact lowimpedance shield and intended for the specific mains voltage. (NKCABLES /MCCMK, SAB/ÖZCUY-J or similar recommended). \*360º earthing of the shield with cable glands in both ends needed for EMC levels C and H.
- 4 = Screened cable equipped with compact low-impedance shield (NKCABLES /JAMAK, SAB/ÖZCuY-O or similar).

Note: The EMC requirements are fulfilled at factory defaults of switching frequencies (all frames).

# 6.1.1.2 DC supply and brake resistor cables

Vacon frequency converters are equipped with terminals for the DC supply and an optional external brake resistor. These terminals are marked with B-, B+/R+ and R-. The DC bus connection is made to terminals B– and B+ and the brake resistor connection to R+ and R–. Note that the DC connection is optional for drives greater than FR8.

### 6.1.1.3 Control cable

For information on control cables see Chapter [6.2.1.1](#page-70-0) an[d Table](#page-44-0) 6-1.

### 6.1.1.4 Cable and fuse sizes, NX\_2 and NX\_5, FR4 to FR9

The table below shows typical cable sizes and types that can be used with the converter. The final selection should be made according to local regulations, cable installation conditions and cable specification.

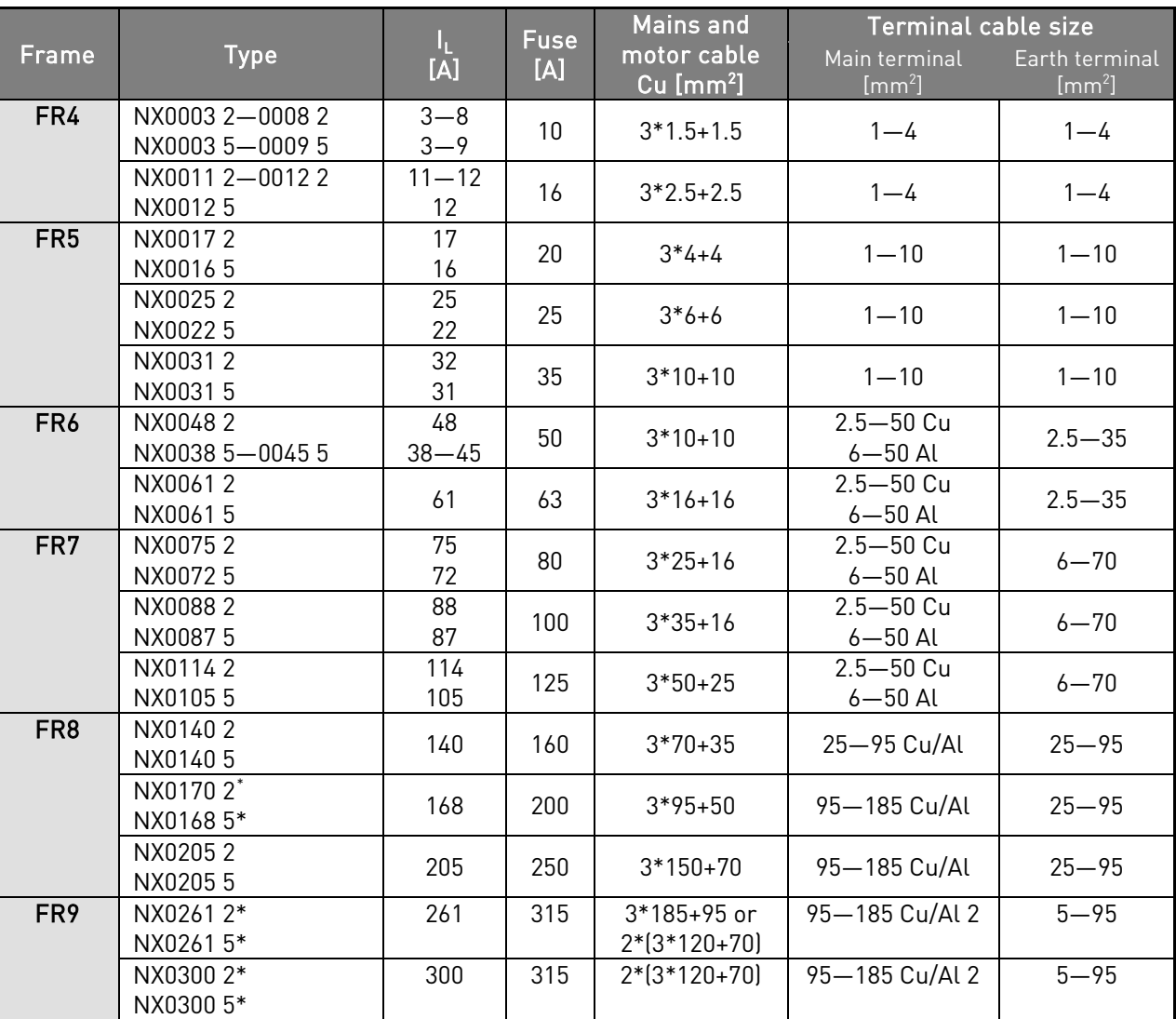

Table 6-2. Cable and fuse sizes for Vacon NX\_2 and NX\_5 (FR4 to FR9)

<span id="page-45-0"></span>See chapter [1.4.](#page-8-0)

Use cables with heat resistance of at least 90°C to comply with UL regulations.

 $\overline{a}$ 

# 6.1.1.5 Cable and fuse sizes, NX\_6, FR6 to FR9

The table below shows typical cable sizes and types that can be used with the converter. The final selection should be made according to local regulations, cable installation conditions and cable specification.

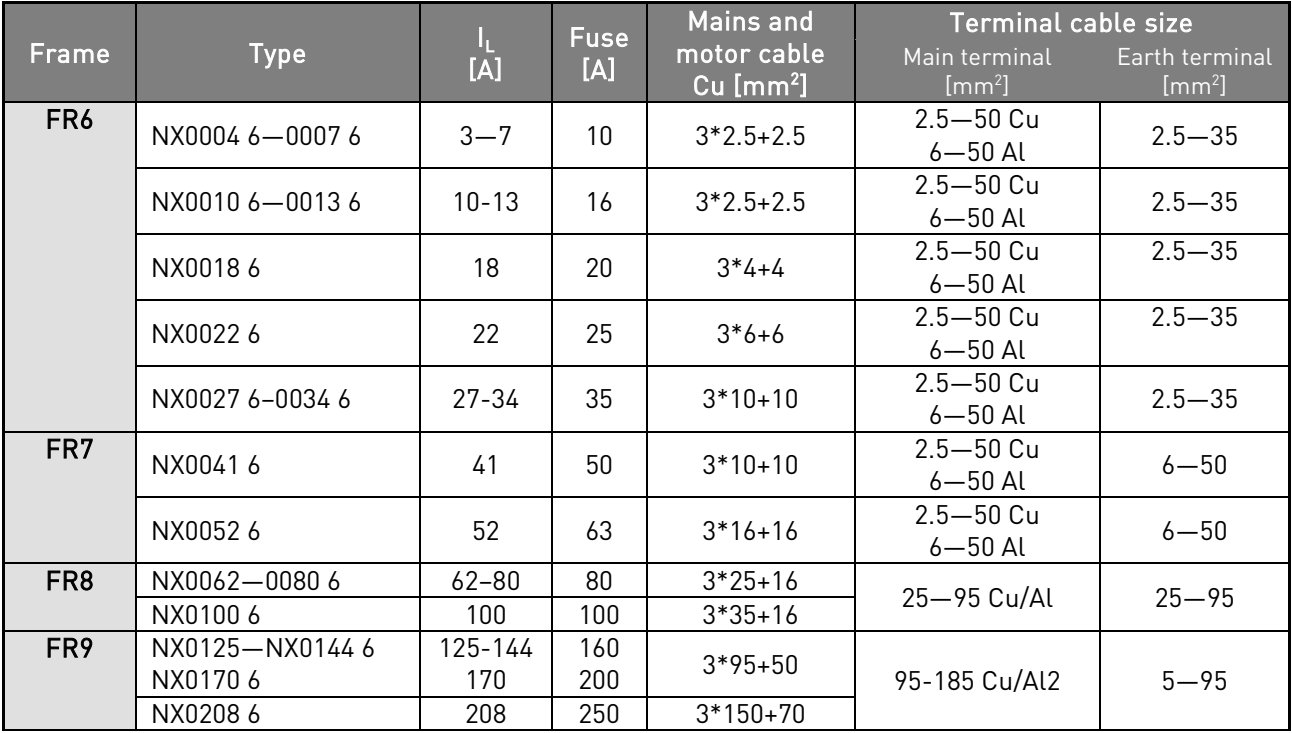

<span id="page-46-0"></span>Table 6-3. Cable and fuse sizes for Vacon NX\_6 (FR6 to FR9)

1) based on correction factor 0.7

See chapter [1.4.](#page-8-0)

# 6.1.1.6 Cable and fuse sizes, NX\_5, FR10 to FR11

The table below shows typical cable sizes and types that can be used with the converter. The final selection should be made according to local regulations, cable installation conditions and cable specification.

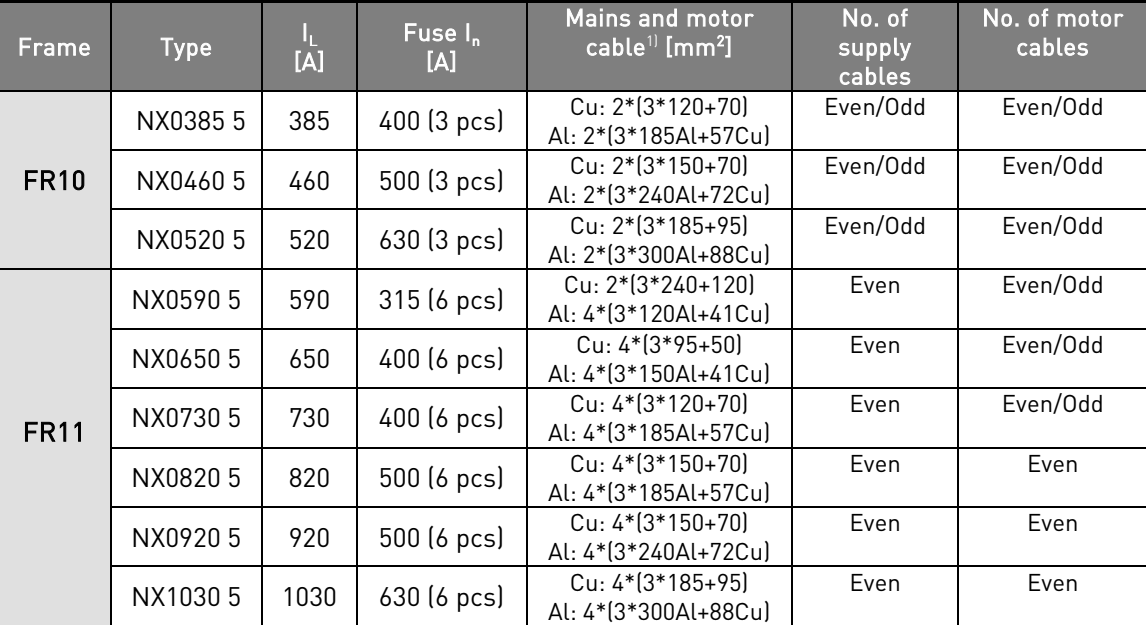

Table 6-4. Cable and fuse sizes for Vacon NX\_5 (FR10 to FR11)

1)based on correction factor 0.7

# 6.1.1.7 Cable and fuse sizes, NX\_6, FR10 to FR11

The table below shows typical cable sizes and types that can be used with the converter. The final selection should be made according to local regulations, cable installation conditions and cable specification.

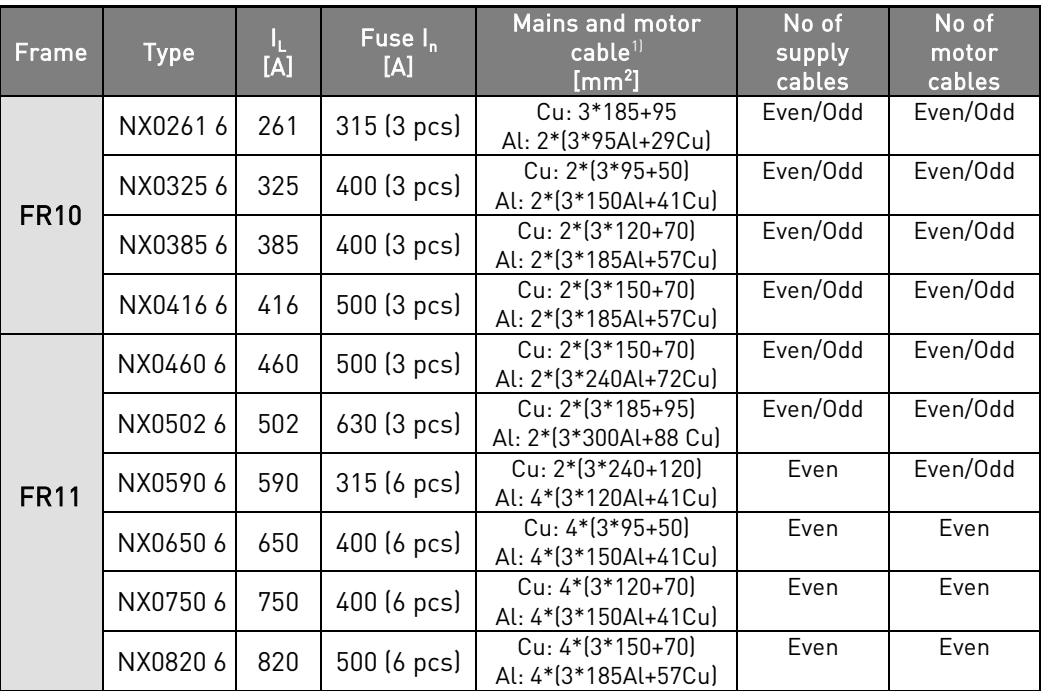

Table 6-5. Cable and fuse sizes for Vacon NX\_6 (FR10 to FR11)

1)based on correction factor 0.7

### **6.1.2 Understanding the power unit topology**

[Figure](#page-48-1) 6-1 shows the principles for mains and motor connections of the basic 6-pulse drive in frame sizes FR4 to FR11.

<span id="page-48-1"></span><span id="page-48-0"></span>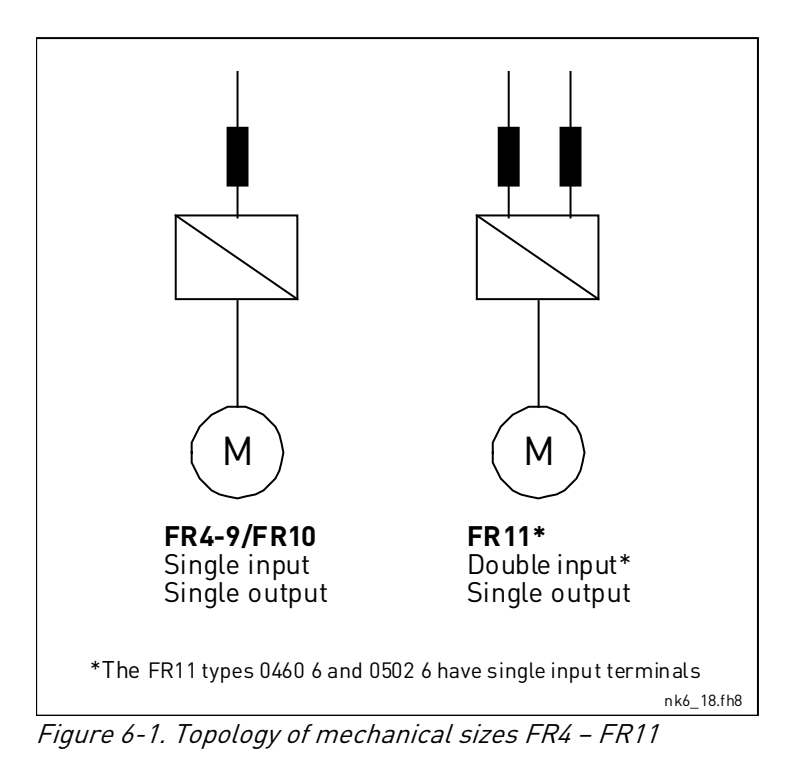

# **6.1.3 Changing the EMC protection class**

The EMC protection level of Vacon NX\_ frequency converters can be changed from class H to class T (and from class L to T in NX\_6 FR6) with a simple procedure presented in the following figures. Note! After having performed the change check *EMC Level modified* on the sticker included in the NX delivery (see below) and note the date. Unless already done, attach the sticker close to the nameplate of the frequency converter.

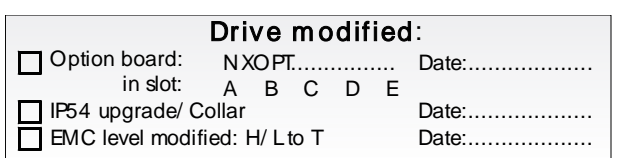

# FR4 and FR5:

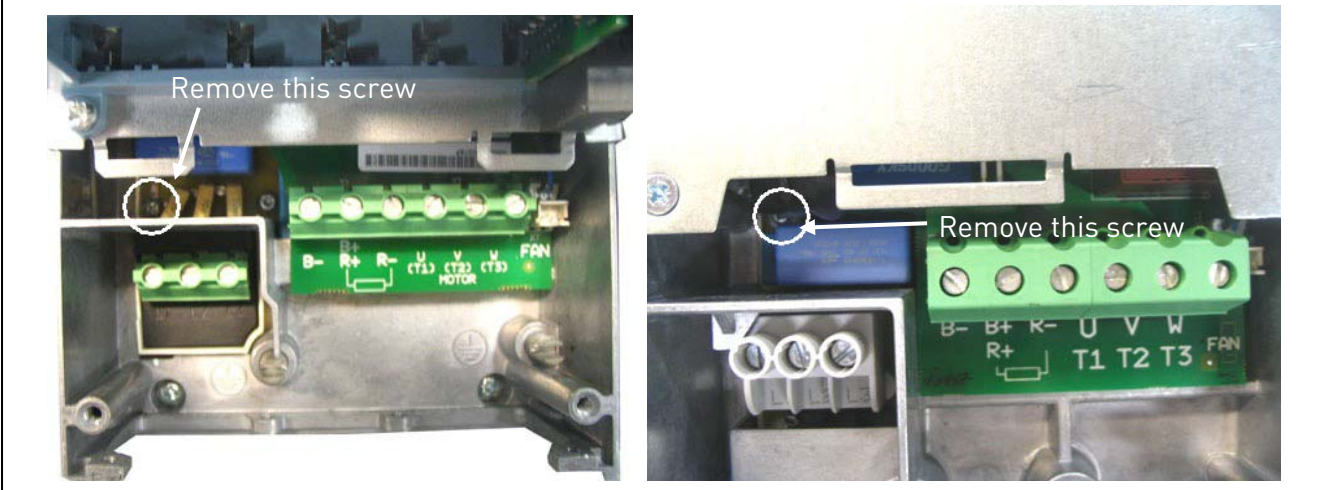

Figure 6-2. Changing of EMC protection class, FR4 (left) and FR5 (right). First remove the cable cover.

FR6:

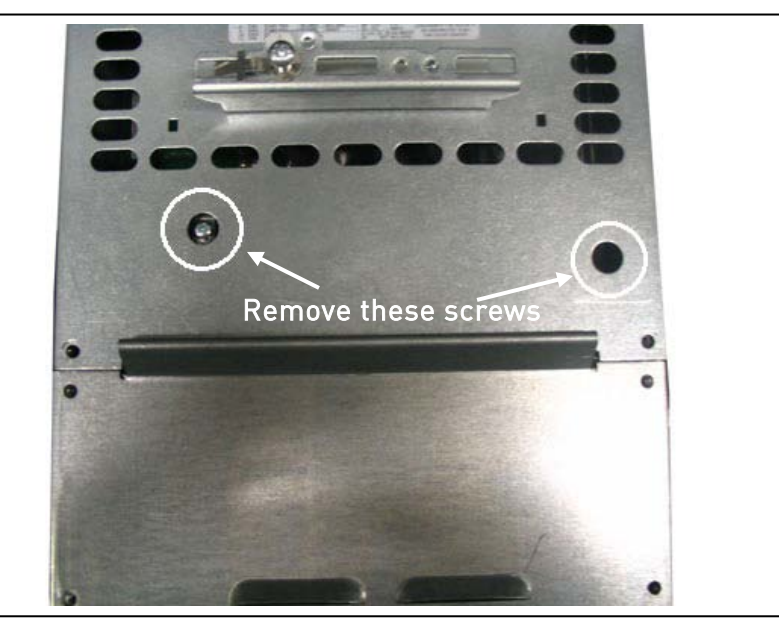

Figure 6-3. Changing of EMC protection class, FR6. The cable cover does not need to be removed

### FR7:

- 1. Remove (and replace) the screws as instructed below in [Figure](#page-50-0) 6-4.
- 2. Cut the leads of the three capacitors.
- 3. Remove the fixing screw and the entire capacitor assembly as shown below.

NOTE: CHANGING THE EMC LEVEL OF FR7 BACK TO 'H' CAN ONLY BE DONE BY AN AUTHORIZED VACON SERVICE PERSON!

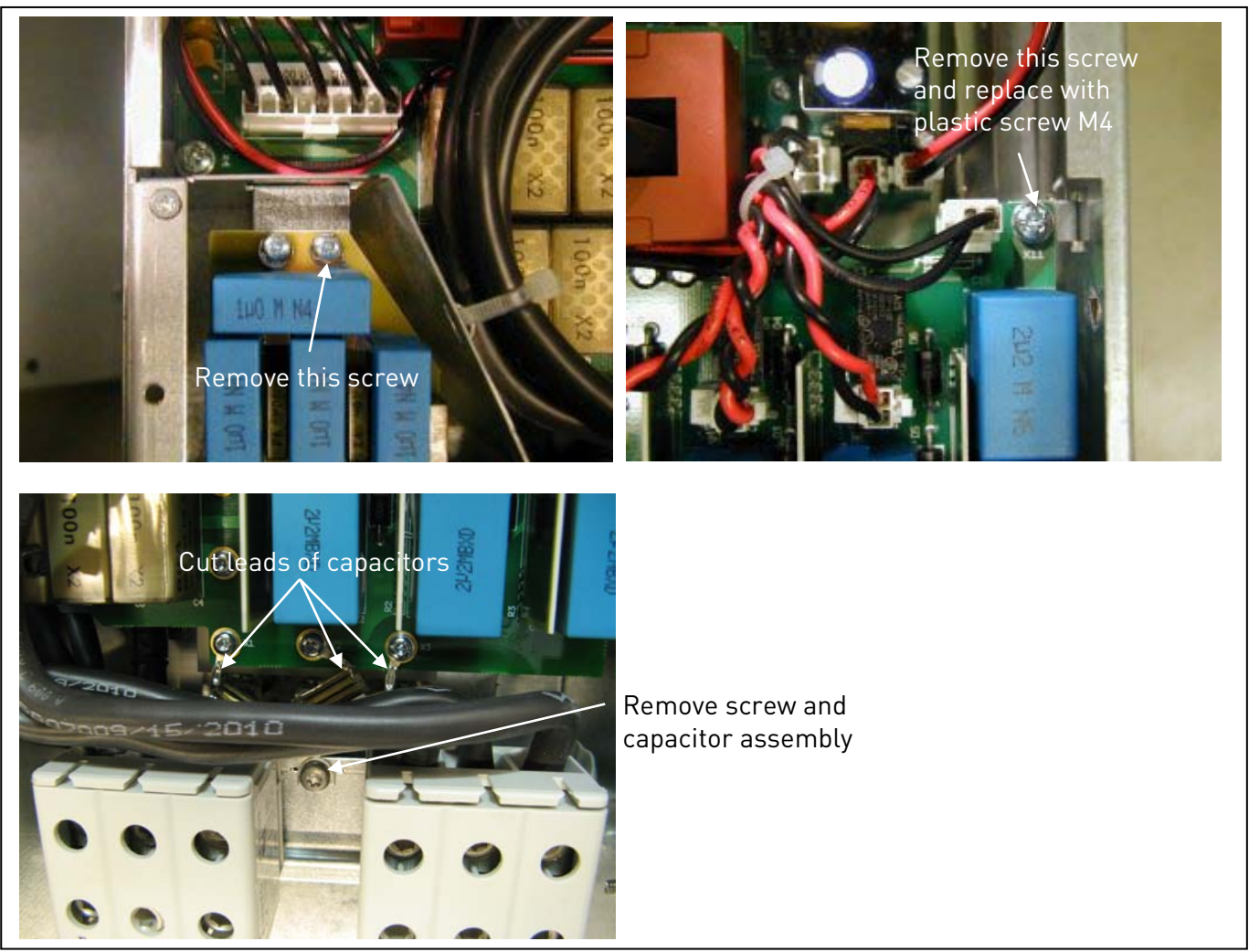

Figure 6-4. Changing of EMC protection class, FR7

# <span id="page-50-0"></span>FR8 and FR9:

Only a Vacon service person may change the EMC protection class of Vacon NXS/P, FR8 and FR9.

#### <span id="page-51-0"></span>**6.1.4 Mounting of cable accessories**

Enclosed to your Vacon NXS/P frequency converter you have received a plastic bag containing components that are needed for the installation of the mains and motor cables in the frequency converter.

# 6.1.4.1 Frames FR4 to FR6

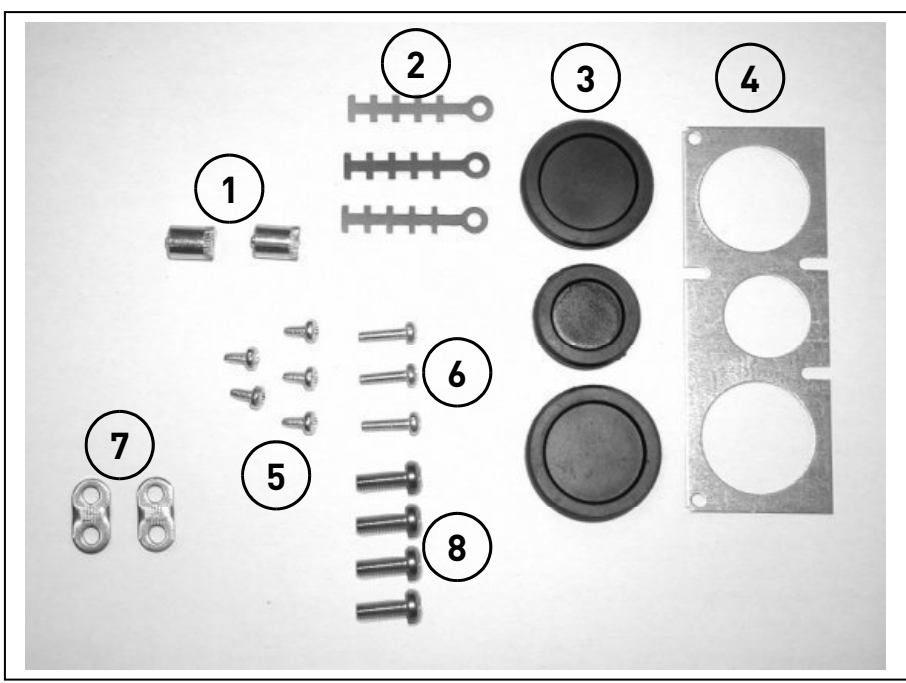

Figure 6-5. Cable accessories, frames FR4-FR6

# Components:

- 1 Grounding terminals (FR4, FR5/MF4, MF5) (2)
- 2 Cable clamps (3)<br>3 Rubber grommet
- 3 Rubber grommets (sizes vary from class to class) (3)
- 4 Cable entry gland (1)
- 5 Screws, M4x10 (5)
- 6 Screws, M4x16 (3)
- 7 Grounding cable clamps (FR6, MF6) (2)
- 8 Grounding screws M5x16 (FR6, MF6) (4)

NOTE: The cable accessories installation kit for frequency converters of protection class IP54 includes all components except 4 and 5.

# 6.1.4.2 Frames FR7 and FR8

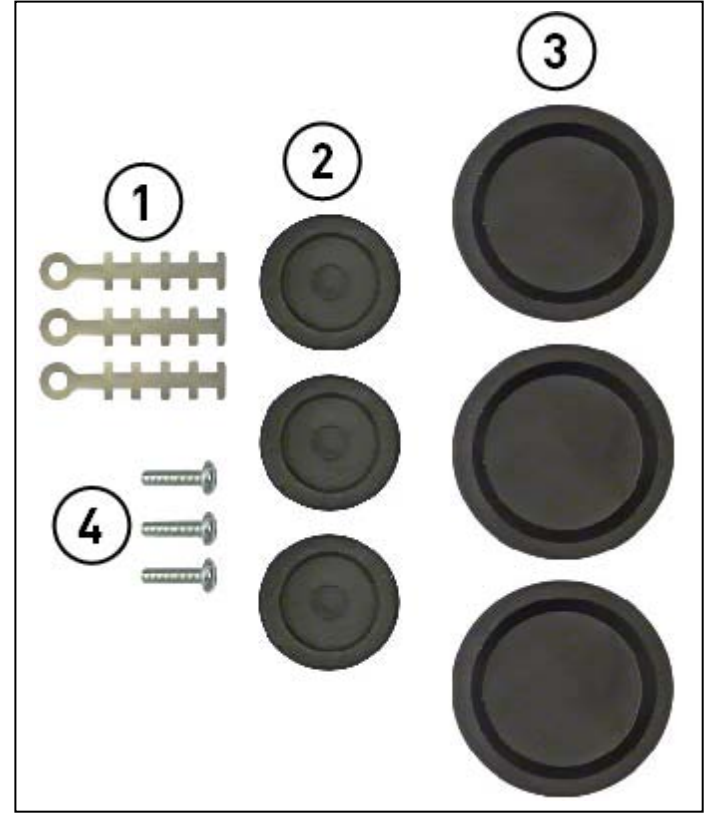

Figure 6-6. Cable accessories, frames FR7-FR8

### Components:

- 1 Cable clamps (3)
- 2 Rubber grommets Ø21 mm; 3 pcs in FR7 IP54 and 6 pcs in FR8
- 3 Rubber grommets Ø36 mm; 3 pcs in FR7 only
- 4 Screws, M4x10 (3)

### 6.1.4.3 Mounting procedure

- 1. Make sure that the plastic bag you have received contains all necessary components.
- 2. Open the cover of the frequency converter (Figure 1).
- 3. Remove the cable cover. Observe the places for a) the grounding terminals (FR4/FR5; MF4/MF6) (Figure 2). b) the grounding cable clamps (FR6/MF6) (Figure 3).
- 4. Re-install the cable cover. Mount the cable clamps with the three M4x16 screws as shown in Figure 4. Note that the location of the grounding bar in FR6/MF6 is different from what is shown in the picture.
- 5. Place the rubber grommets in the openings as shown in Figure 5.

Fix the cable entry gland to the frame of the frequency converter with the five M4x10 screws (Figure 6). Close the cover of the frequency converter.

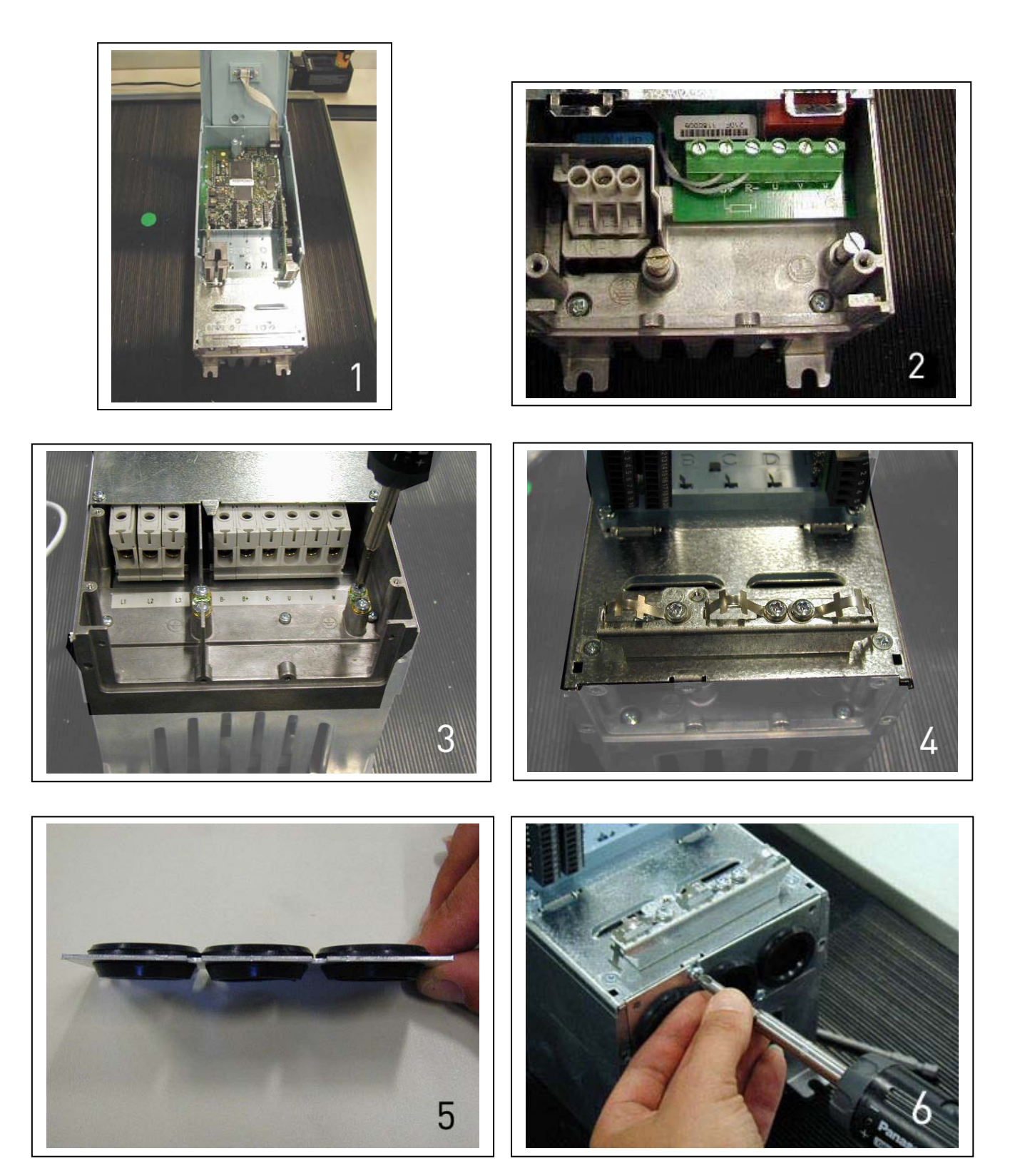

### **6.1.5 Installation instructions**

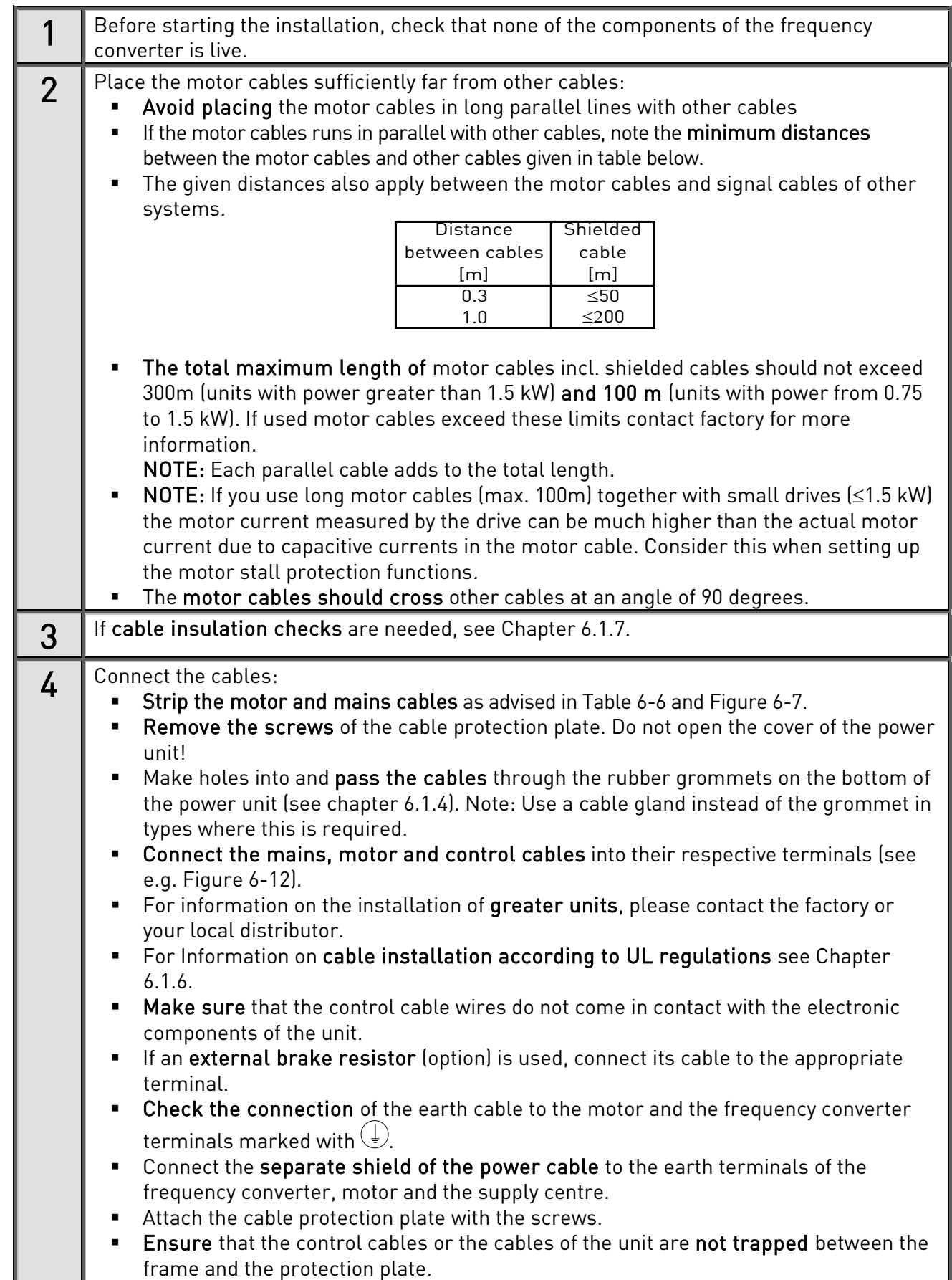

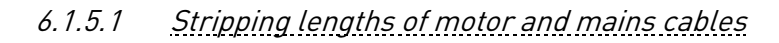

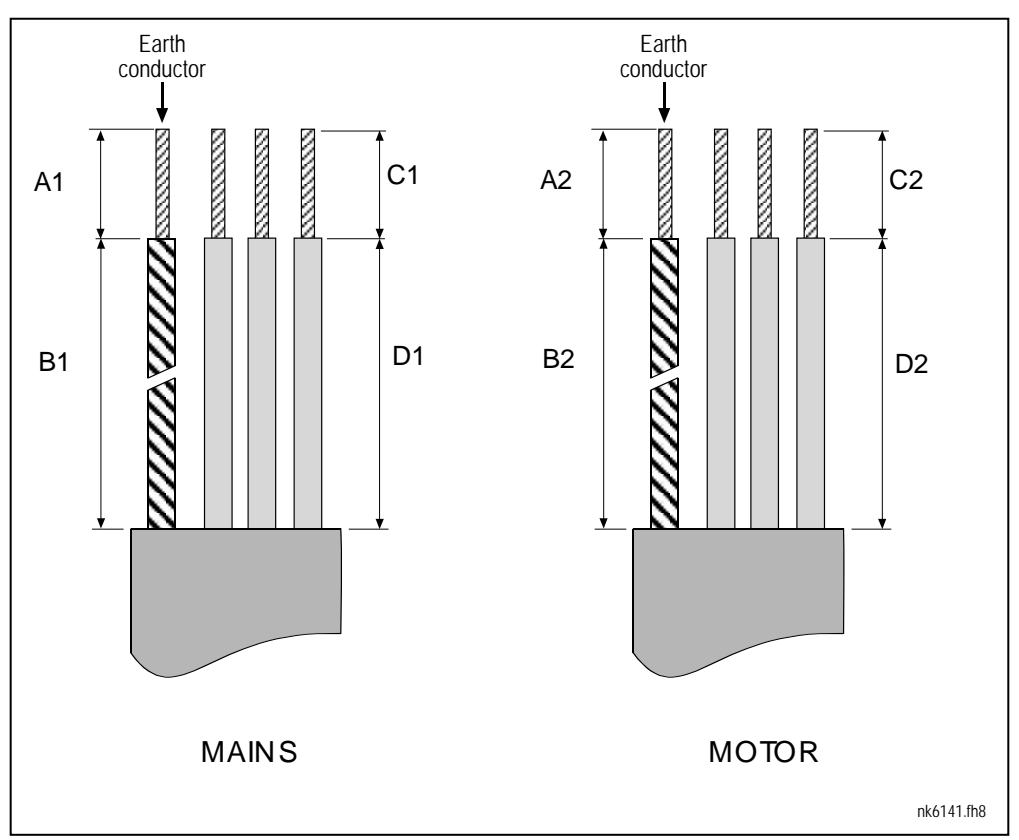

<span id="page-55-1"></span>Figure 6-7. Stripping of cables

| Frame           | A1 | B <sub>1</sub> | C <sub>1</sub> | D <sub>1</sub> | A2 | B <sub>2</sub> | C <sub>2</sub> | D <sub>2</sub> |
|-----------------|----|----------------|----------------|----------------|----|----------------|----------------|----------------|
| FR4             | 15 | 35             | 10             | 20             | -  | 50             | 7              | 35             |
| FR <sub>5</sub> | 20 | 40             | 10             | 30             | 20 | 60             | 10             | 40             |
| FR <sub>6</sub> | 20 | 90             | 15             | 60             | 20 | 90             | 15             | 60             |
| FR7             | 25 | 120            | 25             | 120            | 25 | 120            | 25             | 120            |
| FR <sub>8</sub> |    |                |                |                |    |                |                |                |
| 0140            | 23 | 240            | 23             | 240            | 23 | 240            | 23             | 240            |
| $0168 - 0205$   | 28 | 240            | 28             | 240            | 28 | 240            | 28             | 240            |
| FR <sub>9</sub> | 28 | 295            | 28             | 295            | 28 | 295            | 28             | 295            |

<span id="page-55-0"></span>Table 6-6. Cables stripping lengths [mm]

# 6.1.5.2 Vacon NX\_ frames and installation of cables

Note: In case you want to connect an external brake resistor, see separate Brake Resistor Manual. See also Chapter ['Internal brake resistor connection \(P6.7.1\)'](#page-103-0) on page [104](#page-103-0) in this manual.

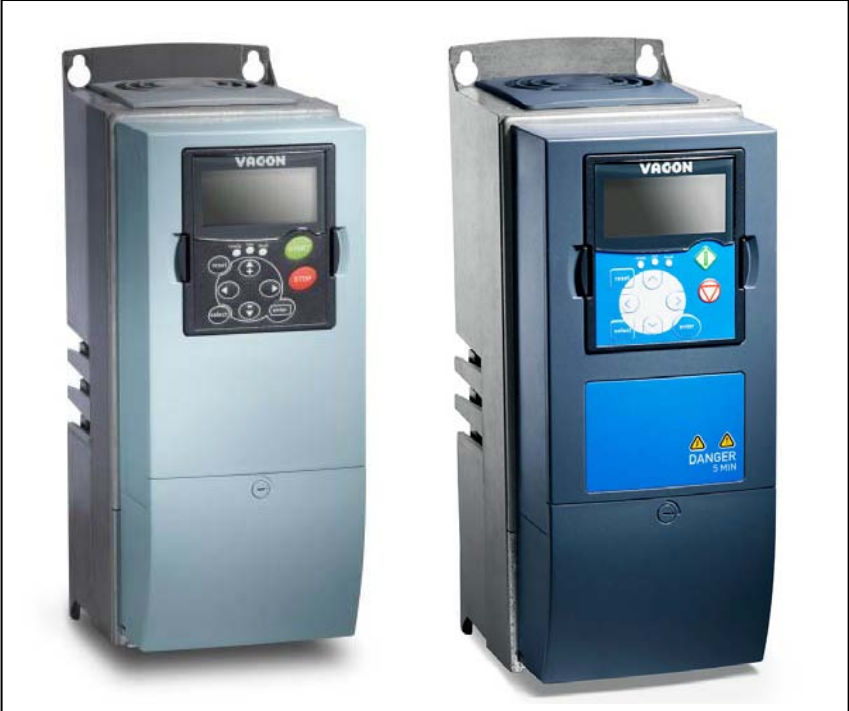

Figure 6-8. Vacon NXS, FR4 (left) NXP (right)

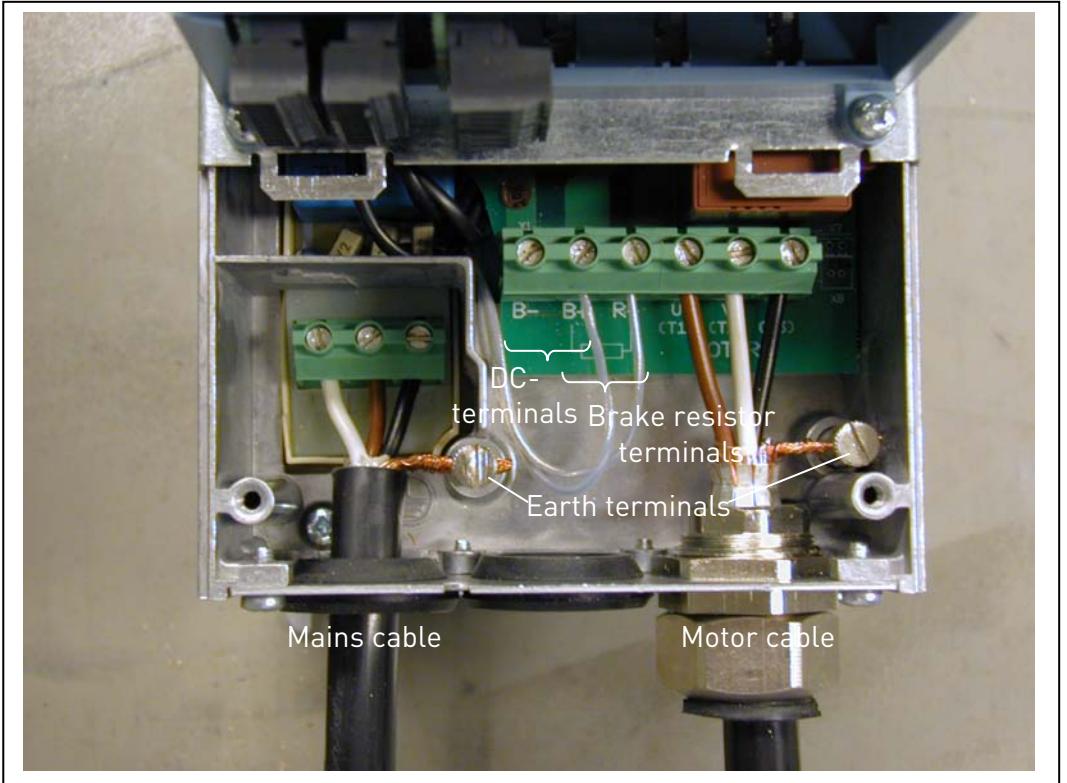

Figure 6-9. Cable installation in Vacon NXS/P, FR4

NOTE: Two protective conductors are required for FR4 according to standard EN61800-5-1. See page [58](#page-57-0) and chapter [1.4.](#page-8-0)

<span id="page-57-0"></span>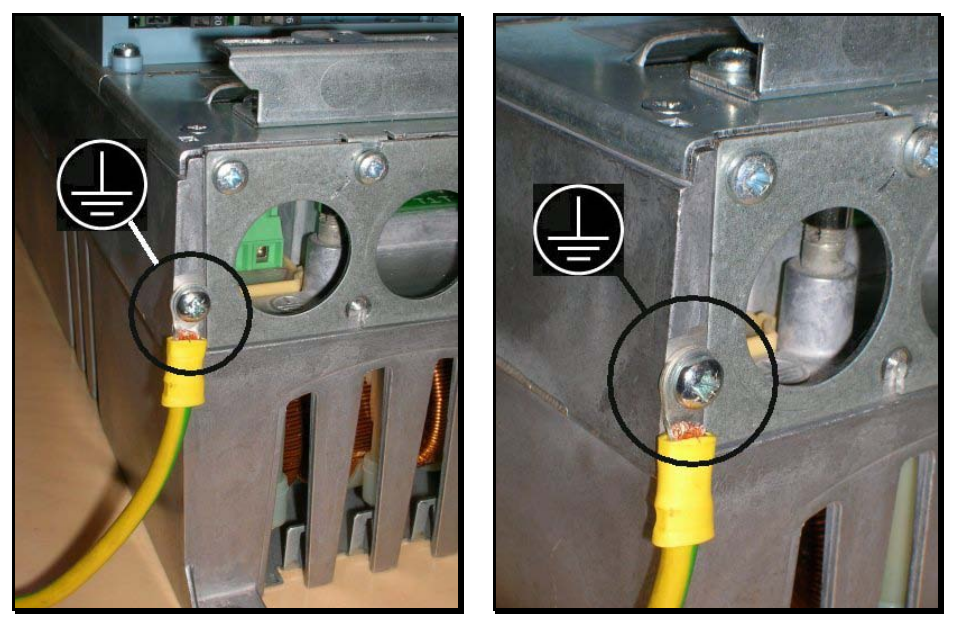

Figure 6-10. Additional grounding connector for FR4

6

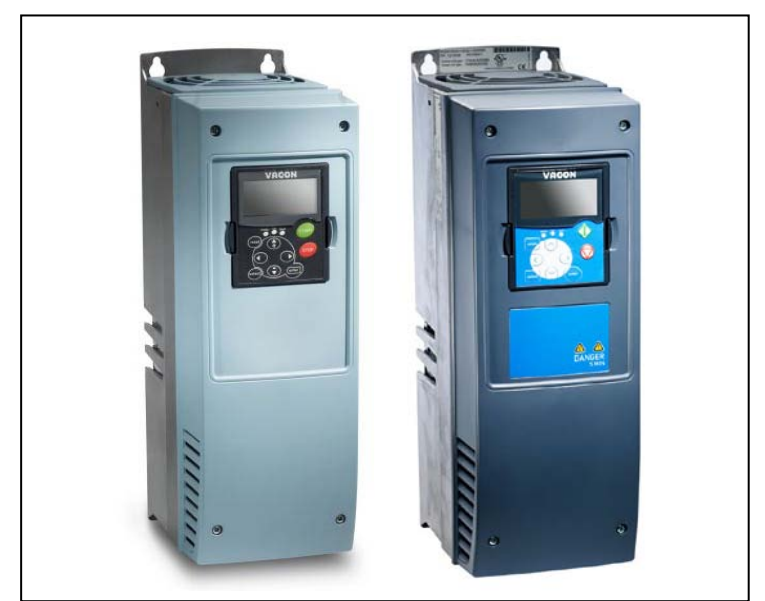

Figure 6-11. Vacon NXS, FR5 (left) NXP (right).

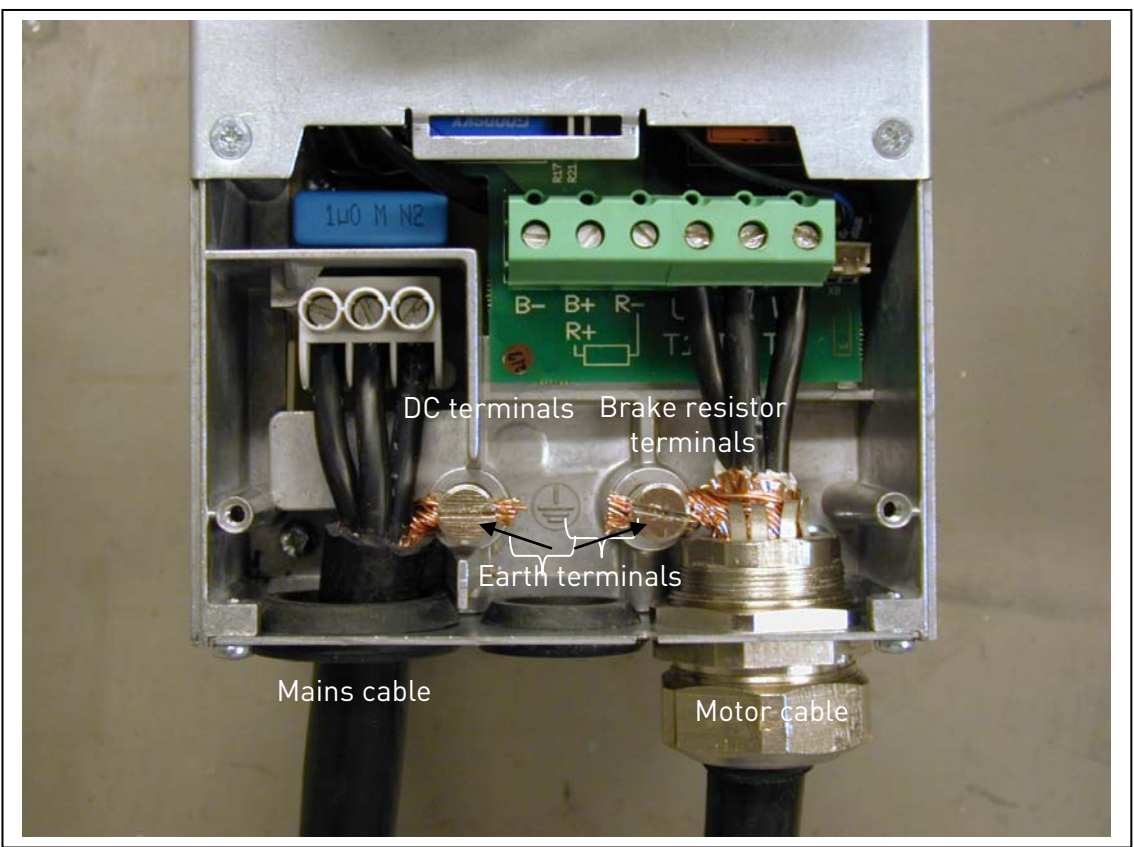

Figure 6-12. Cable installation in Vacon NXS/P, FR5

<span id="page-58-0"></span>NOTE: See chapter [1.4.](#page-8-0)

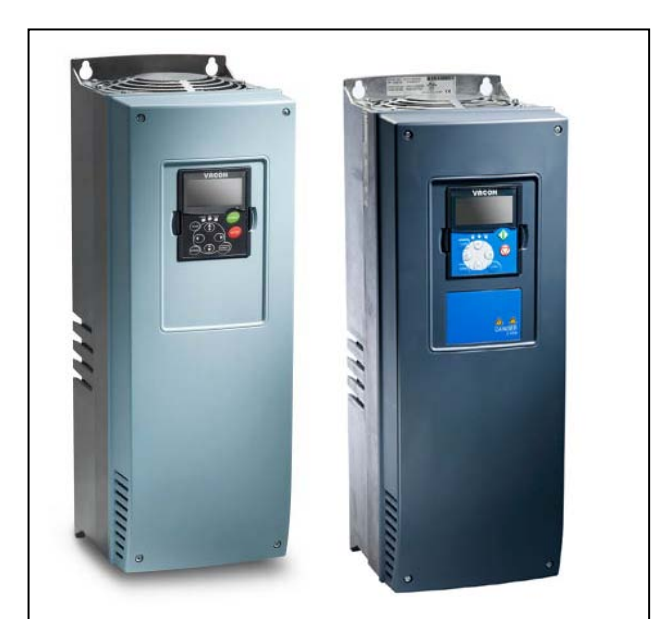

Figure 6-13. Vacon NXS, FR6 (left), NXP (right).

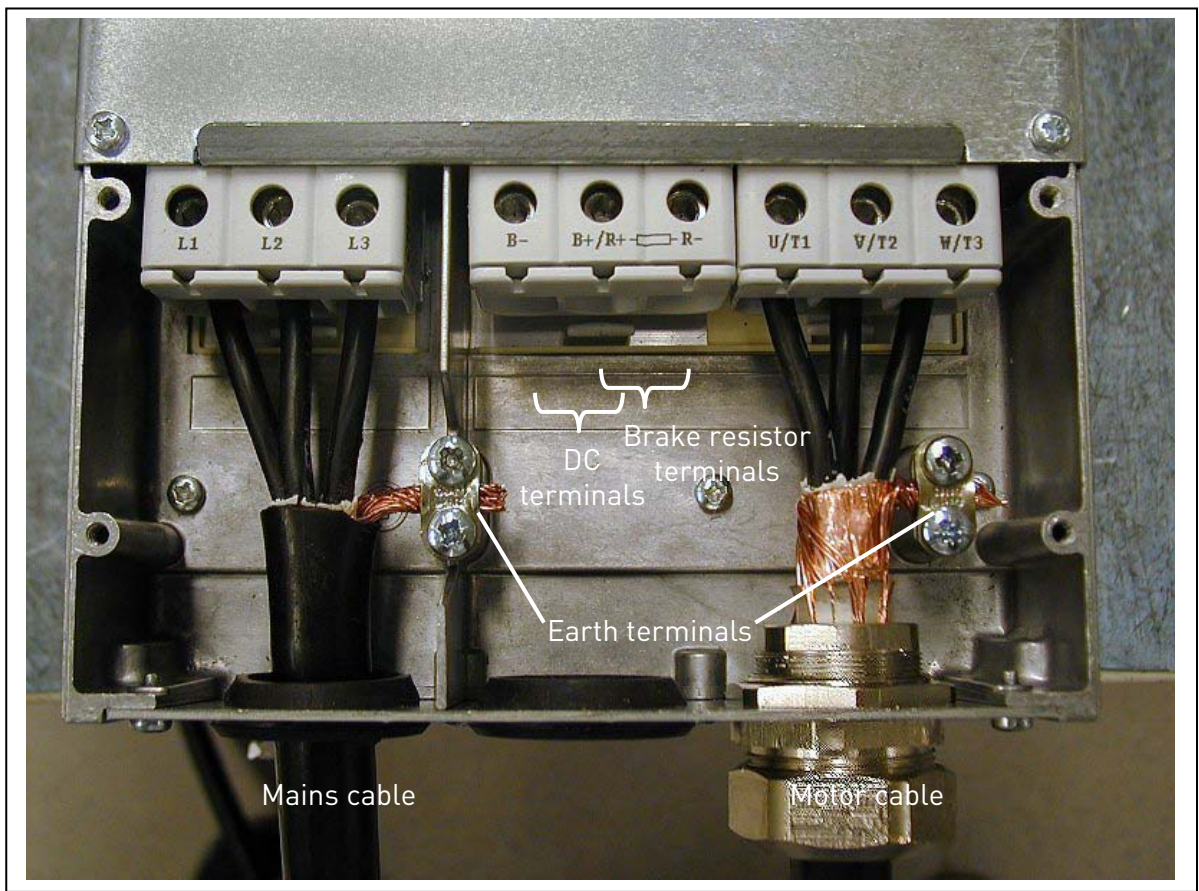

en<br>Figure 6-14. Cable installation in Vacon NXS/P, FR6

NOTE: See chapter [1.4.](#page-8-0)

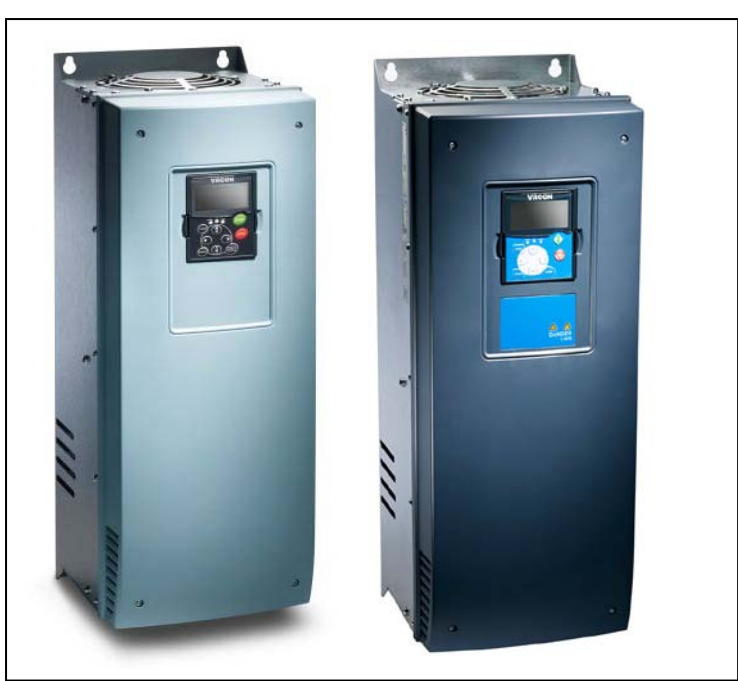

Figure 6-15. Vacon NXS, FR7 (left), NXP (right).

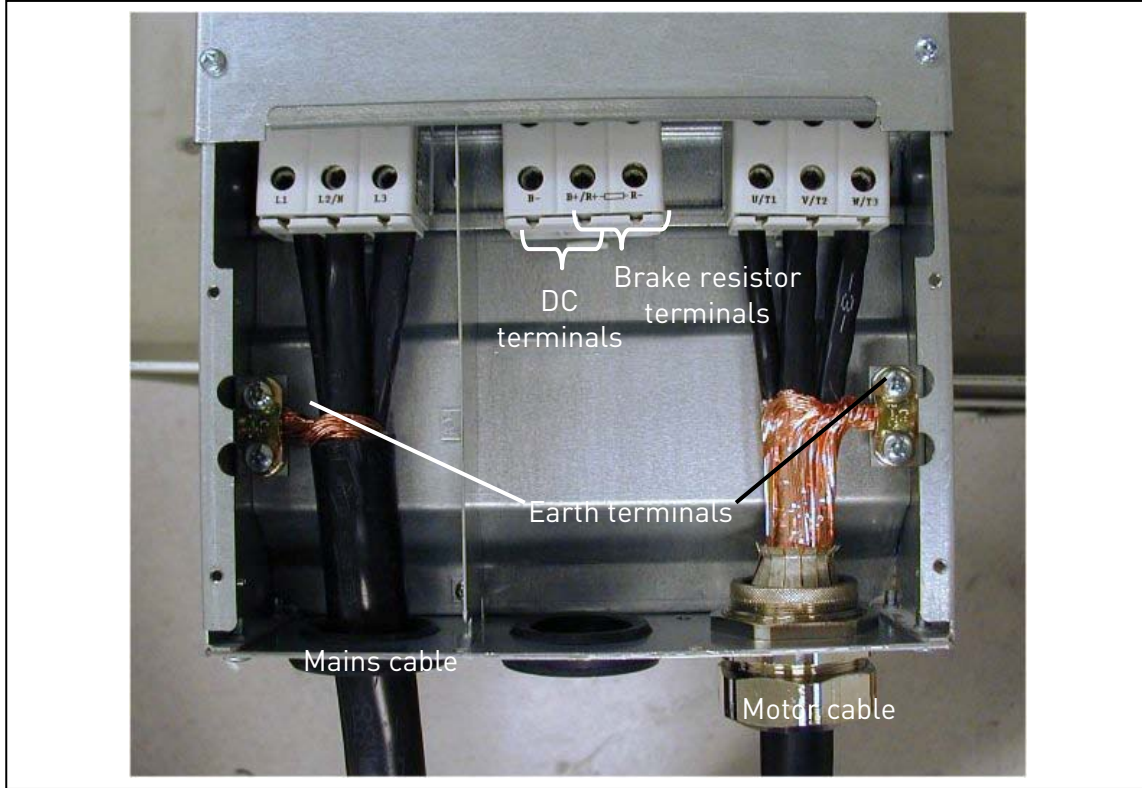

Figure 6-16. Cable installation in Vacon NXS/P, FR7

NOTE: See chapter [1.4.](#page-8-0)

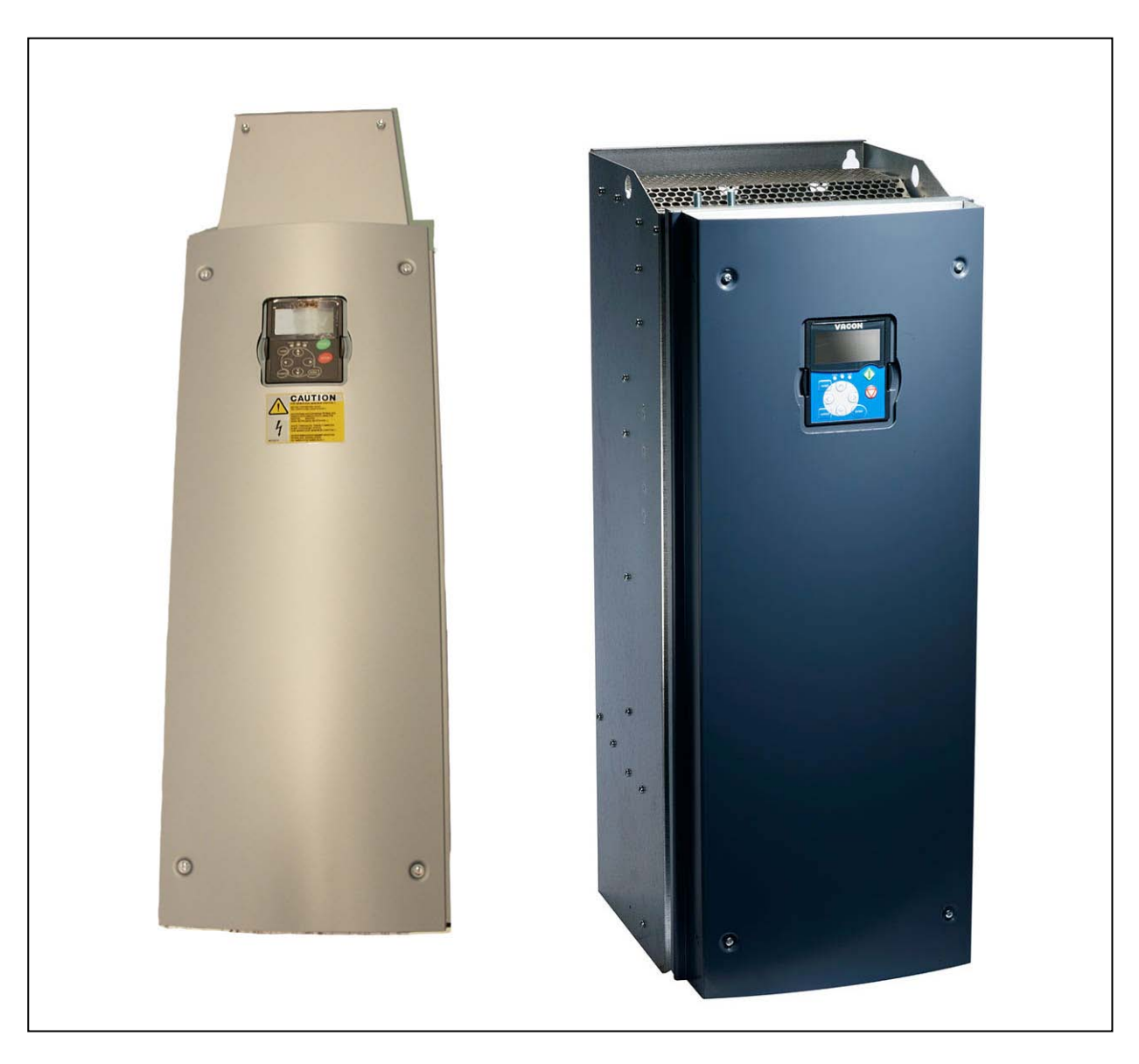

Figure 6-17. Left: Vacon NXS, FR8 (with optional DC/brake resistor connection box on top) Right: Vacon NXP, FR8 (IP54)

6

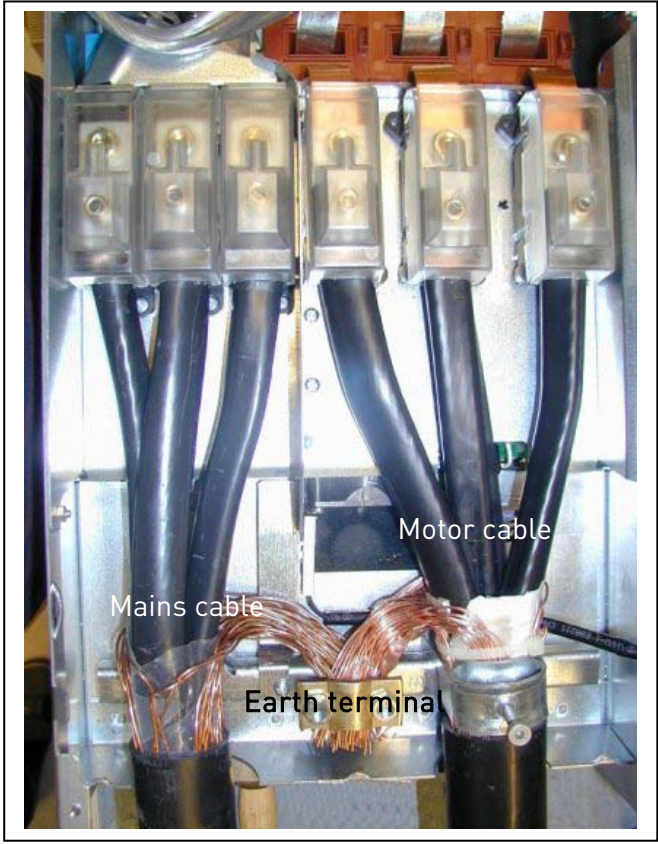

Figure 6-18. Cable installation in Vacon NXS/P, FR8

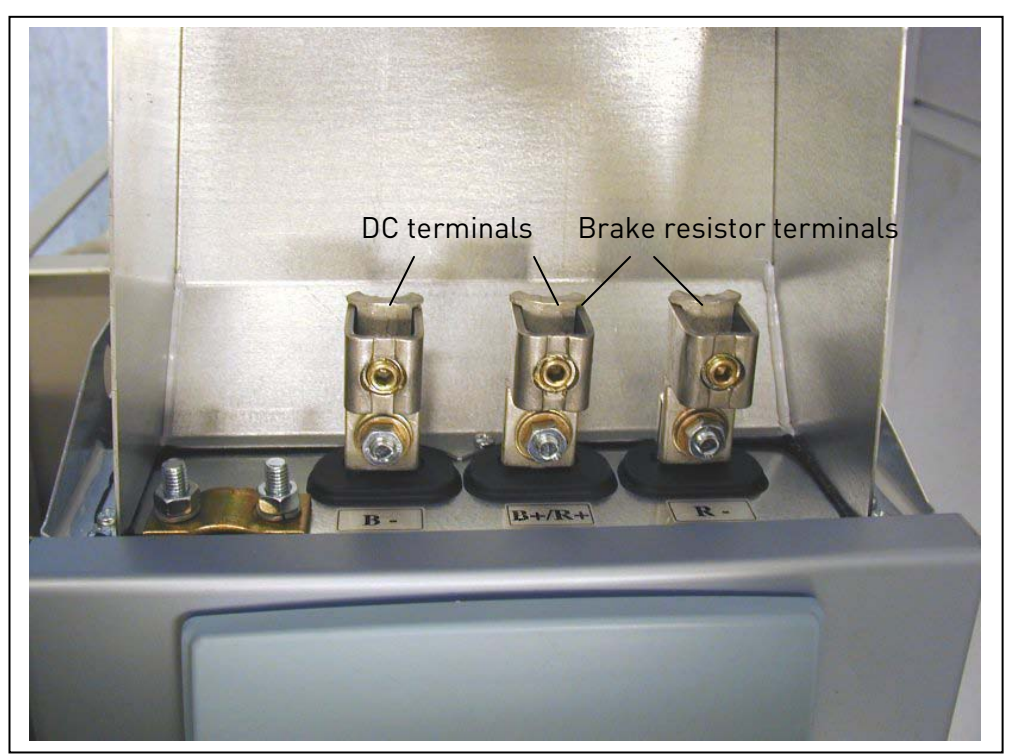

Figure 6-19. Brake resistor terminal box on top of FR8

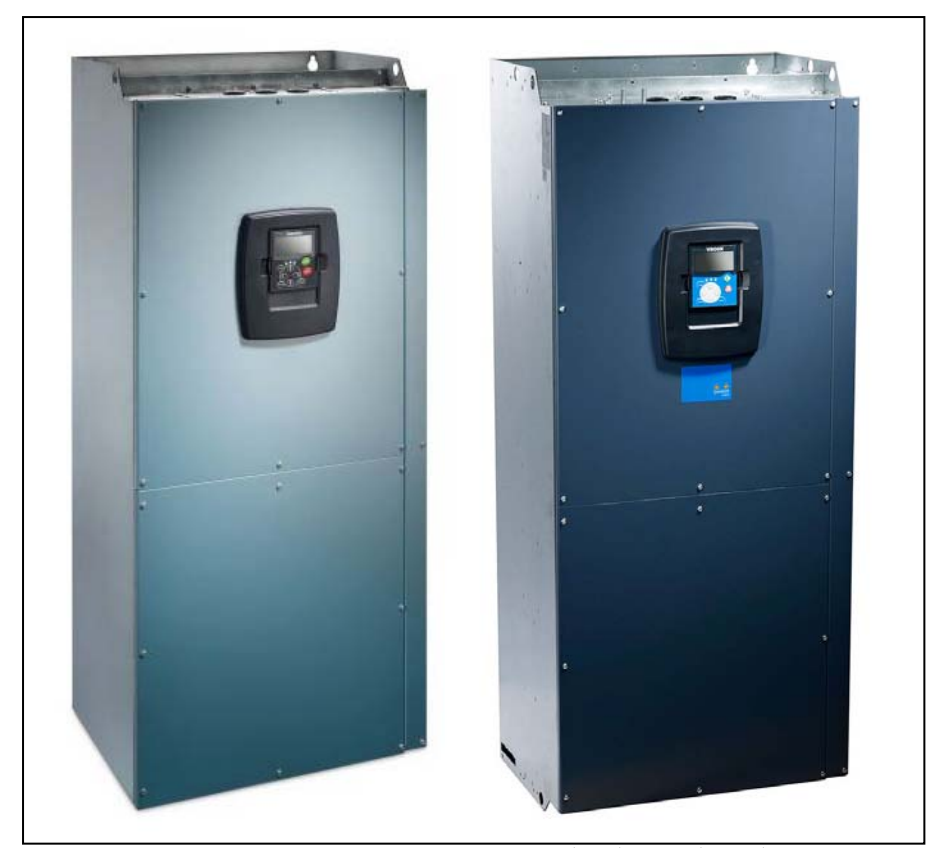

Figure 6-20. Vacon NXS, FR9 (left), NXP (right)

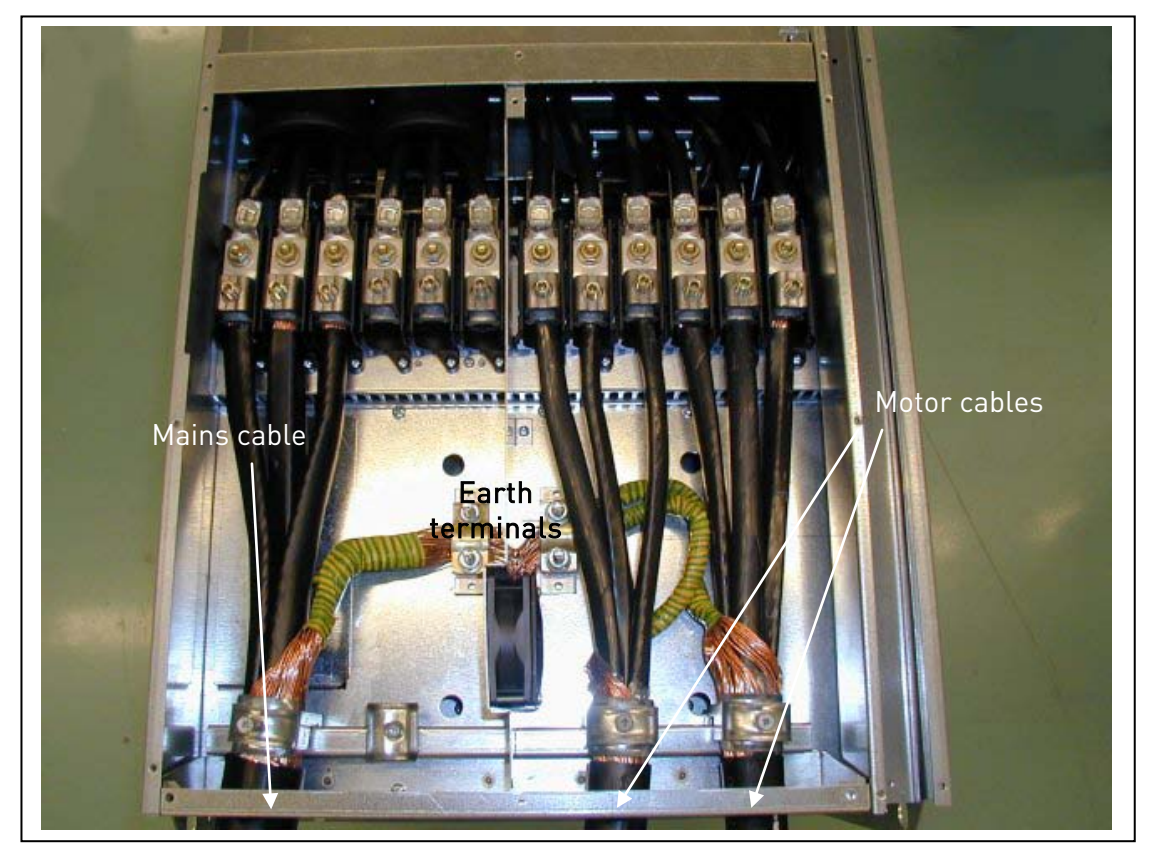

Figure 6-21. Cable installation in Vacon NXS/P, FR9

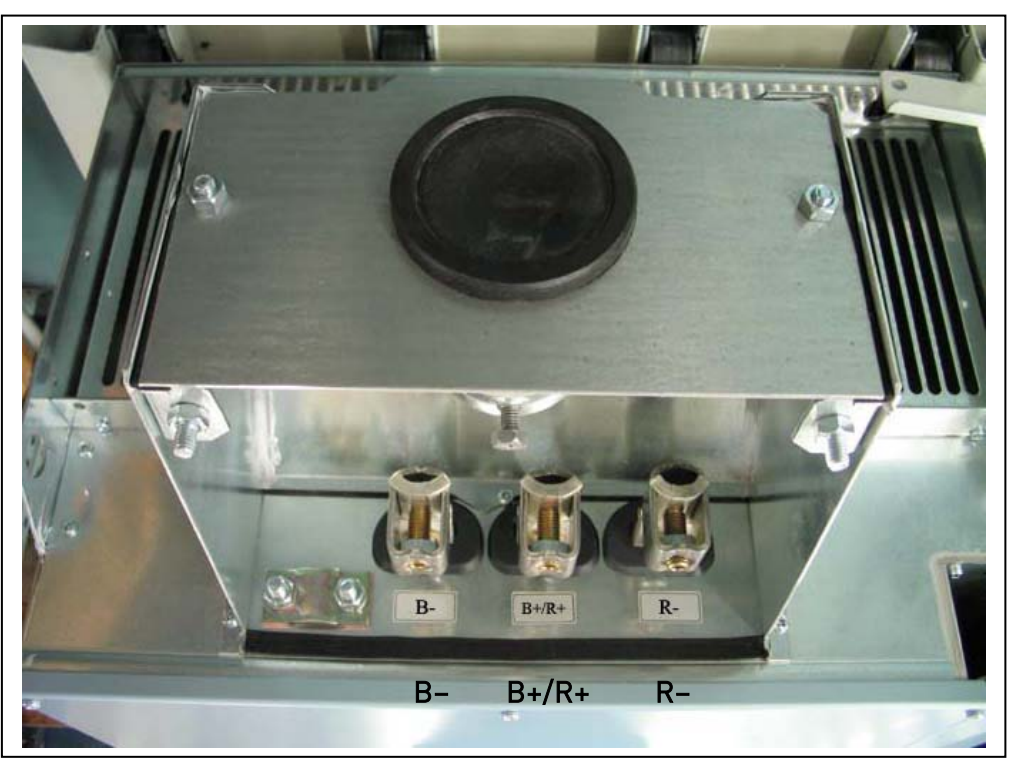

Figure 6-22. DC and brake resistor terminals on FR9; DC terminals marked with B– and B+, brake resistor terminals marked with R+ and R–

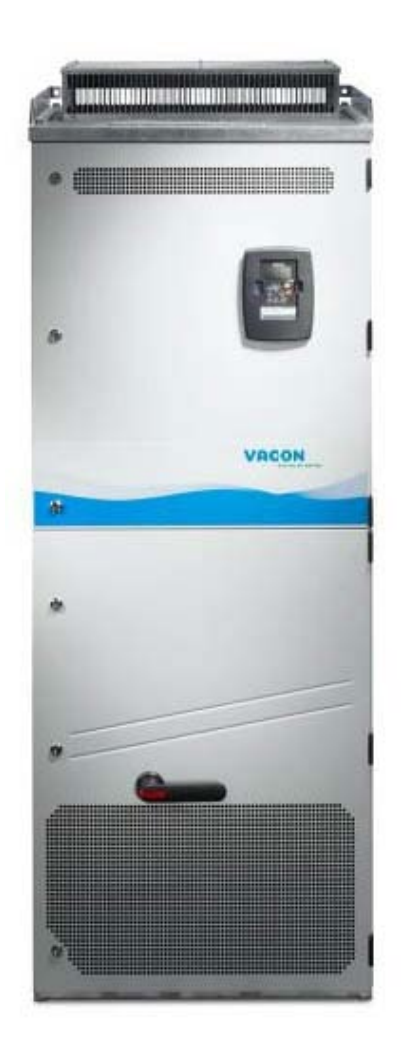

Figure 6-23. Example of NXS standalone drives (FR11)

Note: More information on cabling for frames FR10 and greater you will find in Vacon NXP/C User's Manual.

### <span id="page-66-0"></span>**6.1.6 Cable selection and unit installation in accordance with the UL standards**

To meet the UL [\(Underwriters Laboratories\)](http://www.ul.com/) regulations, use a UL-approved copper cable with a minimum heat-resistance of +60/75°C. However, for sizes NX\_0170 2 and NX\_0168 5 always use cables with heat resistance of at least +90°C to meet the requirements.

Use Class 1 wire only.

The units are suitable for use on a circuit capable of delivering not more than 100,000 rms symmetrical amperes, 600V maximum.

The tightening torques of the terminals are given in [Table](#page-66-2) 6-7.

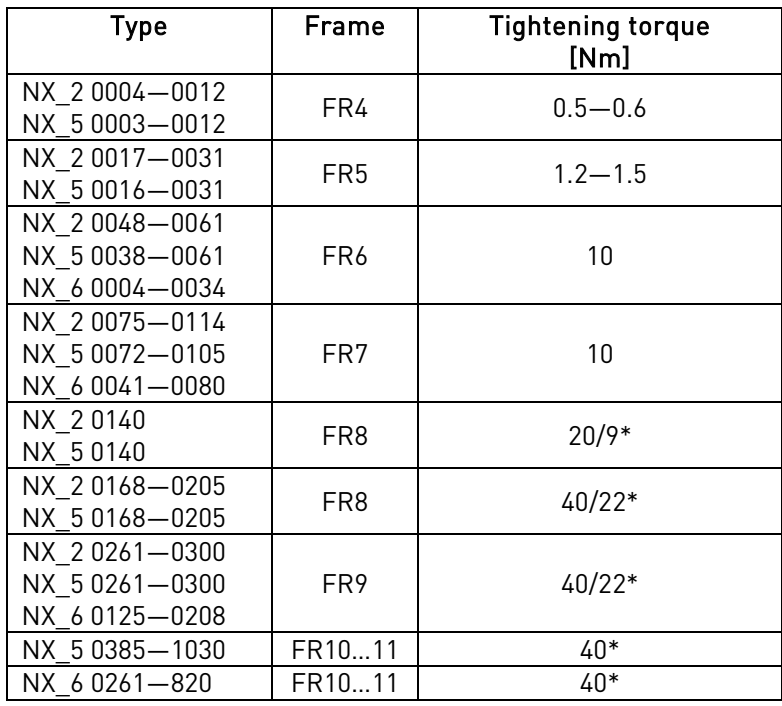

\* Tightening torque of terminal connection to the isolative base in Nm/in-lbs.

\*\* Apply counter torque to the nut on the other side of the terminal when tightening/loosening the terminal screw in order to avoid damage to the terminal.

<span id="page-66-2"></span><span id="page-66-1"></span>Table 6-7. Tightening torques of terminals

### **6.1.7 Cable and motor insulation checks**

1. Motor cable insulation checks

Disconnect the motor cable from terminals U, V and W of the frequency converter and from the motor. Measure the insulation resistance of the motor cable between each phase conductor as well as between each phase conductor and the protective ground conductor. The insulation resistance must be  $>1$ M $\Omega$ .

2. Mains cable insulation checks

Disconnect the mains cable from terminals L1, L2 and L3 of the frequency converter and from the mains. Measure the insulation resistance of the mains cable between each phase conductor as well as between each phase conductor and the protective ground conductor. The insulation resistance must be  $>1$ M $\Omega$ .

3. Motor insulation checks

Disconnect the motor cable from the motor and open the bridging connections in the motor connection box. Measure the insulation resistance of each motor winding. The measurement voltage must equal at least the motor nominal voltage but not exceed 1000 V. The insulation resistance must be >1MΩ.

# **6.2 Control unit**

The control unit of the frequency converter consists roughly of the control board and additional boards (see [Figure](#page-68-0) 6-24 and Figure 6-25) connected to the five *slot connectors* (A to E) of the control board. The control board is connected to the power unit through a D-connector (1) or fibre optic cables (FR9).

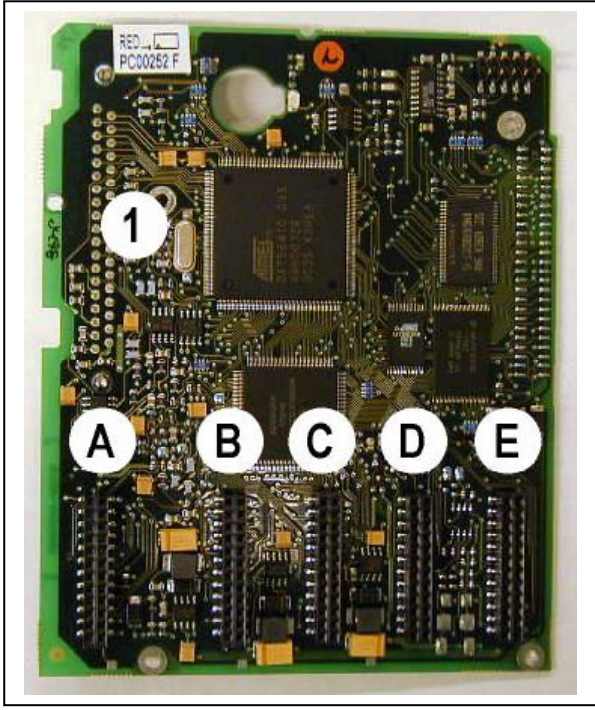

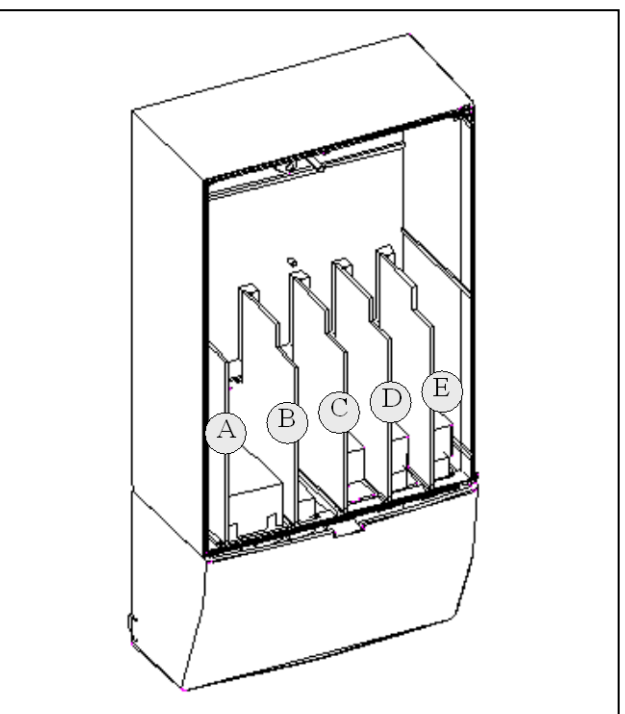

<span id="page-68-0"></span>Figure 6-24. NX control board Figure 6-25. Basic and option board connections on the control board

Usually, when the frequency converter is delivered from the factory, the control unit includes at least the standard compilation of two basic boards (I/O board and relay board) which are normally installed in slots A and B. On the next pages you will find the arrangement of the [control I/O and the relay terminals](#page-69-0) of the two basic boards, the [general wiring diagram](#page-69-1) and the [control signal descriptions.](#page-71-0) The I/O boards mounted at the factory are indicated in the type code. For more information on the option boards, see Vacon NX option board manual (ud741).

The control board can be powered externally (+24V, ±10%) by connecting the external power source to either of the bidirectional terminala #6 or #12, see page [72](#page-71-0). This voltage is sufficient for parameter setting and for keeping the fieldbus active. Note however that the analogue inputs and outputs as well as the measurements of the main circuit (e.g. DC-link voltage, unit temperature) are not available when the mains is not connected (with the exception of frame size FR9 and bigger).

Note! If the 24V inputs of several frequency converters are parallelly connected we recommend to use a diode in terminal #6 (or #12) in order to avoid the current to flow in opposite direction. This might damage the control board. See picture below.

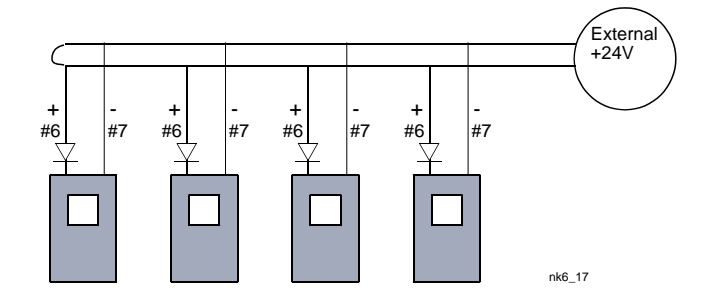

#### **6.2.1 Control connections**

The basic control connections for boards A1 and A2/A3 are shown in Chapter [6.2.2.](#page-71-0) The signal descriptions are presented in the All in One Application Manual.

<span id="page-69-0"></span>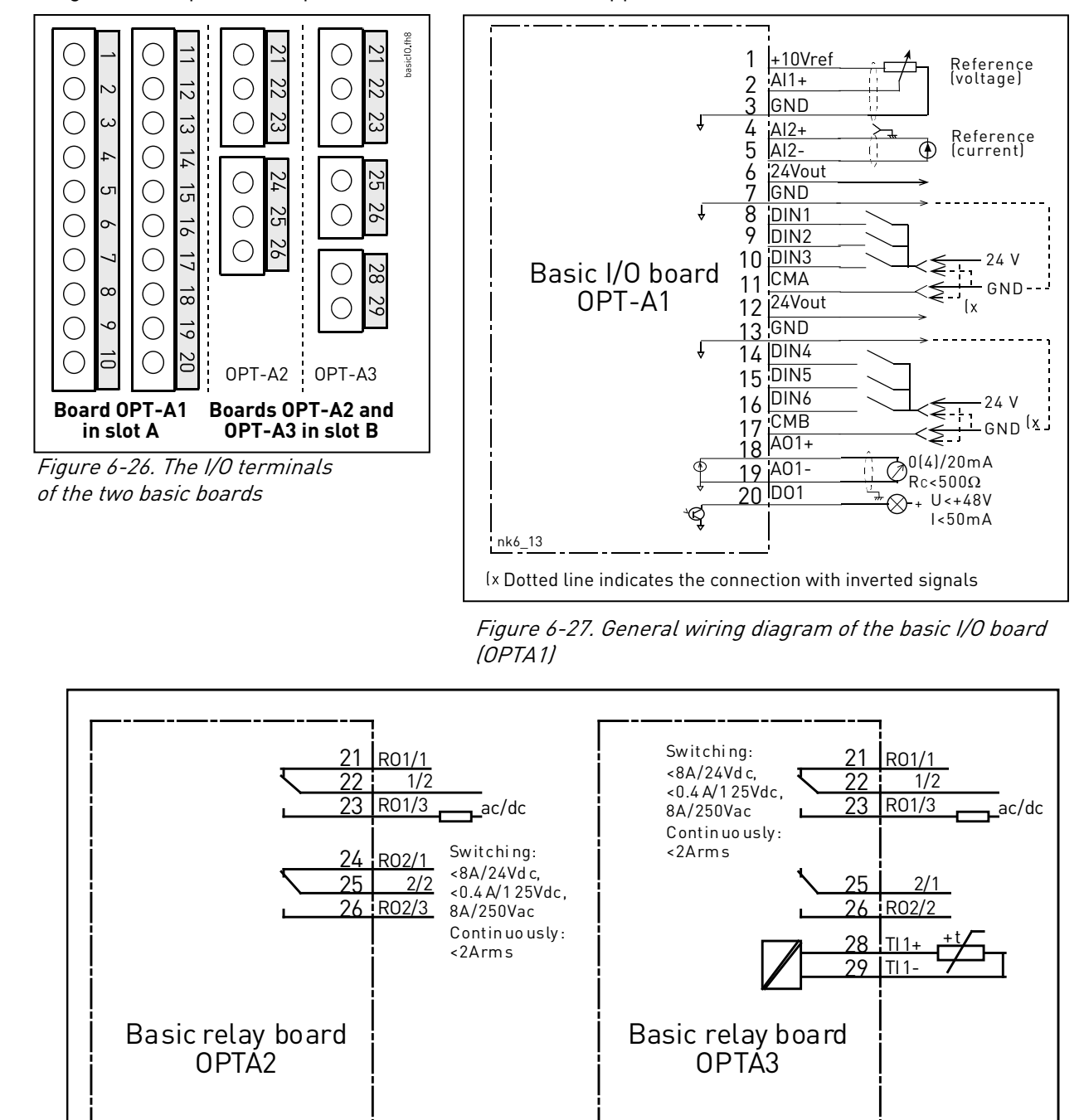

<span id="page-69-1"></span>Figure 6-28. General wiring diagram of the basic relay boards (OPTA2/OPTA3)

NX6\_6.f h1 1

# <span id="page-70-0"></span>6.2.1.1 Control cables

The control cables shall be at least 0.5 mm<sup>2</sup> screened multicore cables, see [Table](#page-44-0) 6-1. The maximum terminal wire size is 2.5 mm<sup>2</sup> for the relay terminals and 1.5 mm<sup>2</sup> for other terminals.

Find the tightening torques of the option board terminals in Table below.

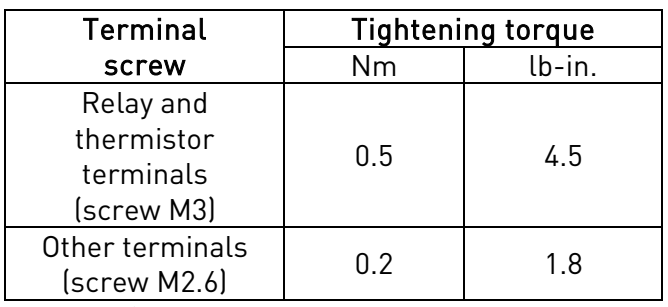

Table 6-8. Tightening torques of terminals

# 6.2.1.2 Galvanic isolation barriers

The control connections are isolated from the mains potential and the GND terminals are permanently connected to ground. See [Figure](#page-70-1) 6-29.

<span id="page-70-1"></span>The digital inputs are galvanically isolated from the I/O ground. The relay outputs are additionally doubleisolated from each other at 300VAC (EN-50178).

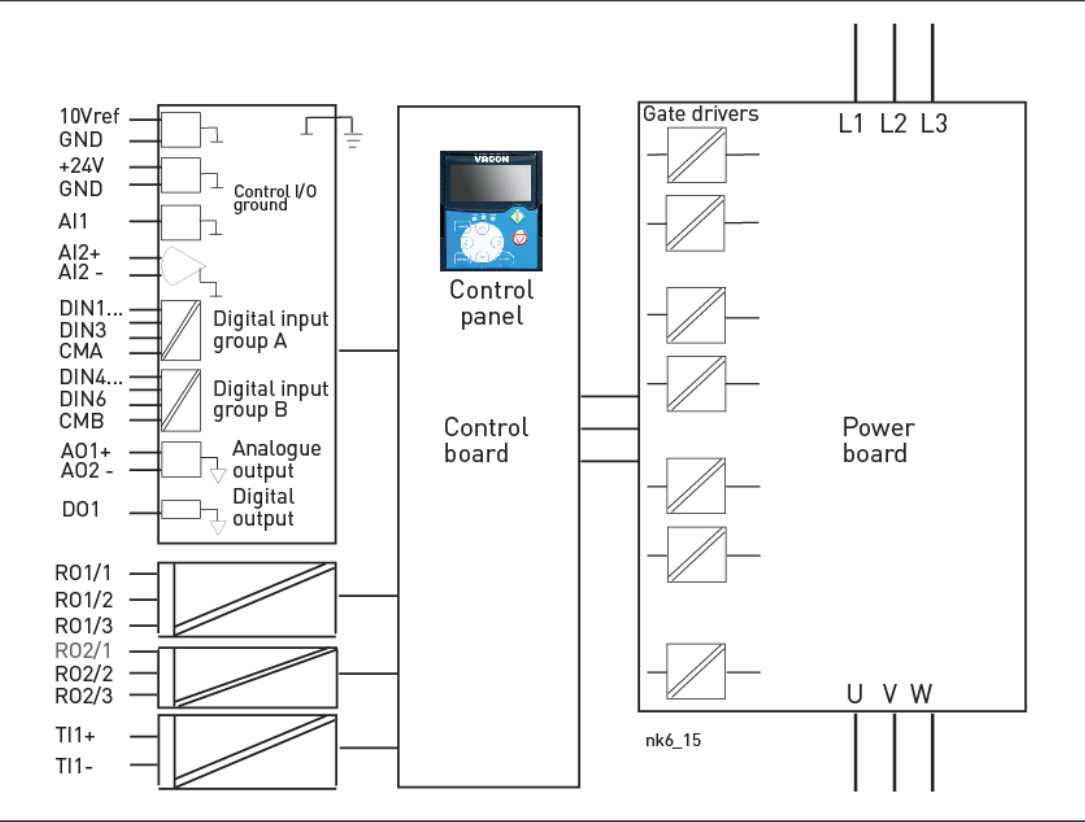

Figure 6-29. Galvanic isolation barriers

# <span id="page-71-0"></span>**6.2.2 Control terminal signals**

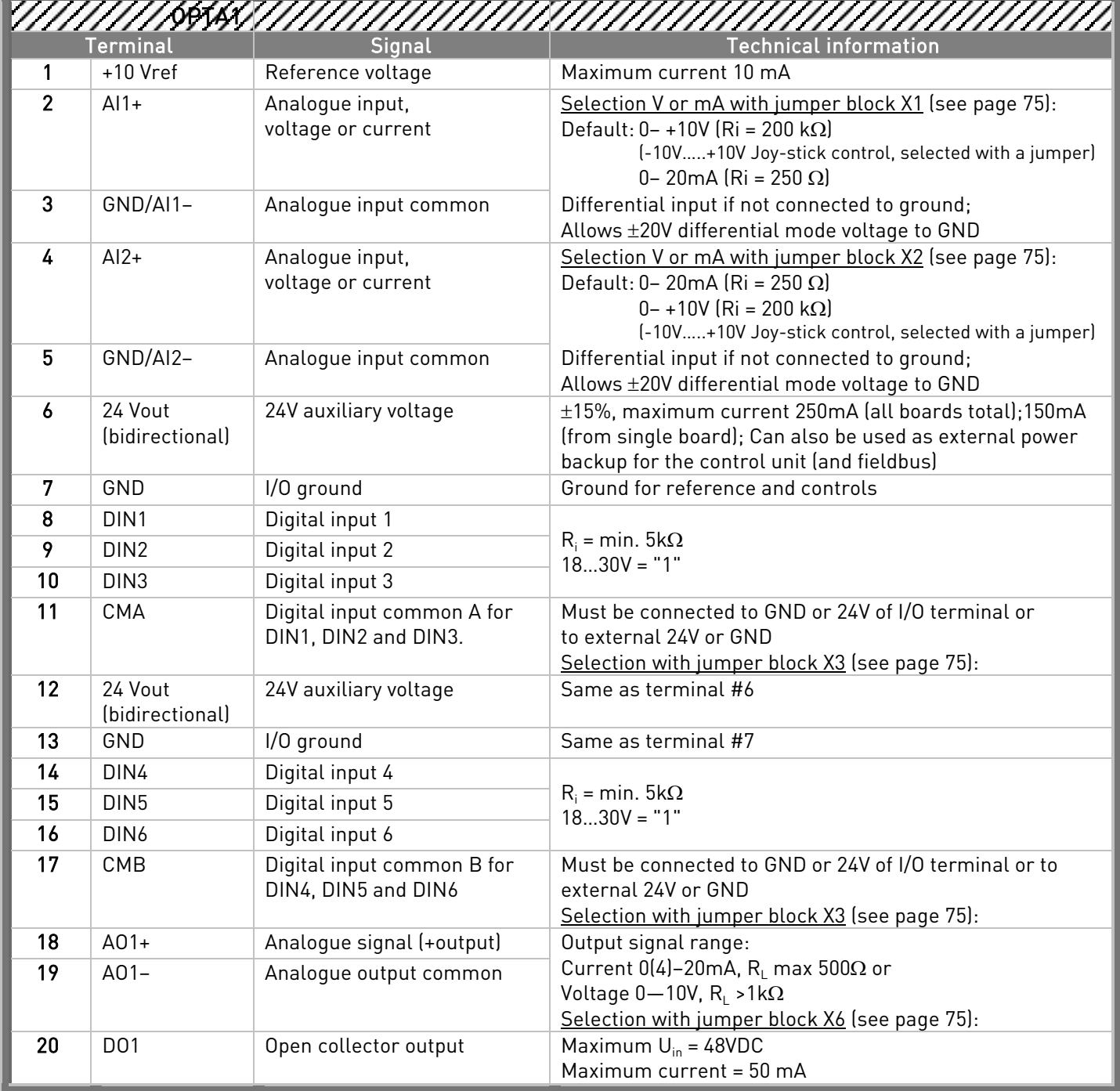

Table 6-9. Control I/O terminal signals on basic I/O board OPTA1
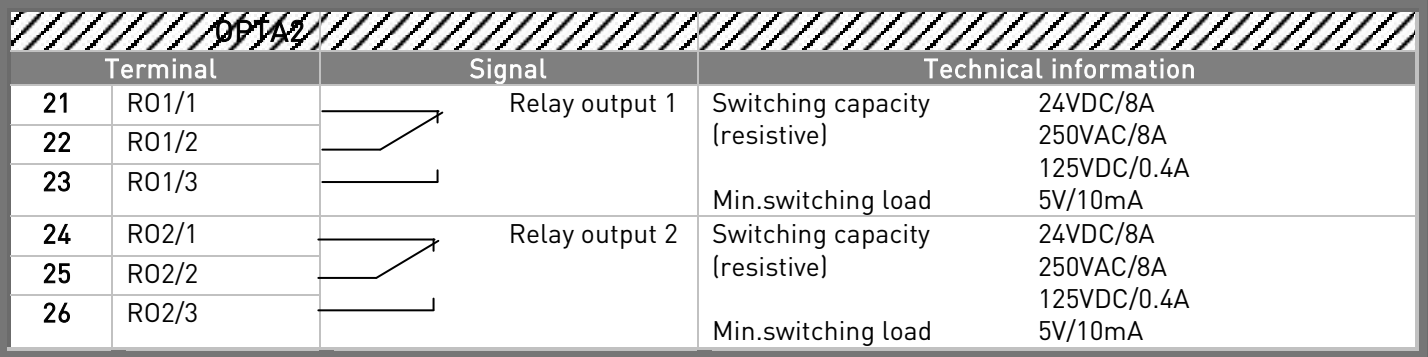

Table 6-10. Control I/O terminal signals on basic relay board OPTA2

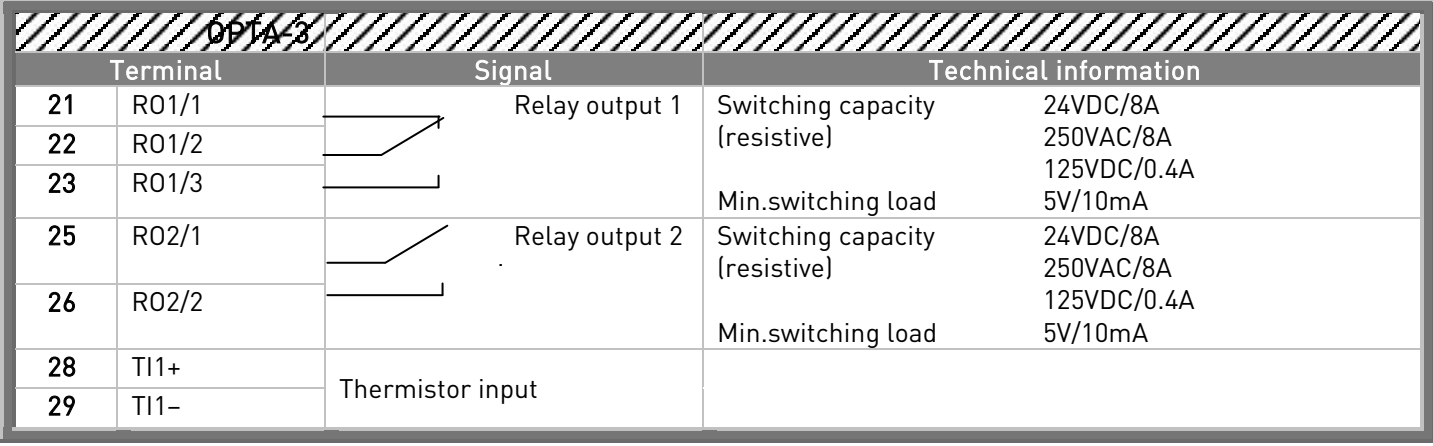

Table 6-11. Control I/O terminal signals on basic relay board OPTA3

## 6.2.2.1 Digital input signal inversions

The active signal level depends on which potential the common inputs CMA and CMB (terminals 11 and 17) are connected to. The alternatives are either +24V or ground (0 V). See [Figure](#page-72-0) 6-30.

The 24-volt control voltage and the ground for the digital inputs and the common inputs (CMA, CMB) can be either internal or external.

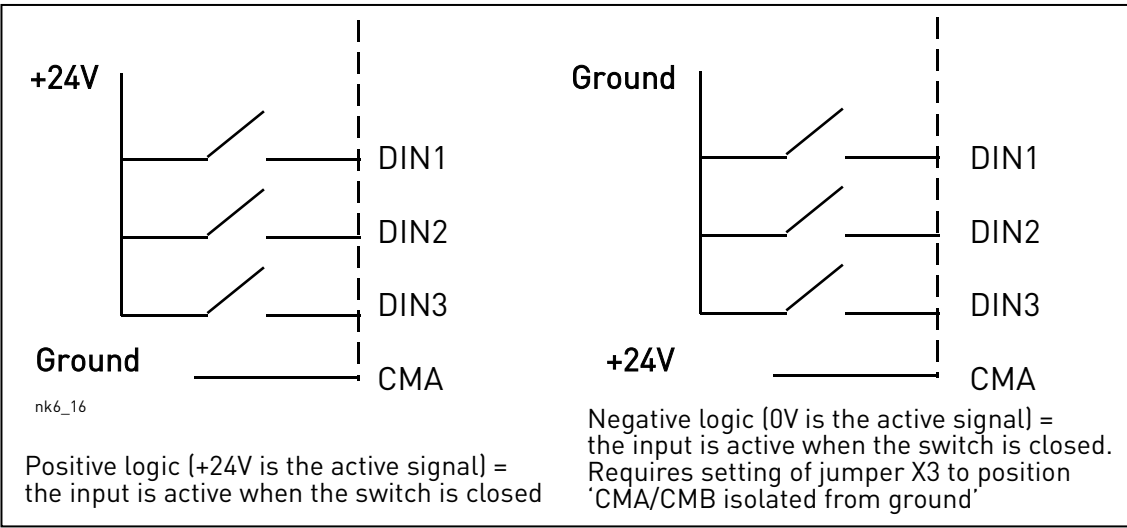

<span id="page-72-0"></span>Figure 6-30. Positive/Negative logic

## 6.2.2.2 Jumper selections on the OPTA1 basic board

The user is able to customise the functions of the frequency converter to better suit his needs by selecting certain positions for the jumpers on the OPTA1 board. The positions of the jumpers determine the signal type of analogue and digital inputs.

On the A1 basic board, there are four jumper blocks X1, X2, X3 and X6 each containing eight pins and two jumpers. The selectable positions of the jumpers are shown in [Figure](#page-74-0) 6-32.

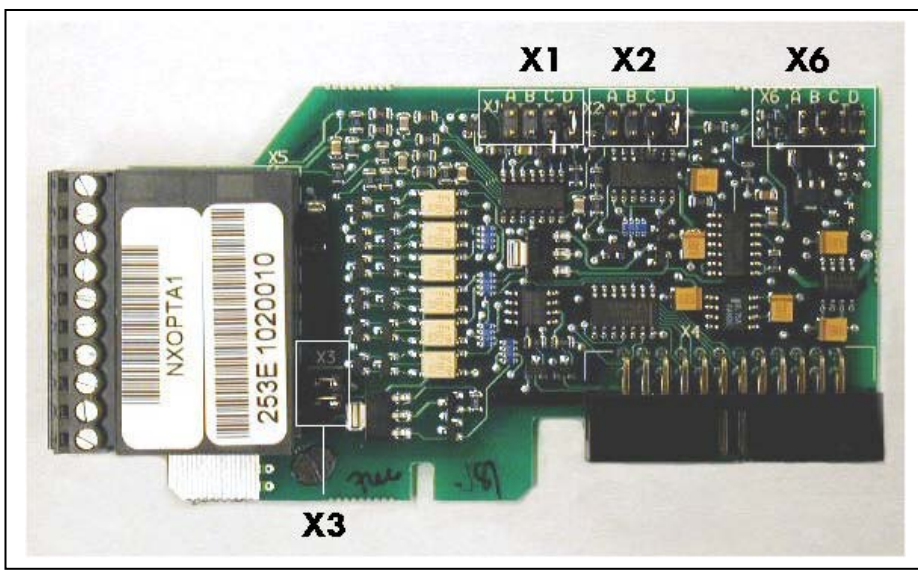

Figure 6-31. Jumper blocks on OPTA1

<span id="page-74-0"></span>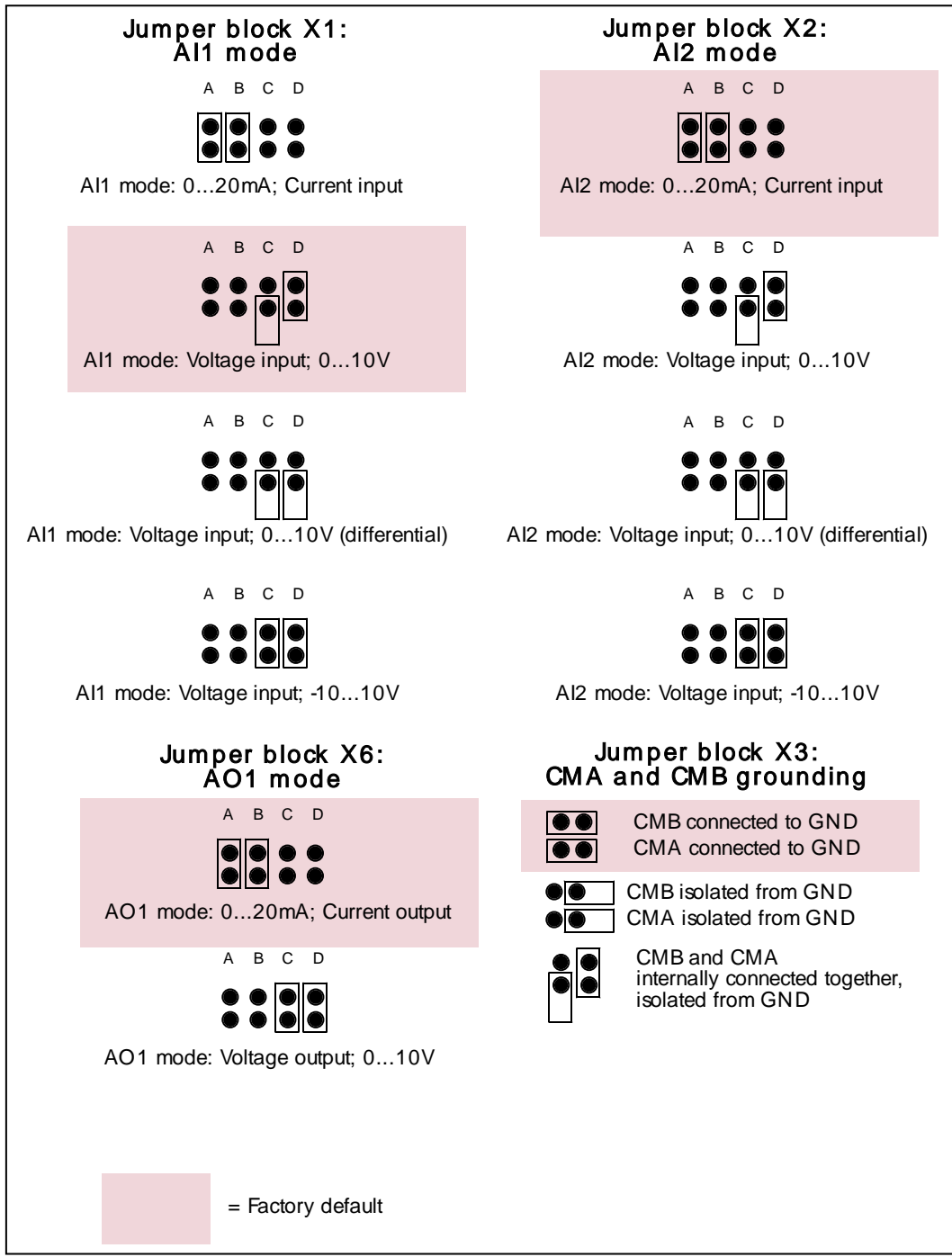

Figure 6-32. Jumper selection for OPTA1

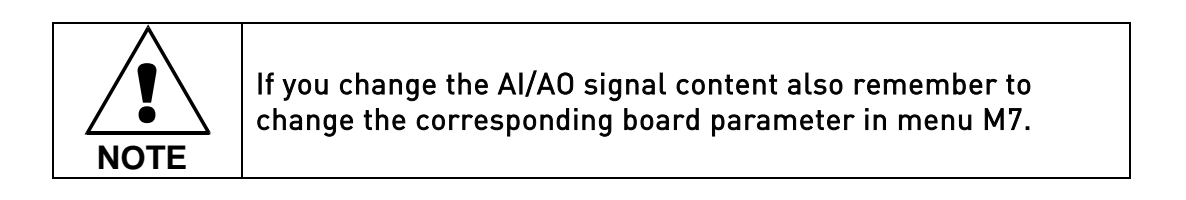

7

## **7.** CONTROL KEYPAD

The control keypad is the link between the Vacon frequency converter and the user. The Vacon NX control keypad features an alphanumeric display with seven indicators for the Run status (RUN,  $\sqrt{2}$ , READY, STOP, ALARM, FAULT) and three indicators for the control place (I/O term/ Keypad/BusComm). There are also three Status Indicator LEDs (green - green - red), see [Status LEDs \(green](#page-76-0) – green – red) below.

The control information, i.e. the number of menu, description of menu or the displayed value and the numeric information are presented on three text lines.

The frequency converter is operable through the nine push-buttons of the control keypad. Furthermore, the buttons serve the purposes of parameter setting and value monitoring.

The keypad is detachable and isolated from the input line potential.

### **7.1 Indications on the Keypad display**

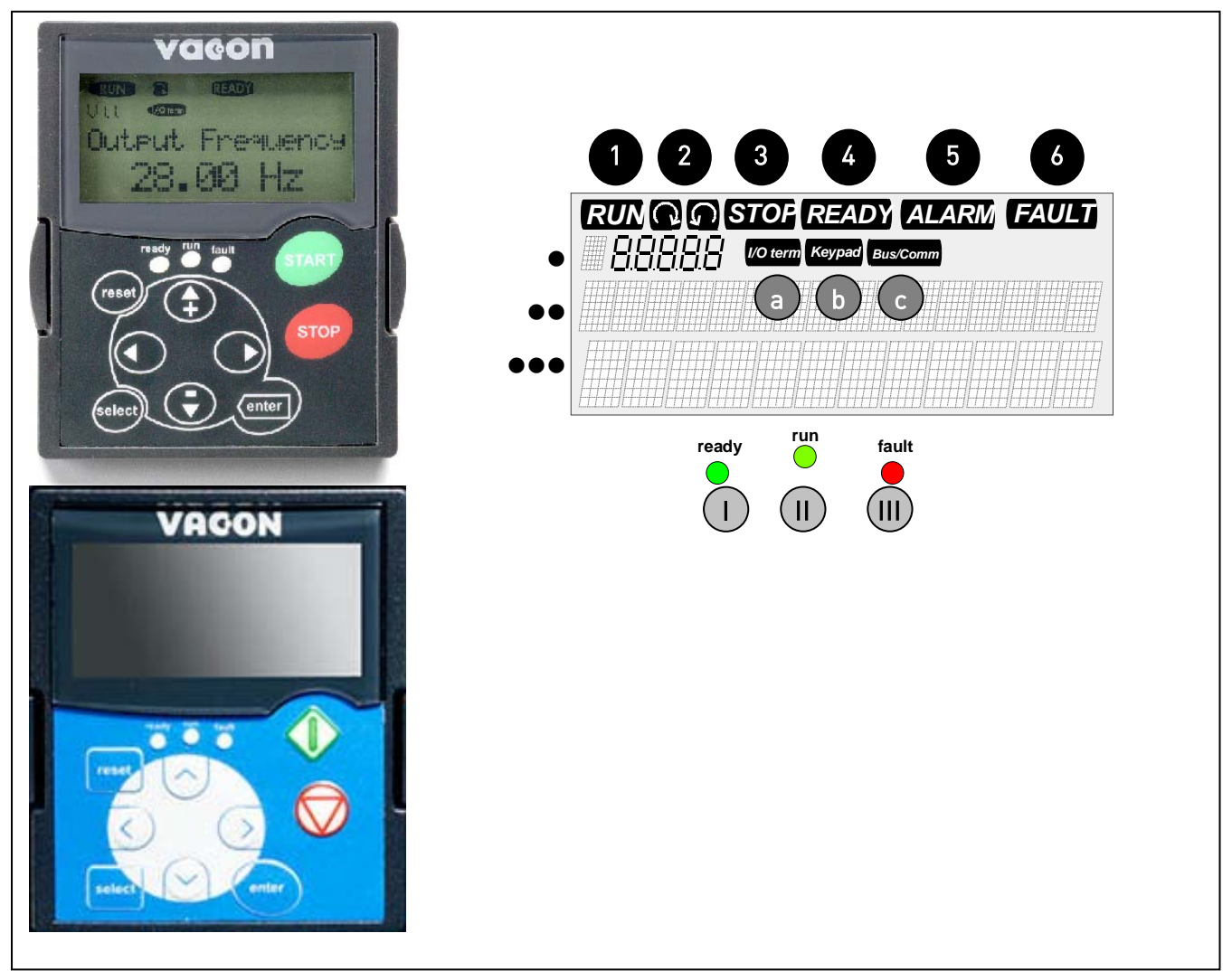

<span id="page-75-1"></span><span id="page-75-0"></span>Figure 7-1. Vacon control keypad (upper: NXS, lower: NXP) and drive status indications

### **7.1.1 Drive status indications**

The drive status indications tell the user what the status of the motor and the drive is and whether the motor control software has detected irregularities in motor or frequency converter functions.

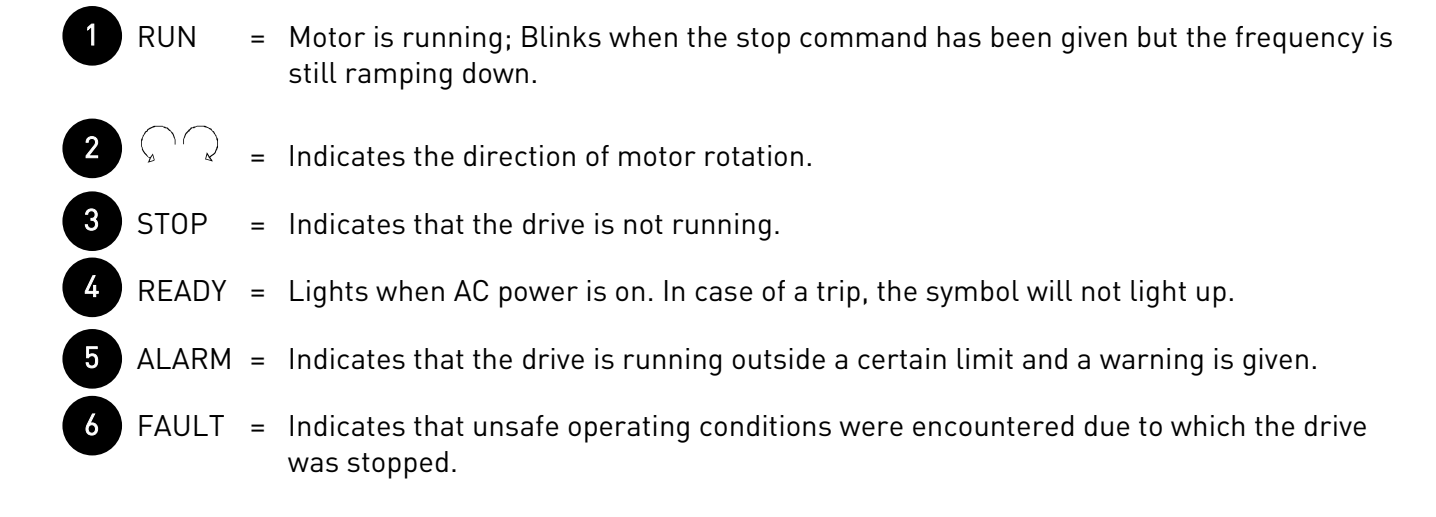

## **7.1.2 Control place indications**

The symbols *I/O term, Keypad* and *Bus/Comm* (see [Figure](#page-75-0) 7-1) indicate the choice of control place made in the [Keypad control menu \(M3\)](#page-84-0) (see chapter [7.3.3\)](#page-84-0).

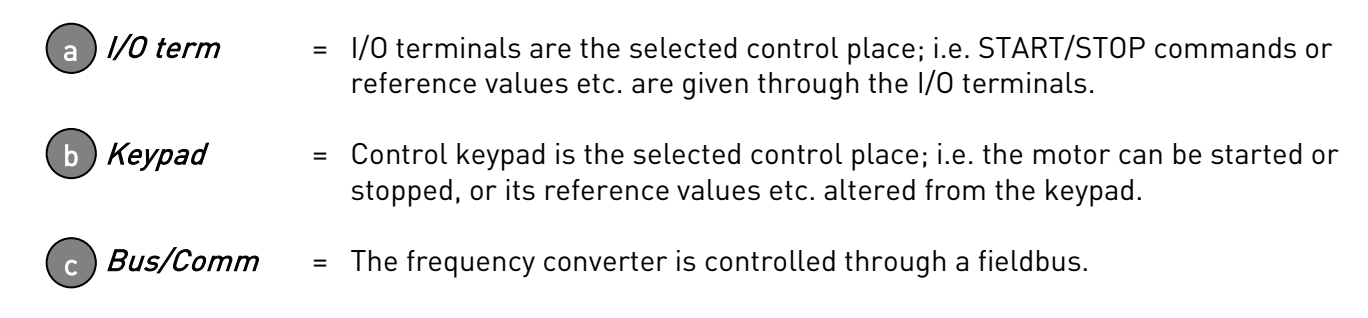

## <span id="page-76-0"></span>**7.1.3 Status LEDs (green – green – red)**

The status LEDs light up in connection with the READY, RUN and FAULT drive status indicators.

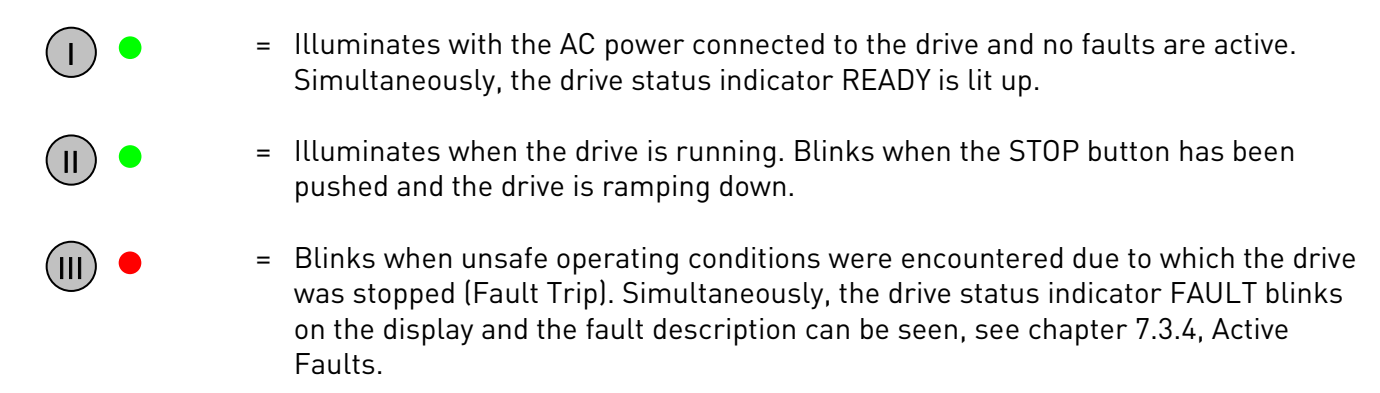

## <span id="page-76-1"></span>**7.1.4 Text lines**

The three text lines (•, ••, •••) provide the user with information on his present location in the keypad menu structure as well as with information related to the operation of the drive.

7

M

<span id="page-77-2"></span><span id="page-77-1"></span><span id="page-77-0"></span>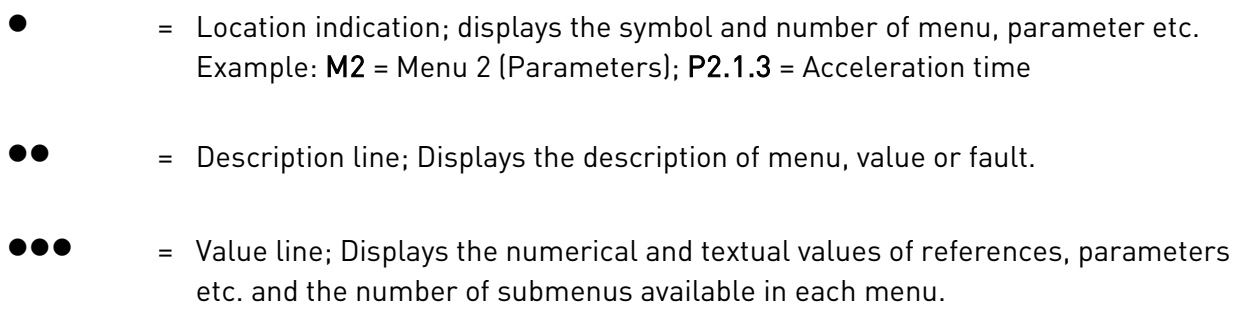

## **7.2 Keypad push-buttons**

The Vacon alphanumeric control keypad features 9 push-buttons that are used for the control of the frequency converter (and motor), parameter setting and value monitoring.

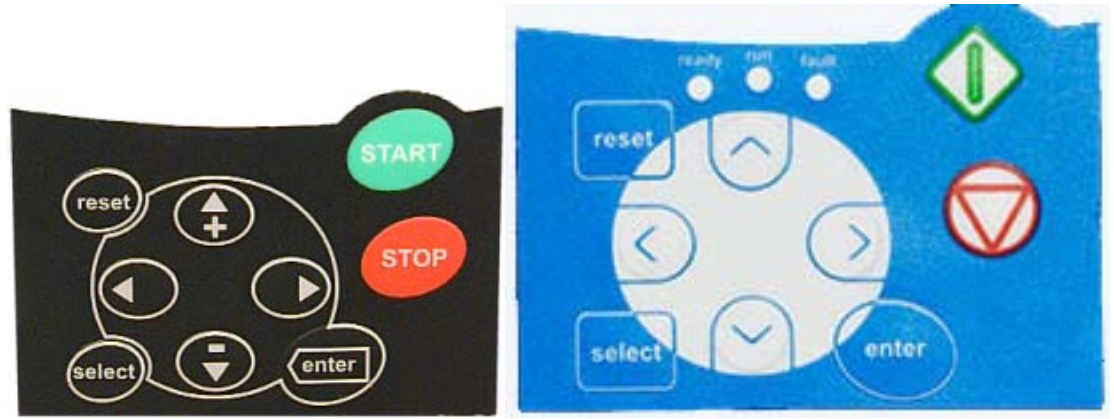

Figure 7-2. Keypad push-buttons, left: NXS, right: NXP

## <span id="page-78-4"></span>**7.2.1 Button descriptions**

<span id="page-78-5"></span><span id="page-78-3"></span><span id="page-78-2"></span><span id="page-78-1"></span><span id="page-78-0"></span>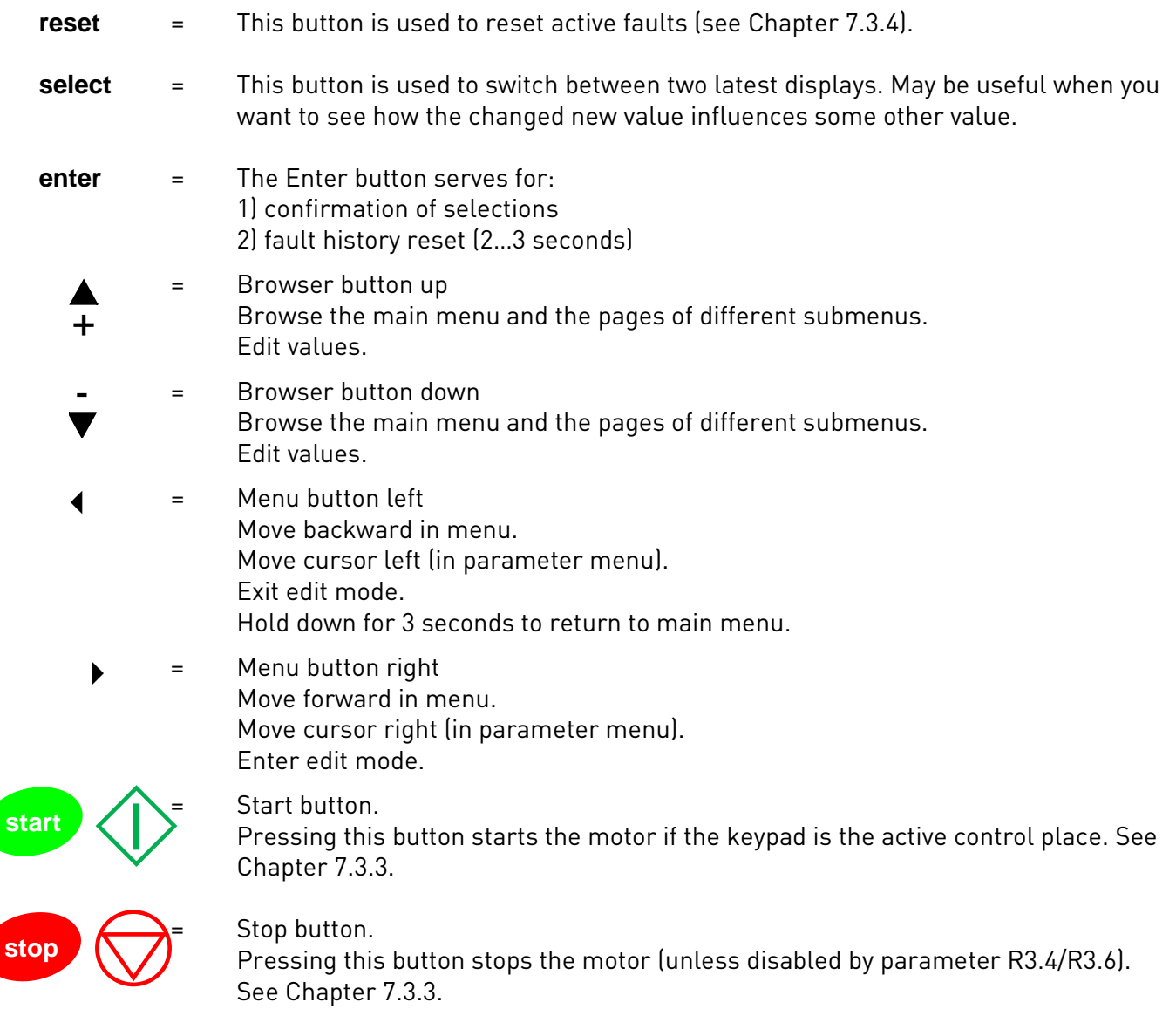

7

### **7.3 Navigation on the control keypad**

The data on the control keypad are arranged in menus and submenus. The menus are used for example for the display and editing of measurement and control signals, parameter settings (chapter [7.3.2](#page-82-0)), reference values and fault displays (chapter [7.3.4](#page-85-0)). Through the menus, you can also adjust the contrast of the display (page [104\)](#page-103-0).

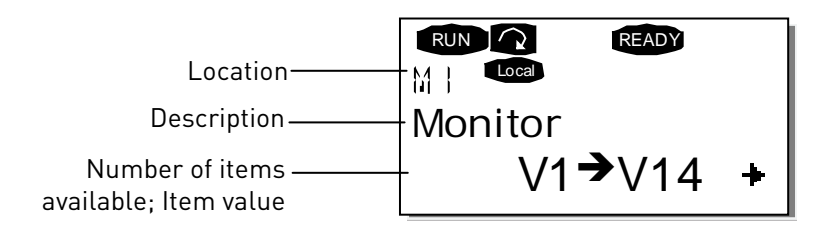

The first menu level consists of menus M1 to M7 and is called the *Main menu*. The user can navigate in the main menu using the *[Browser buttons](#page-78-0)* up and down. The desired submenu can be entered from the main menu using the [Menu buttons](#page-78-1). When there still are pages to enter under the currently displayed menu or page, you can see an arrow  $(\dagger)$  in the lower right corner of the display and by pressing the *Menu button* [right](#page-78-2), you can reach the next menu level.

The control keypad navigation chart is shown on the next page. Please note that the menu  $M1$  is located in the lower left corner. From there you will be able to navigate your way up to the desired menu using the menu and browser buttons.

More detailed descriptions of the menus you will find later in this Chapter.

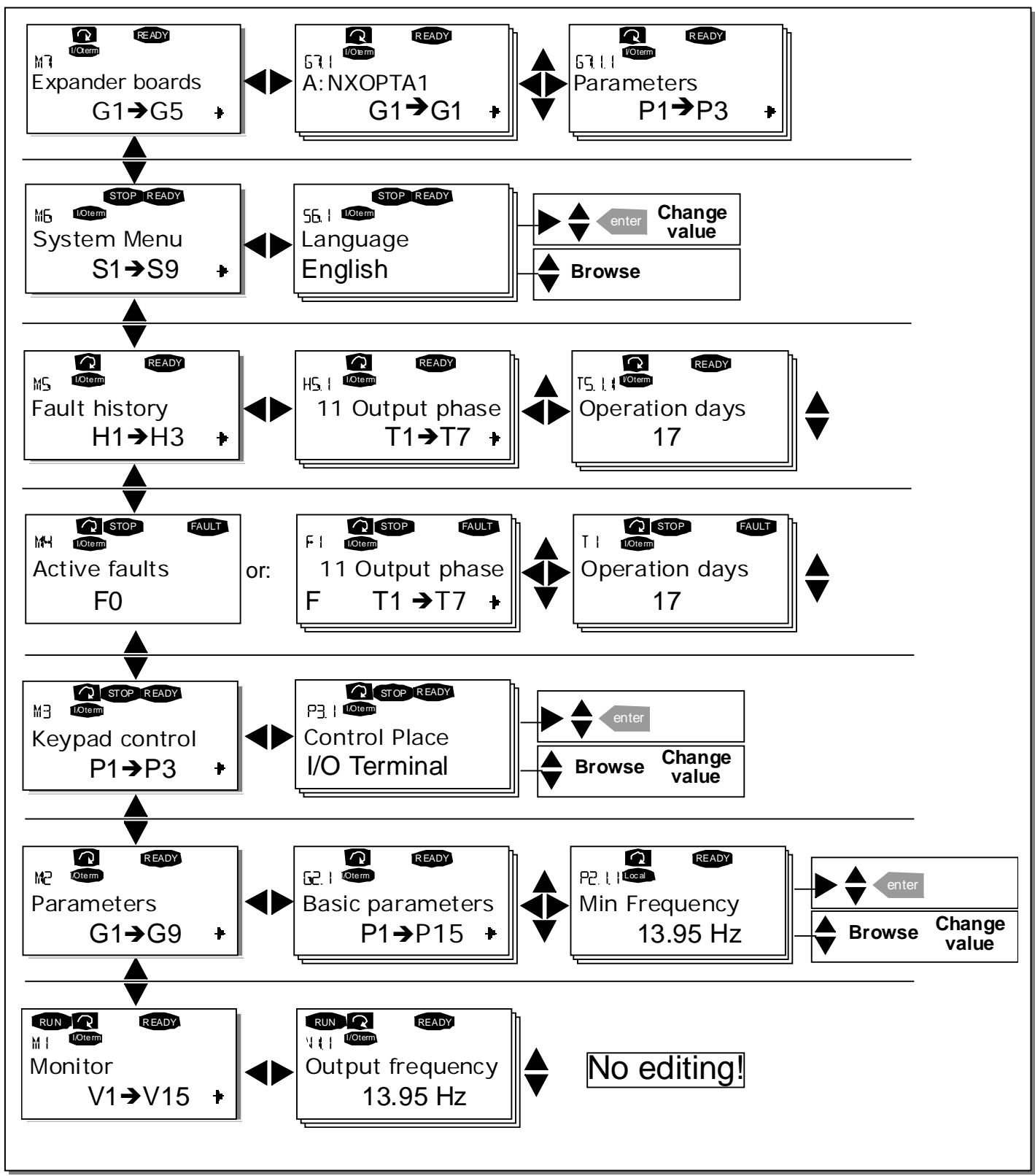

Figure 7-3. Keypad navigation chart

### <span id="page-81-2"></span>**7.3.1 Monitoring menu (M1)**

You can enter the Monitoring menu from the Main menu by pushing the *[Menu button right](#page-78-2)* when the location indication M1 is visible on the first line of the display. How to browse through the monitored values is presented i[n Figure](#page-81-0) 7-4.

The monitored signals carry the indication V#.# and they are listed i[n Table](#page-81-1) 7-1. The values are updated once every 0.3 seconds.

This menu is meant only for signal checking. The values cannot be altered here. For changing values of parameters see Chapter [7.3.2.](#page-82-0)

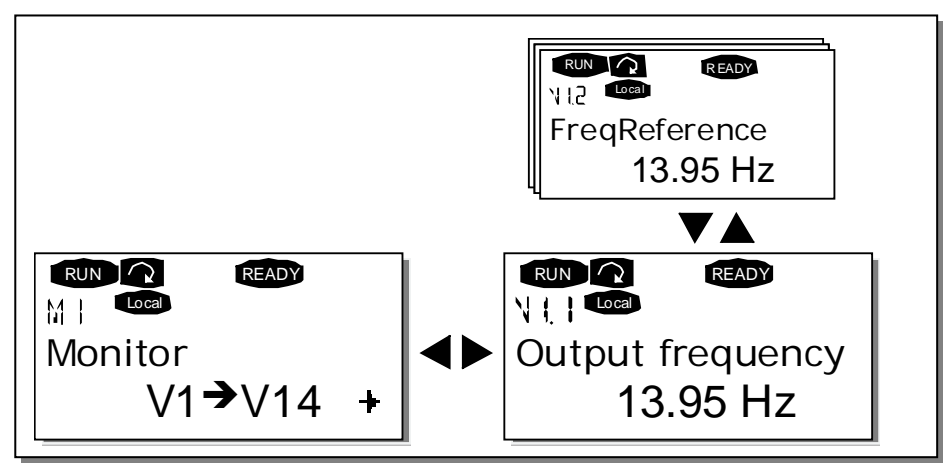

Figure 7-4. Monitoring menu

<span id="page-81-0"></span>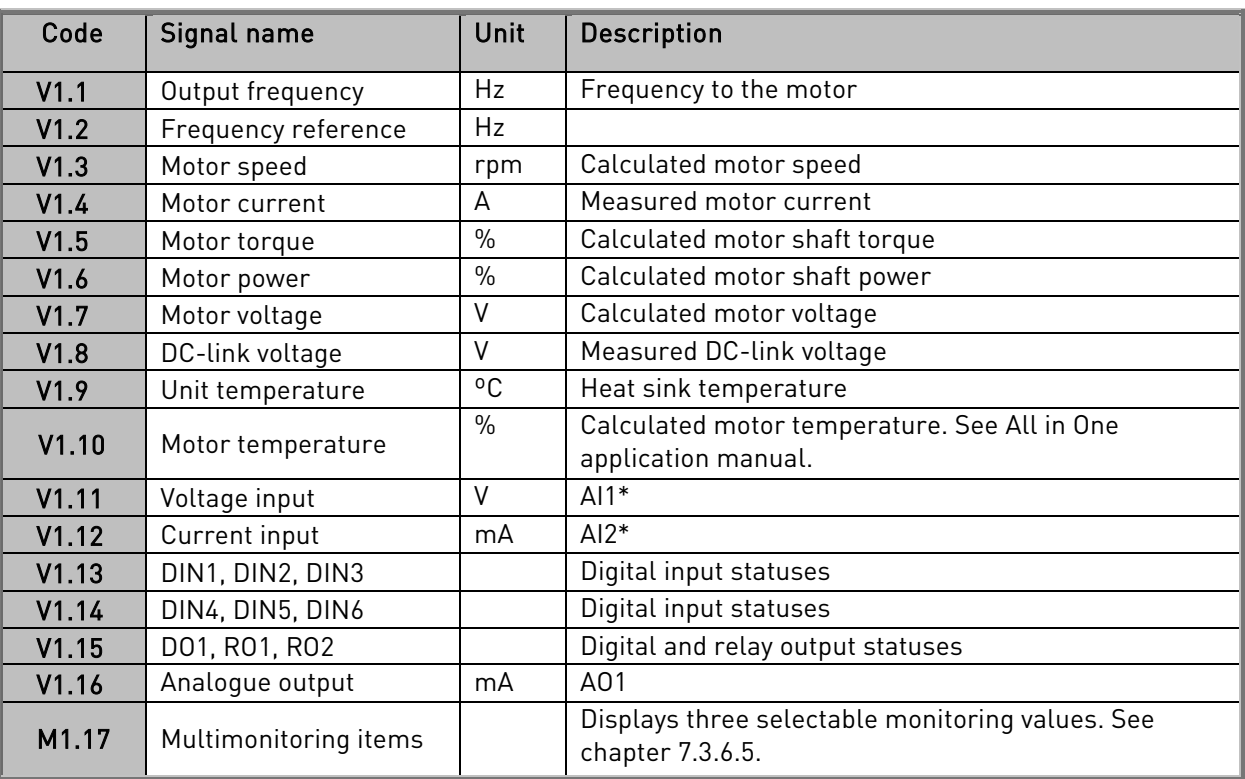

Table 7-1. Monitored signals

7

<span id="page-81-1"></span>\* If the unit is supplied with +24V only (for control board power-up) this value is not reliable.

The All in One applications embody more monitoring values.

## <span id="page-82-0"></span>**7.3.2 Parameter menu (M2)**

Parameters are the way of conveying the commands of the user to the frequency converter. The parameter values can be edited by entering the *Parameter Menu* from the *Main Menu* when the location indication M2 is visible on the first line of the display. The value editing procedure is presented in [Figure](#page-83-0) 7-5.

Push the [Menu button right](#page-78-2) once to move into the Parameter Group Menu (G#). Locate the parameter group desired by using the *[Browser buttons](#page-78-0)* and push the *[Menu button right](#page-78-2)* again to enter the group and its parameters. Use again the *[Browser buttons](#page-78-0)* to find the parameter  $(PH)/$ you want to edit. From here you can proceed in two different ways: Pushing the [Menu button right](#page-78-2) takes you to the edit mode. As a sign of this, the parameter value starts to blink. You can now change the value in two different manners:

- 1 Just set the new desired value with the *[Browser buttons](#page-78-0)* and confirm the change with the *Enter* [button](#page-78-3). Consequently, the blinking stops and the new value is visible in the value field.
- 2 Push the [Menu button right](#page-78-2) once again. Now you will be able to edit the value digit by digit. This editing manner may come in handy, when a relatively greater or smaller value than that on the display is desired. Confirm the change with the *[Enter button](#page-78-3)*.

The value will not change unless the Enter button is pushed. Pressing the [Menu button left](#page-78-1) takes you back to the previous menu.

Several parameters are locked, i.e. uneditable, when the drive is in RUN status. If you try to change the value of such a parameter the text \*Locked\* will appear on the display. The frequency converter must be stopped in order to edit these parameters.

The parameters values can also be locked using the function in menu M6 (see Chapter Parameter lock [\(P6.5.2\)](#page-101-0)).

You can return to the Main menu anytime by pressing the [Menu button left](#page-78-1) for 3 seconds.

The basic application package "All in One+" includes seven applications with different sets of parameters. You will find the parameter lists in the Application Section of this manual.

Once in the last parameter of a parameter group, you can move directly to the first parameter of that group by pushing the *[Browser button up](#page-78-0)*.

See the diagram for parameter value change procedure on page [84.](#page-83-0)

7

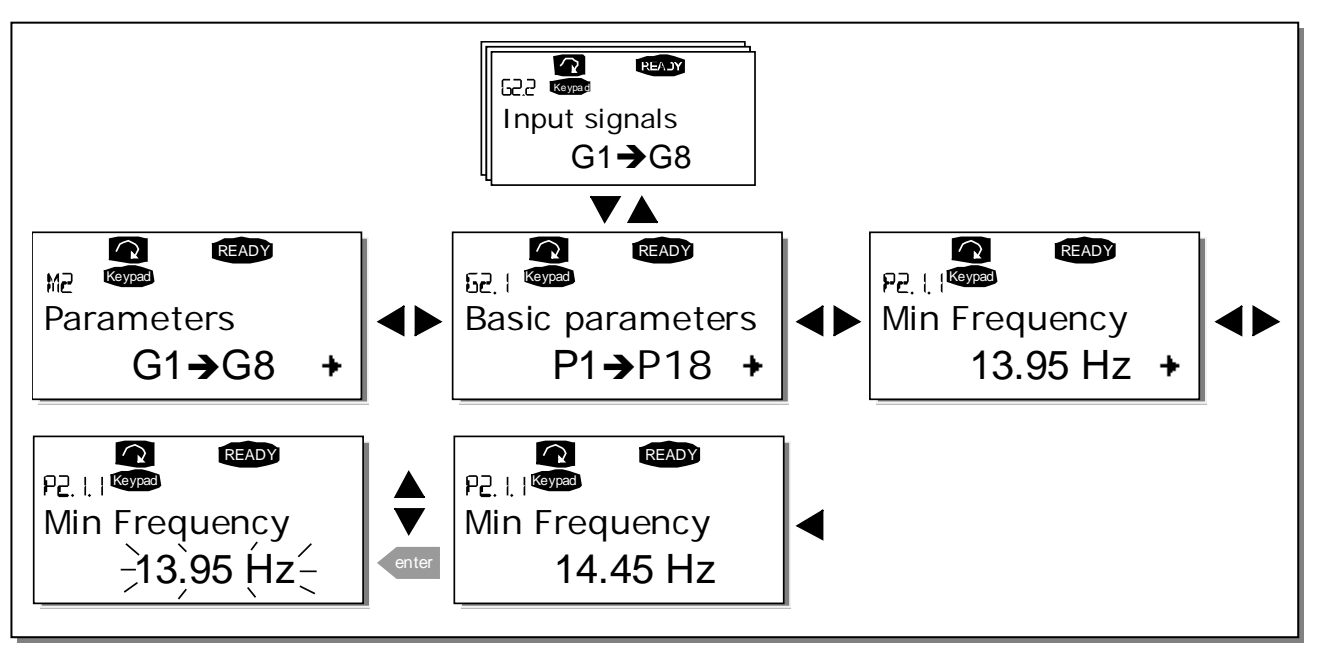

<span id="page-83-0"></span>Figure 7-5. Parameter value change procedure

## <span id="page-84-0"></span>**7.3.3 Keypad control menu (M3)**

In the Keypad Controls Menu, you can choose the control place, edit the frequency reference and change the direction of the motor. Enter the submenu level with the [Menu button right](#page-78-2).

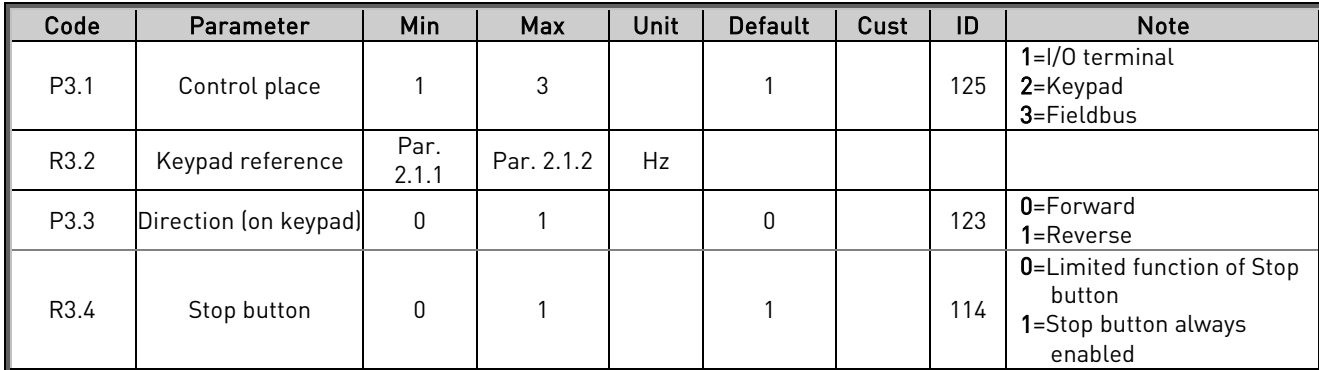

Table 7-2. Keypad control parameters, M3

## 7.3.3.1 Selection of control place

There are three different places (sources) which the frequency converter can be controlled from. For each control place, a different symbol will appear on the alphanumeric display:

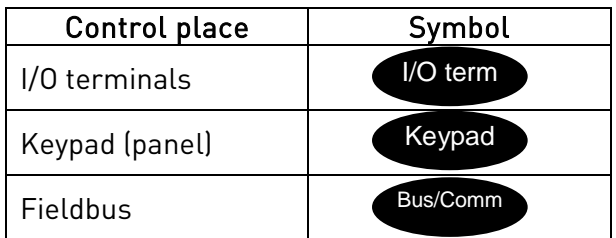

Change the control place by entering the edit mode with the *[Menu button right](#page-78-2)*. The options can then be browsed through with the [Browser buttons](#page-78-0). Select the desired control place with the [Enter button](#page-78-3). See the diagram on the next page.

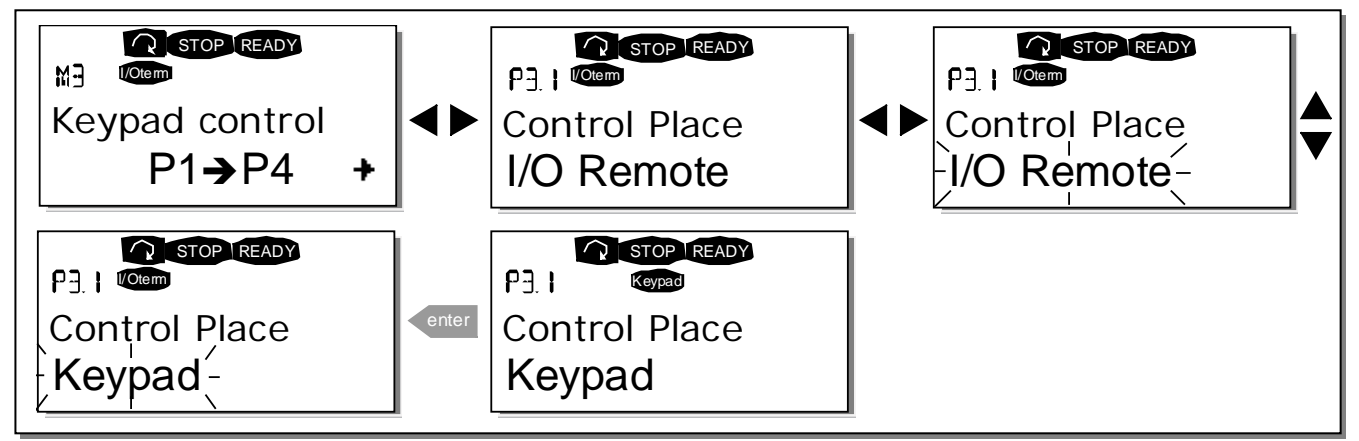

<span id="page-84-1"></span>Figure 7-6. Selection of control place

### 7.3.3.2 Keypad reference

The keypad reference submenu (P3.2) displays and allows the operator to edit the frequency reference. The changes will take place immediately. This reference value will not, however, influence the rotation speed of the motor unless the keypad has been selected as source of reference.

NOTE: The maximum difference in RUN mode between the output frequency and the keypad reference is 6 Hz.

See [Figure](#page-83-0) 7-5 for how to edit the reference value (pressing the *[Enter button](#page-78-3)* is not, however, necessary).

### 7.3.3.3 Keypad direction

The keypad direction submenu displays and allows the operator to change the rotating direction of the motor. This setting will not, however, influence the rotation direction of the motor unless the keypad has been selected as the active control place.

See [Figure](#page-84-1) 7-6 for how to change the rotation direction.

Note: Additional Information on controlling the motor with the keypad is given in Chapters [7.2.1](#page-78-4) and [8.2](#page-110-0)

### 7.3.3.4 Stop button activated

7

By default, pushing the STOP button will always stop the motor regardless of the selected control place. You can disable this function by giving parameter 3.4 the value 0. If the value of this parameter is 0, the STOP button will stop the motor only when the keypad has been selected as the active control place.

<span id="page-85-0"></span>NOTE! There are some special functions that can be performed when in menu  $M3$ : Select the keypad as the active control place by keeping the START button pushed down for 3 seconds when the motor is running. The keypad will become the active control place and the current frequency reference and direction will be copied to the keypad.

Select the keypad as the active control place by keeping the STOP button pushed down for 3 seconds when the motor is stopped. The keypad will become the active control place and the current frequency reference and direction will be copied to the keypad.

Copy the frequency reference set elsewhere (I/O, fieldbus) to the panel by keeping the **enter** button pushed down for 3 seconds.

Note that if you are in any other than  $M3$  menu these functions will not work. If you are in some other than  $M3$  menu and try to start the motor by pressing the START button when the keypad is not selected as the active control place you will get an error message *Keypad* Control NOT ACTIVE.

## **7.3.4 Active faults menu (M4)**

The Active faults menu can be entered from the Main menu by pushing the [Menu button right](#page-78-2) when the location indication M4 is visible on the first line of the keypad display.

When a fault brings the frequency converter to a stop, the location indication F1, the fault code, a short description of the fault and the fault type symbol (see Chapter [7.3.4.1](#page-86-0)) will appear on the display. In addition, the indication FAULT or ALARM (see [Figure](#page-75-0) 7-1 or Chapter [7.1.1](#page-75-1)) is displayed and, in case of a FAULT, the [red led](#page-76-1) on the keypad starts to blink. If several faults occur simultaneously, the list of active faults can be browsed with the [Browser buttons](#page-78-0).

The memory of active faults can store the maximum of 10 faults in the order of appearance. The display can be cleared with the [Reset button](#page-78-5) and the read-out will return to the same state it was before the fault trip. The fault remains active until it is cleared with the Reset button or with a reset signal from the I/O terminal or fieldbus.

Note! Remove external Start signal before resetting the fault to prevent unintentional restart of the drive.

<span id="page-86-0"></span>Normal state, no faults:

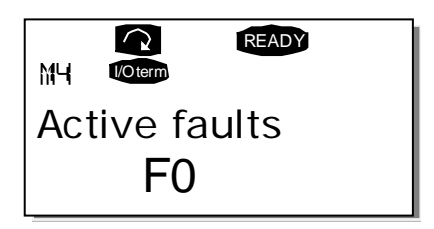

### 7.3.4.1 Fault types

In the NX\_ frequency converter, there are four different types of faults. These types differ from each other on the basis of the subsequent behaviour of the drive. See [Table](#page-87-0) 7-3.

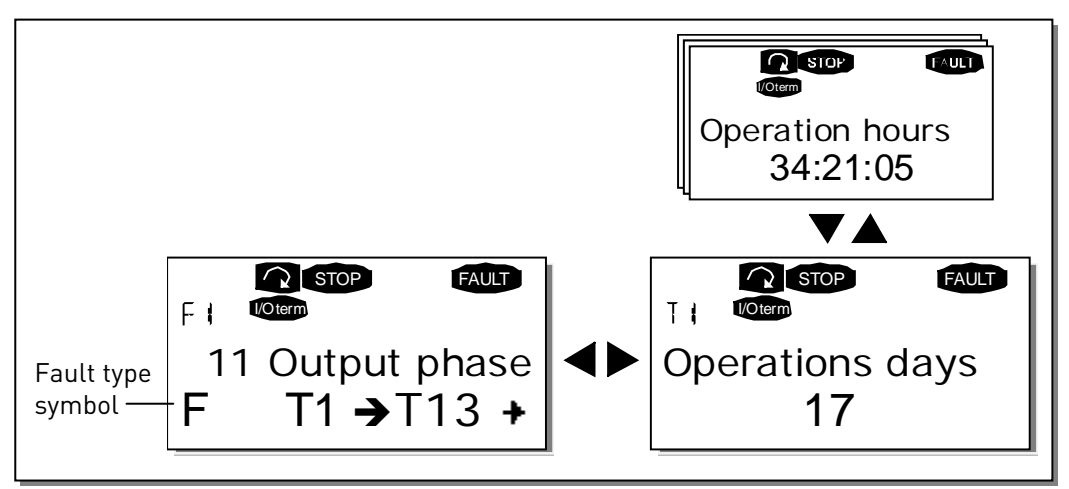

Figure 7-7. Fault display

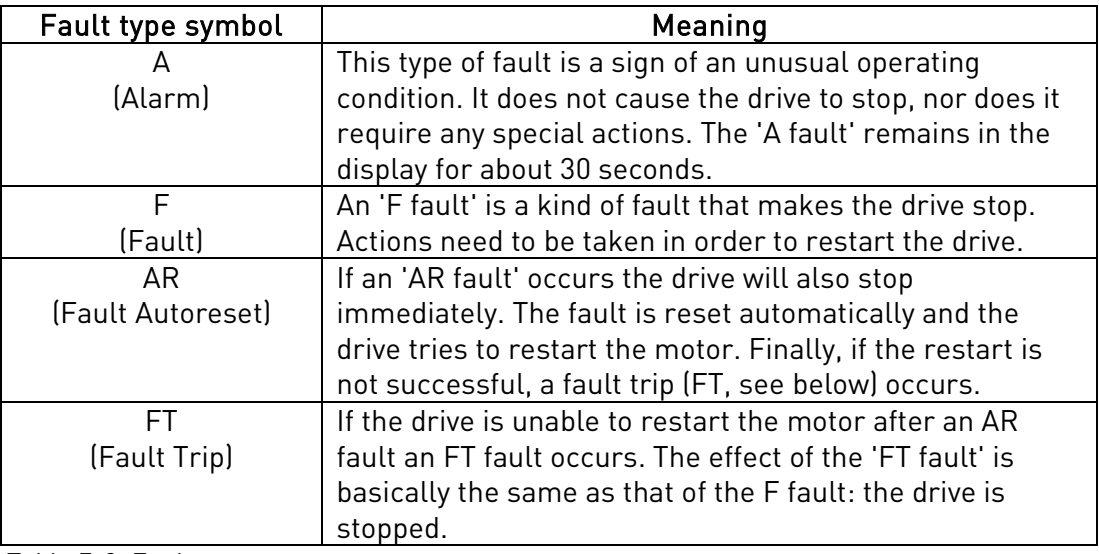

<span id="page-87-0"></span>Table 7-3. Fault types

7

# 7.3.4.2 Fault codes

The fault codes, their causes and correcting actions are presented in the table below. The shadowed faults are A faults only. The items written in white on black background present faults for which you can program different responses in the application. See parameter group Protections.

Note: When contacting distributor or factory because of a fault condition, always write down all texts and codes on the keypad display.

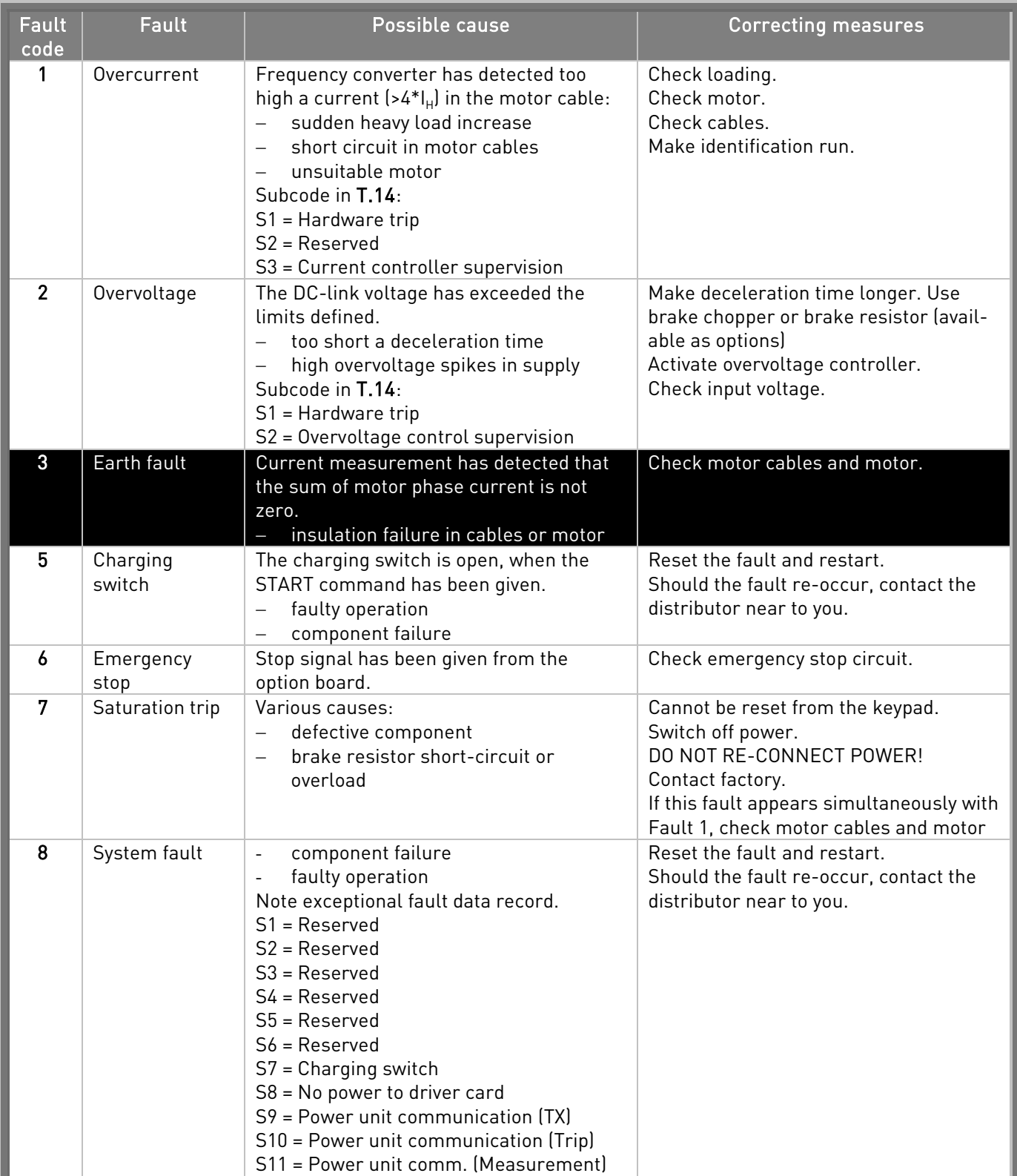

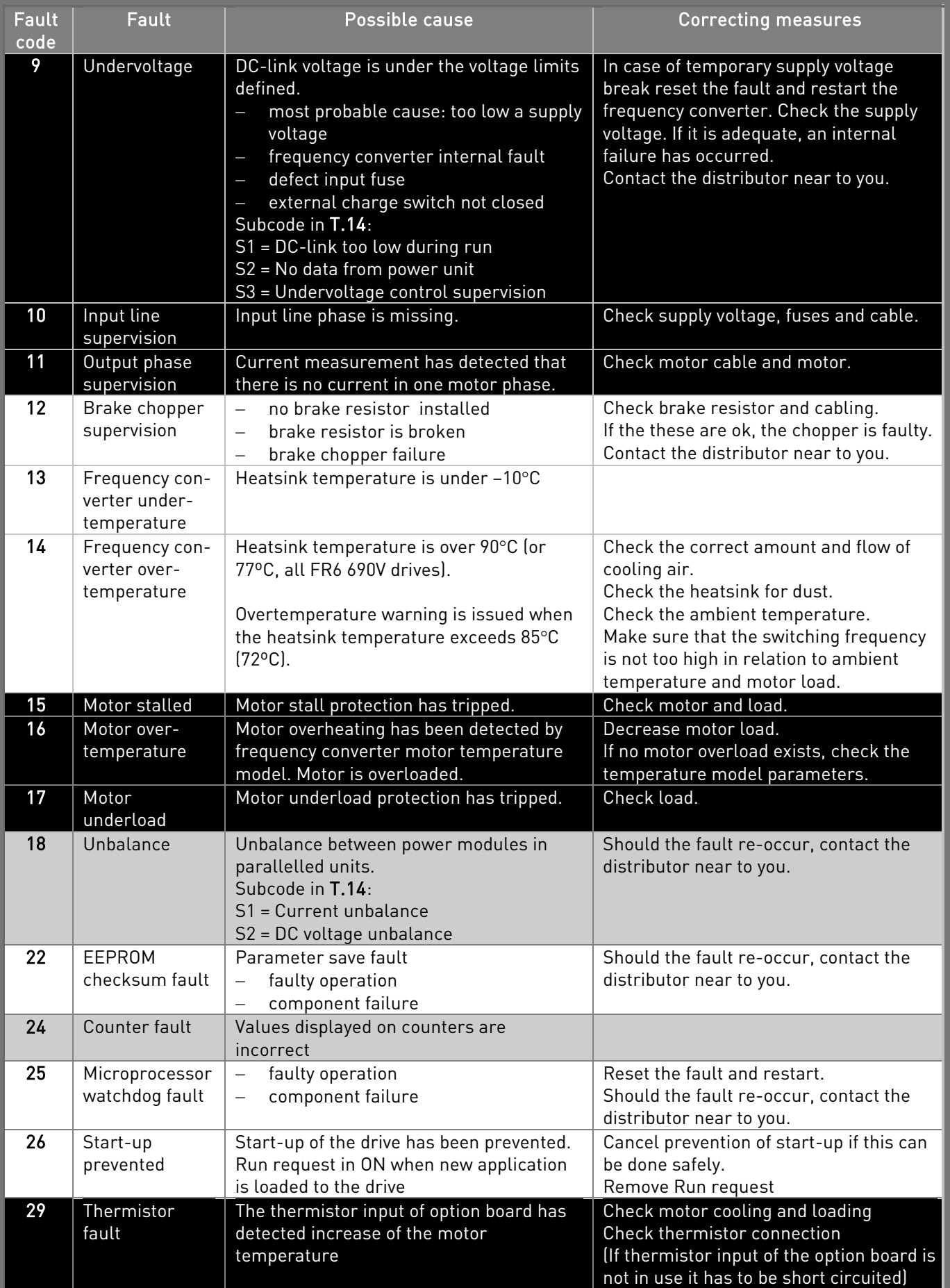

### CONTROL KEYPAD vacon • 91

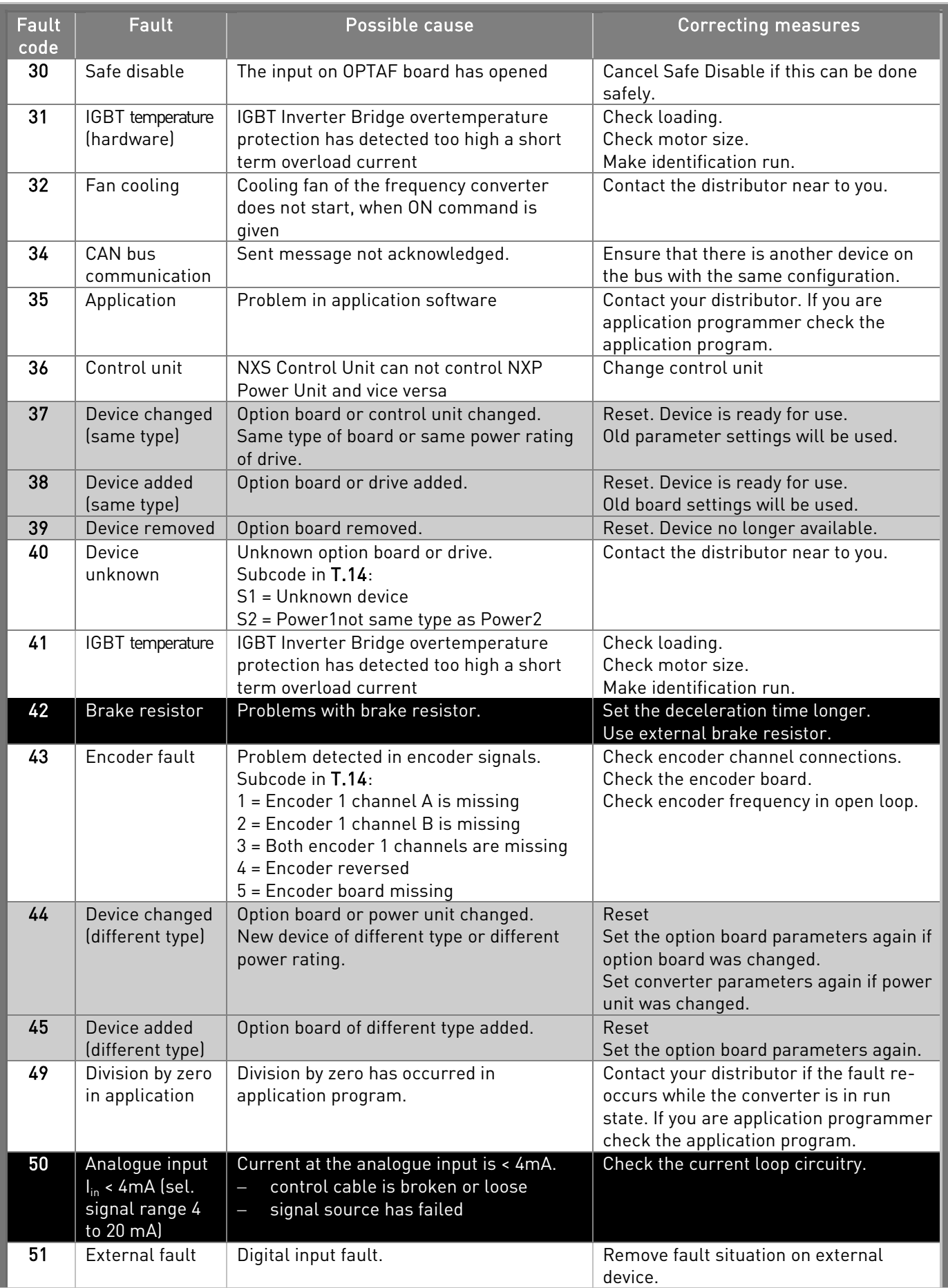

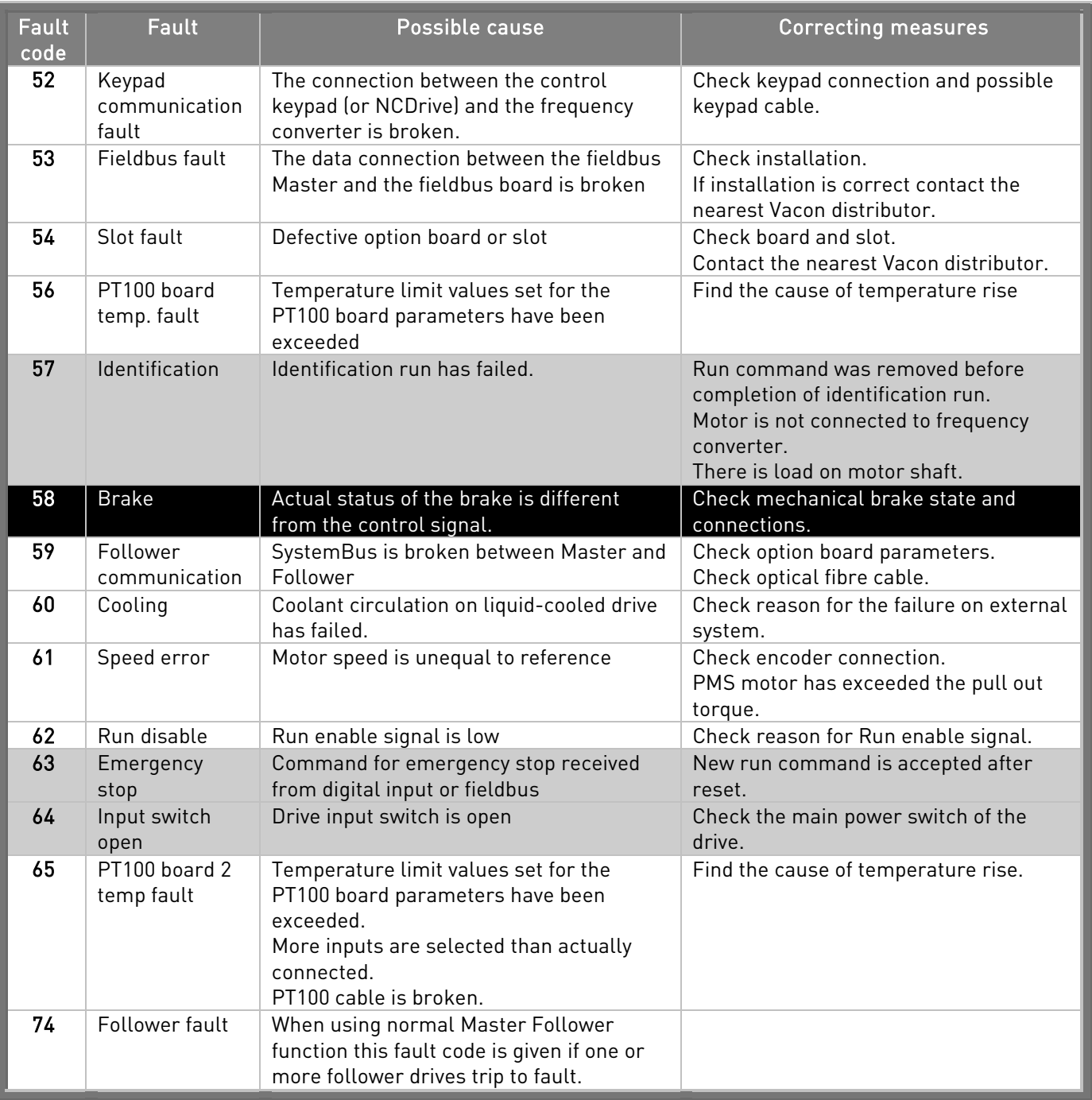

<span id="page-91-1"></span><span id="page-91-0"></span>Table 7-4. Fault codes

# 7.3.4.3 Fault time data record

When a fault occurs the information described above in [7.3.4](#page-85-0) is displayed. By pushing the Menu button [right](#page-78-2) here you will enter the Fault time data record menu indicated by  $T.1\rightarrow T.13$ . In this menu, some selected important data valid at the time of the fault are recorded. This feature is intended to help the user or the service person to determine the cause of fault.

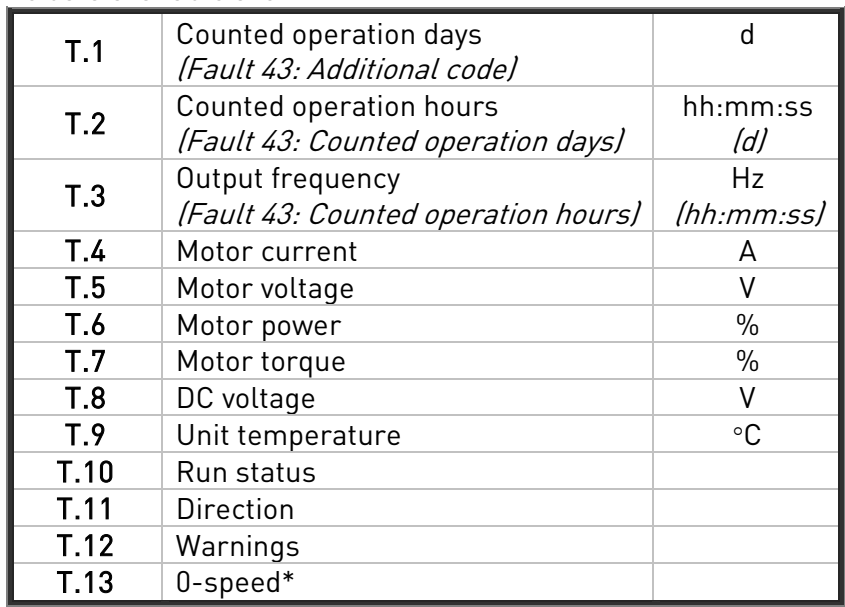

The data available are:

Table 7-5. Fault time recorded data

\* Tells the user if the drive was at zero speed (< 0.01 Hz) when the fault occurred

### **Real time record**

If real time is set to run on the frequency converter the data items T1 and T2 will appear as follows:

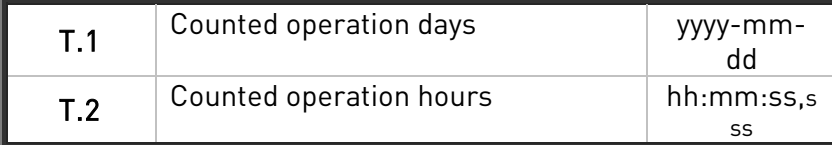

## **7.3.5 Fault history menu (M5)**

The Fault history menu can be entered from the Main menu by pushing the [Menu button right](#page-78-2) when the location indication M5 is visible on the first line of the keypad display. Find the fault codes in [Table](#page-91-0) 7-4.

All faults are stored in the *Fault history menu* in which you can browse through them using the *Browser* [buttons](#page-78-0). Additionally, the *Fault time data record* pages (see Chapter [7.3.4.3](#page-91-1)) are accessible at each fault. You can return to the previous menu anytime by pushing the [Menu button left](#page-78-1).

The memory of the frequency converter can store a maximum of 30 faults in the order of appearance. The number of faults currently in the fault history is shown on the [value line](#page-77-0) of the main page ( $H1\rightarrow H#$ ). The order of the faults is indicated by the [location indication](#page-77-1) in the upper left corner of the display. The latest fault carries the indication F5.1, the second latest F5.2 etc. If there are 30 uncleared faults in the memory the next occurring fault will erase the oldest from the memory.

Pressing the *[Enter button](#page-78-3)* for about 2 to 3 seconds resets the whole fault history. Then, the symbol H# will change to 0.

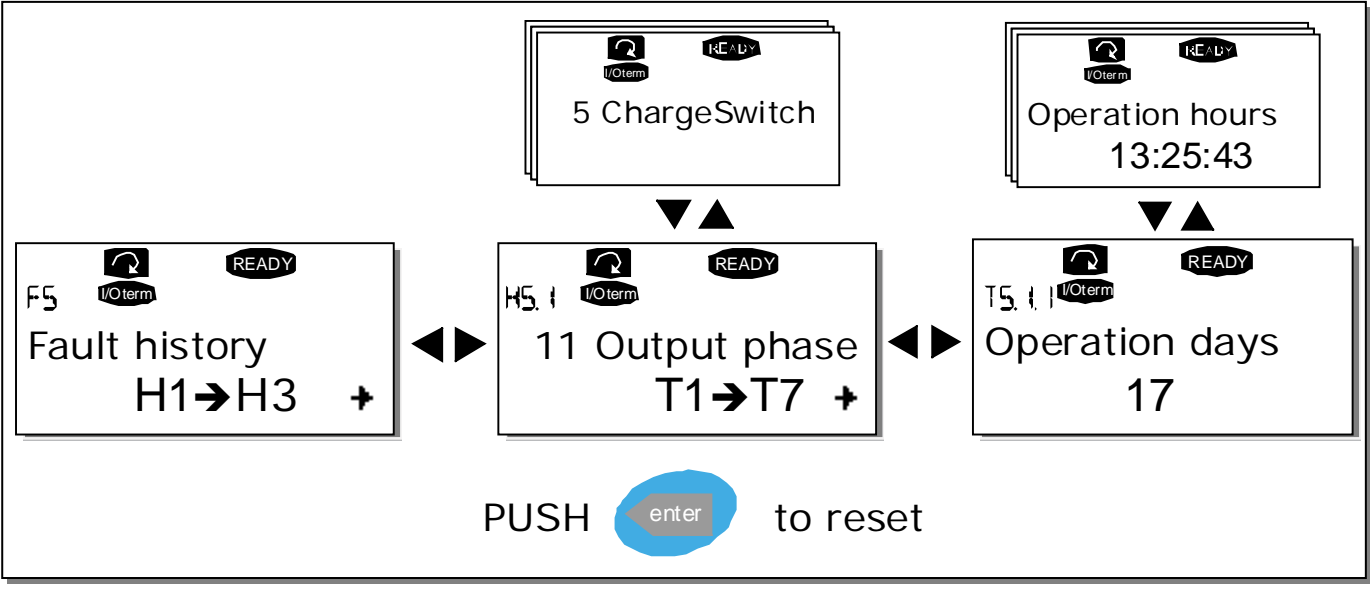

Figure 7-8. Fault history menu

7

## **7.3.6 System menu (M6)**

The System menu can be entered from the main menu by pushing the [Menu button right](#page-78-2) when the location indication M6 is visible on the display.

The controls associated with the general use of the frequency converter, such as application selection, customised parameter sets or information about the hardware and software are located under the System menu. The number of submenus and subpages is shown with the symbol S (or P) on the [value line](#page-77-0).

On page [95](#page-94-0) you will find a list of the functions available in the System menu.

<span id="page-94-0"></span>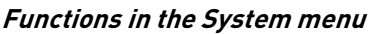

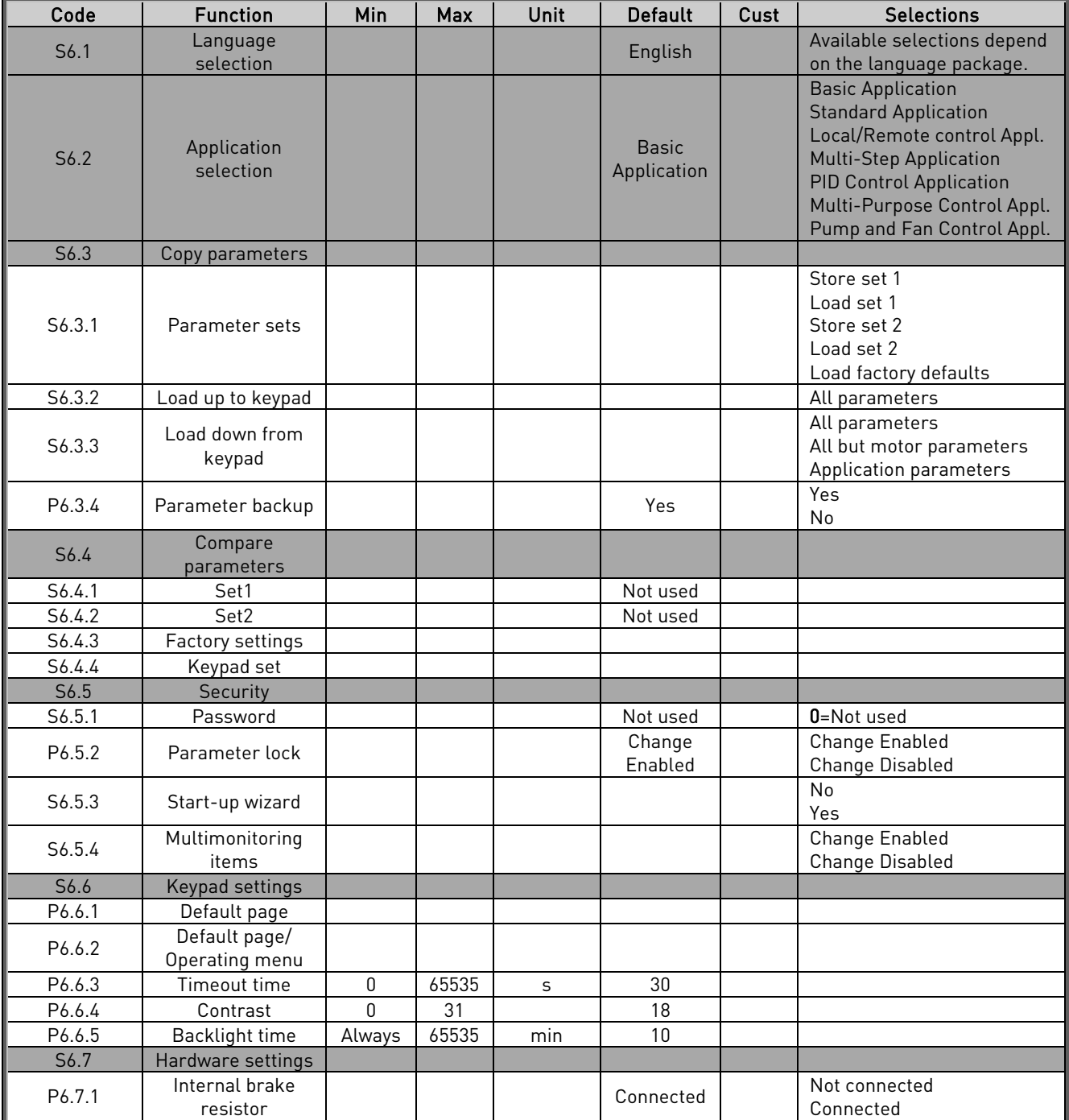

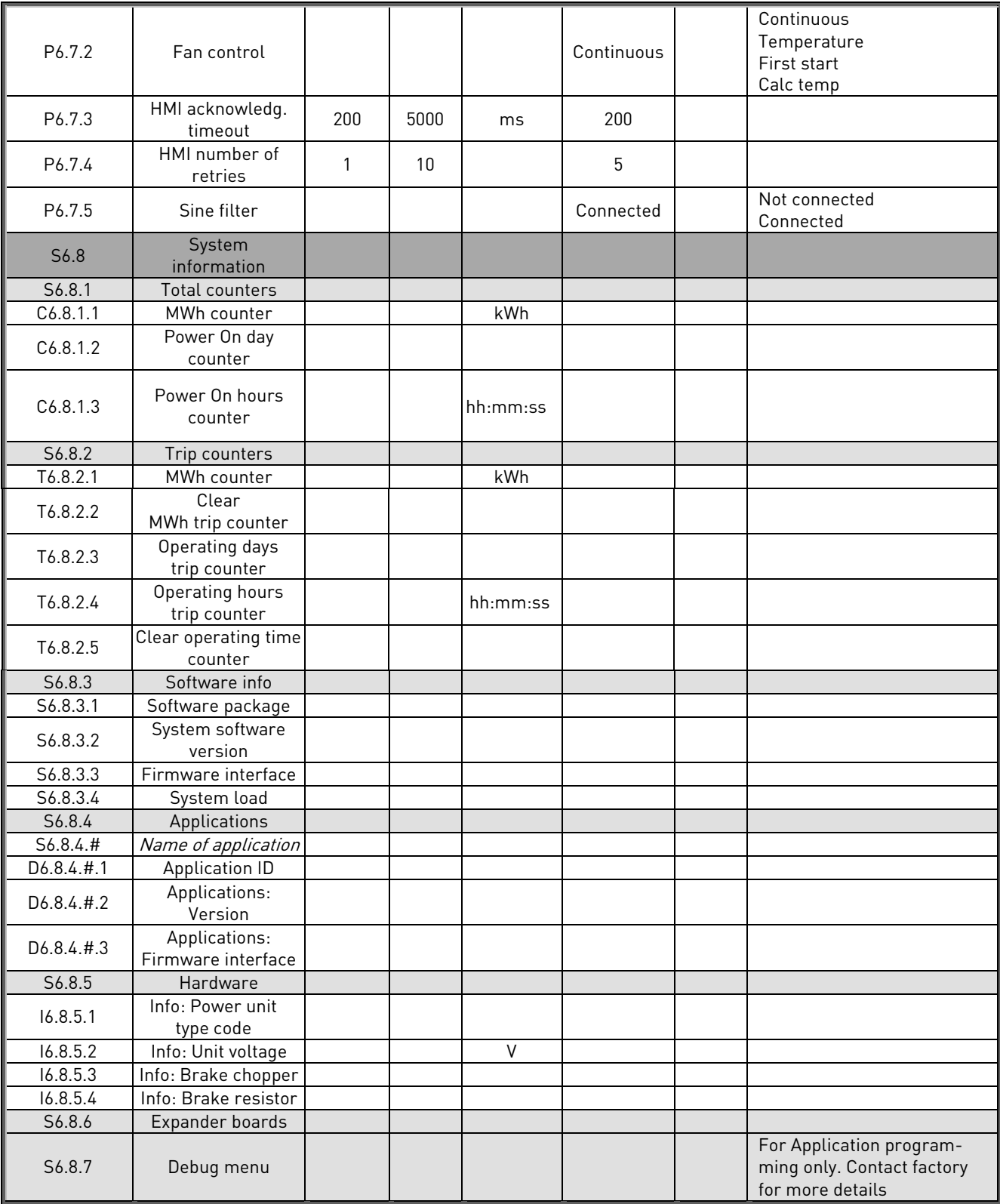

Table 7-6. System menu functions

7

### 7.3.6.1 Language selection

The Vacon control keypad offers you the possibility to control the frequency converter through the keypad in the language of your choice.

Locate the language selection page under the *System menu*. Its location indication is **S6.1**. Press the Menu [button right](#page-78-2) once to enter the edit mode. As the name of the language starts to blink you are able to choose another language for the keypad texts. Confirm the selection by pushing the *[Enter button](#page-78-3)* The blinking stops and all textual information on the keypad is presented in the language you chose.

You can return to the previous menu anytime by pushing the *[Menu button left](#page-78-1).* 

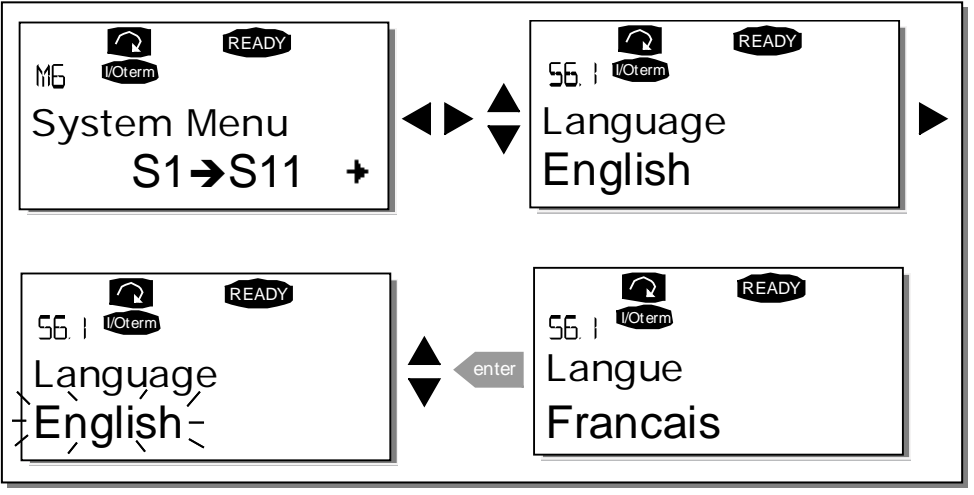

Figure 7-9. Selection of language

### 7.3.6.2 Application selection

The user can select the application desired by entering the *Application selection page (S6.2)*. This is done by pushing the [Menu button right](#page-78-2) when on the first page of the System menu. Change then the application by pushing the *Menu button right* once again. The name of the application starts to blink. Now you can browse through the applications with the *[Browser buttons](#page-78-0)* and select another application with the *Enter* [button](#page-78-3).

Changing application will reset all parameters. After application change, you will be asked if you want the parameters of the new application to be uploaded to the keypad. If you wish this to happen push the *Enter* [button](#page-78-3) Pushing any other button leaves the parameters of the **previously used** application saved in the keypad. For more information, see Chapter [7.3.6.3.](#page-97-0)

For more information about the Application Package, see Vacon NX Application Manual.

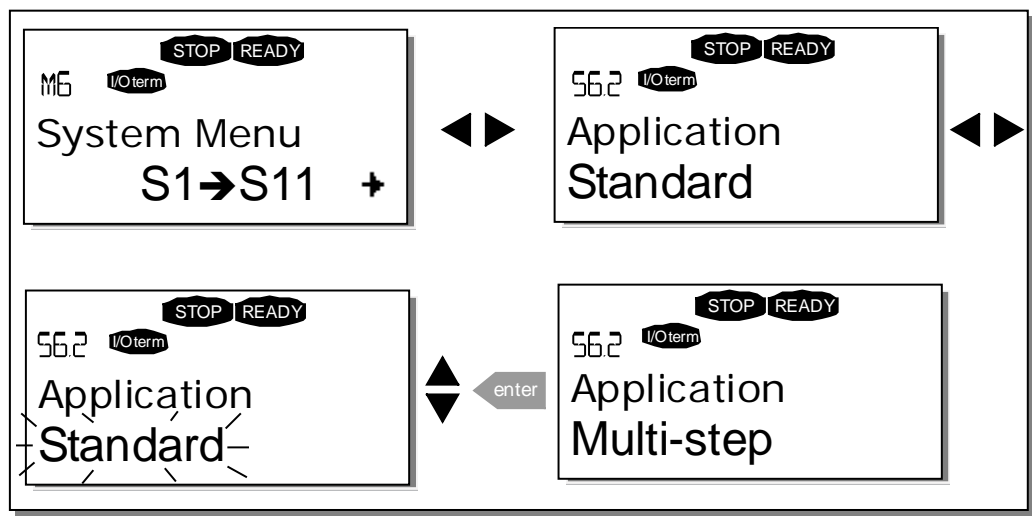

Figure 7-10. Change of application

# <span id="page-97-0"></span>7.3.6.3 Copy parameters

The parameter copy function is used when the operator wants to copy one or all parameter groups from one drive to another or to store parameter sets in the internal memory of the converter. All the parameter groups are first *uploaded* to the keypad, then the keypad is connected to another drive and then the parameter groups are *downloaded* to it (or possibly back to the same drive).

Before any parameters can successfully be copied from one drive to another the drive has to be stopped when the parameters are downloaded to it:

The parameter copy menu (S6.3) embodies four functions:

### **Parameter sets (S6.3.1)**

The Vacon NX\_ frequency converter features a possibility for the user to load back the factory default parameter values and to store and load two customised parameter sets (all parameters included in the application).

On Parameter sets page (S6.3.1), push the [Menu button right](#page-78-2) to enter the Edit menu. The text LoadFactDef begins to blink and you can confirm the loading of factory defaults by pushing the *Enter button*. The drive resets automatically.

Alternatively you can choose any other of the storing or loading functions with the *[Browser buttons](#page-78-0)*. Confirm with the *[Enter button](#page-78-3)*. Wait until 'OK' appears on the display.

7

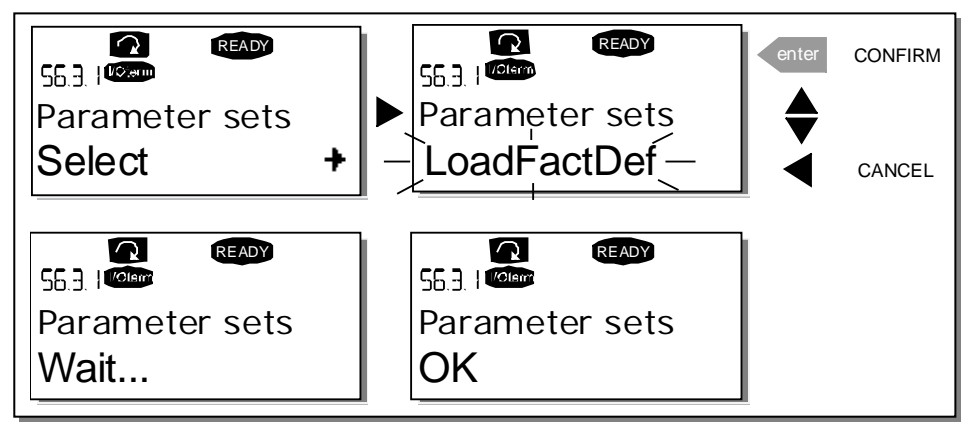

Figure 7-11. Storing and loading of parameter sets

## <span id="page-98-0"></span>**Upload parameters to keypad (To keypad, S6.3.2)**

This function uploads all existing parameter groups to the keypad provided that the drive is stopped.

Enter the To keypad page (S6.3.2) from the Parameter copy menu. Push the [Menu button right](#page-78-2) to enter the edit mode. Use the *[Browser buttons](#page-78-0)* to select the option *All parameters* and press the *[Enter button](#page-78-3)*. Wait until 'OK' appears on the display.

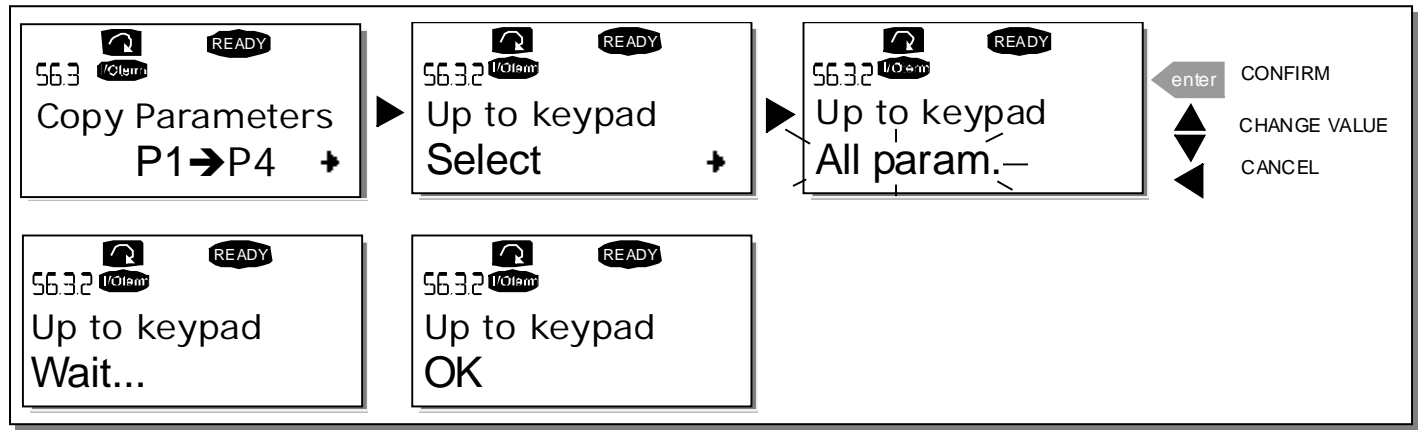

Figure 7-12. Parameter copy to keypad

### **Download parameters to drive (From keypad, S6.3.3)**

This function downloads one or all parameter groups uploaded to the keypad to a drive provided that the drive is in STOP status.

Enter the From keypad page (S6.3.3) from the Parameter copy menu. Push the [Menu button right](#page-78-2) to enter the edit mode. Use the *[Browser buttons](#page-78-0)* to select either the option *All parameters* or *Application* parameters and press the *[Enter button](#page-78-3)*. Wait until 'OK' appears on the display.

The procedure to download the parameters from keypad to drive is similar to that of from drive to keypad. See [above](#page-98-0).

### **Automatic parameter backup (P6.3.4)**

On this page you can activate or inactivate the parameter backup function. Enter the edit mode by pressing the [Menu button right](#page-78-2). Choose Yes or No with the [Browser buttons](#page-78-0).

When the Parameter backup function is activated Vacon NX control keypad makes a copy of the parameters of the presently used application. Every time a parameter is changed the keypad backup is automatically updated.

When applications are changed, you will be asked if you wish the parameters of the new application to be uploaded to the keypad. For this to happen, push the *[Enter button](#page-78-3)*. If you wish to keep the copy of the parameters of the previously used application saved in the keypad push any other button. Now you will be able to download these parameters to the drive following the instructions given in chapter [7.3.6.3.](#page-97-0)

If you want the parameters of the new application to be automatically uploaded to the keypad you have to do this for the parameters of the new application once on page 6.3.2 as instructed. Otherwise the panel will always ask for the permission to upload the parameters.

Note: Parameters saved in the parameter settings on page S6.3.1 will be deleted when applications are changed. If you want to transfer the parameters from one application to another you have to upload them first to the keypad.

## 7.3.6.4 Parameter comparison

7

In the Parameter comparison submenu (S6.4), you can compare the actual parameter values to the values of your customised parameter sets and those loaded to the control keypad.

The comparison is performed by pushing the [Menu button right](#page-78-2) when in the Compare parameters submenu. The actual parameter values are first compared to those of the customised parameter Set1. If no differences are detected a '0' is displayed on the lowermost line. But if any of the parameter values differ from those of the Set1 the number of the deviations is displayed together with symbol P (e.g. P1 $\rightarrow$ P5 = five deviating values). By pressing the Menu button right once again you can still enter the pages where you can see both the actual value and the value it was compared to. In this display, the value on the [Description line](#page-77-2) (in the middle) is the default value and the one on the [value line](#page-77-0) (lowermost) is the edited value. Furthermore, you can also edit the actual value with the *[Browser buttons](#page-78-0)* in the *edit mode* that you can reach by pushing the Menu button right once again.

In the same way, you can perform the comparison of the actual values to Set2, Factory Settings and Keypad Set.

<span id="page-100-0"></span>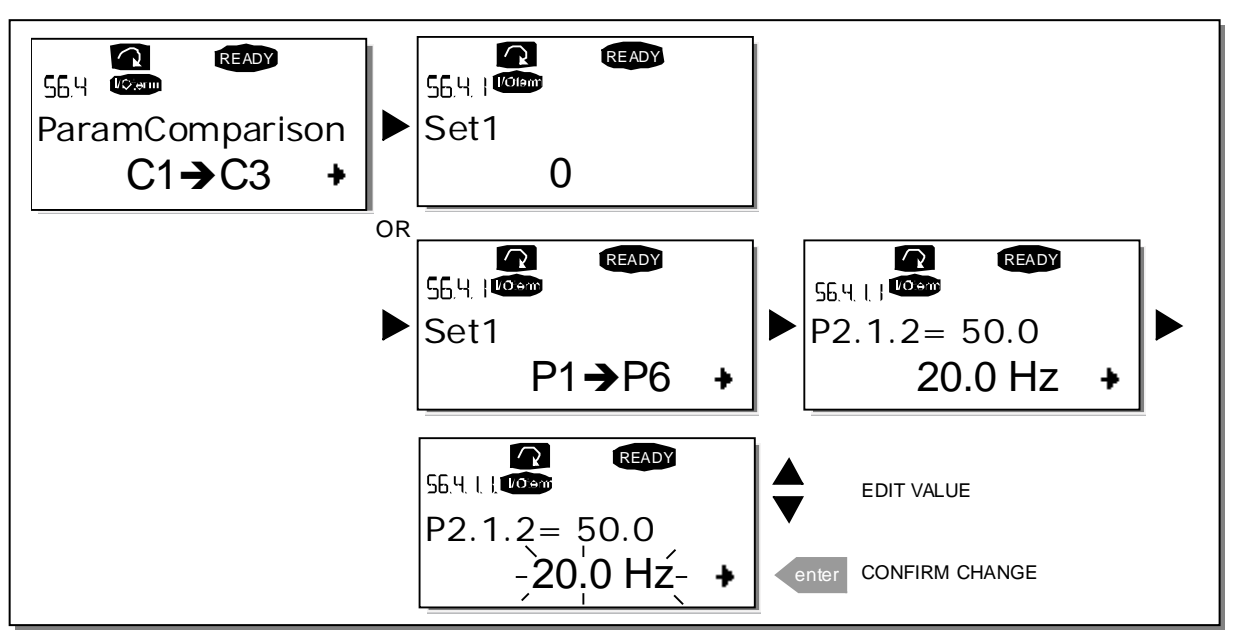

Figure 7-13. Parameter comparison

# 7.3.6.5 Security

NOTE: The *Security submenu* is protected with a password. Store the password in a safe place!

# <span id="page-100-1"></span>**Password (S6.5.1)**

The application selection can be protected against unauthorised changes with the Password function (S6.5.1).

By default, the password function is not in use. If you want to activate the function, enter the edit mode by pushing the *[Menu button right](#page-78-2)*. A blinking zero appears in the display and now you can set a password with the [Browser buttons](#page-78-0). The password can be any number between 1 and 65535.

Note that you can also set the password by digits. In the edit mode, push the Menu button right once again and another zero appears on the display. Now set first the units. Then push the [Menu button left](#page-78-1) and you can set the tens etc. Finally, confirm the password setting with the *[Enter button](#page-78-3)*. After this, you have to wait until the *Timeout time*  $(P6.6.3)$  (see page [104](#page-103-1)) has expired before the password function is activated. If you now try to change applications or the password itself you will be prompted for the current password. The password will be entered with the [Browser buttons](#page-78-0).

Deactivate the password function by entering the value 0.

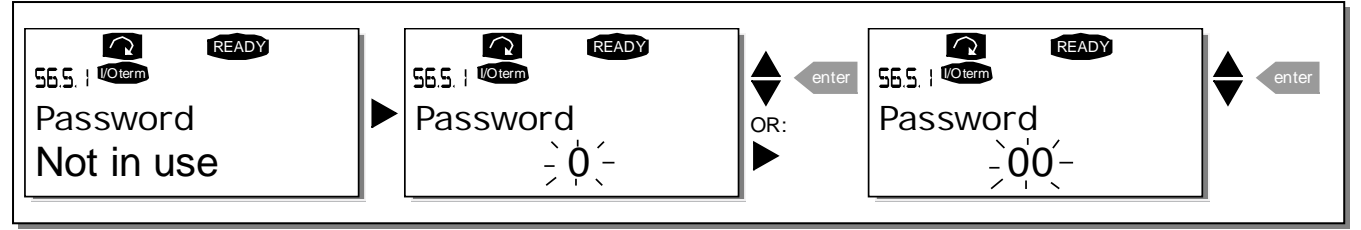

Figure 7-14. Password setting

Note! Store the password in a secure location! No changes can be made unless a valid password is entered!

### <span id="page-101-0"></span>**Parameter lock (P6.5.2)**

This function allows the user to prohibit changes to the parameters.

If the parameter lock is activated the text \*locked\* will appear on the display if you try to edit a parameter value.

### NOTE: This function does not prevent unauthorised editing of parameter values.

Enter the edit mode by pushing the *[Menu button right](#page-78-2)*. Use the *[Browser buttons](#page-78-0)* to change the parameter lock status. Accept the change with the *[Enter button](#page-78-3)* or return to the previous level with the *Menu button* [left](#page-78-1).

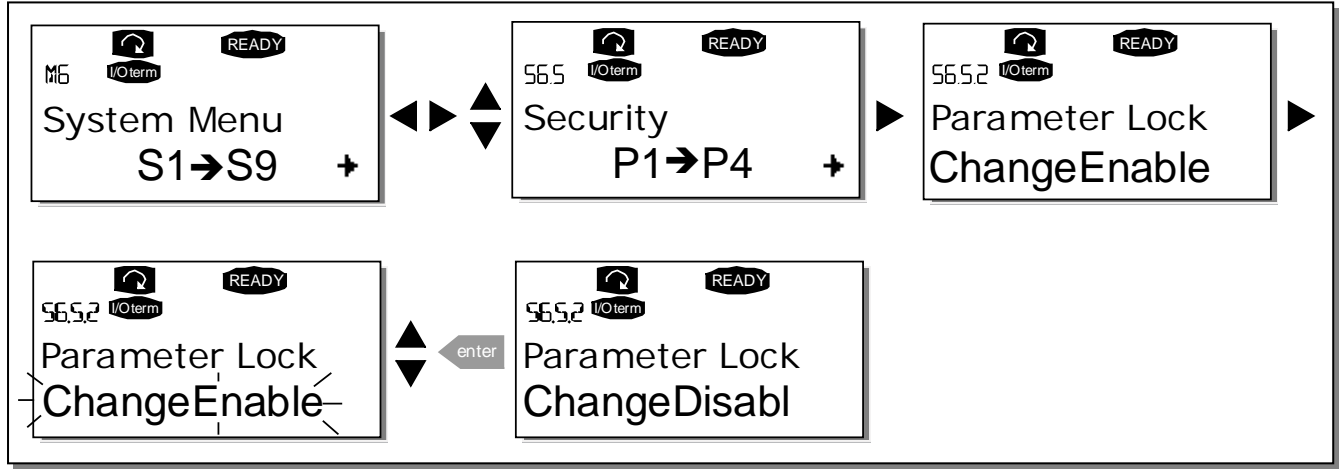

Figure 7-15. Parameter locking

### **Start-up Wizard (P6.5.3)**

The Start-up Wizard is a feature on the control keypad to facilitate the commissioning of the frequency converter. If selected active (default), the Start-up Wizard prompts the operator for the language and application of his/her choice plus for the values for a set of parameters common to all applications as well as for a set of application-dependent parameters.

Always accept the value with the *Enter button*, scroll options or change values with the *Browser buttons* (up and down arrows).

Set the Start-up Wizard active in the following way: In the System Menu, find page P6.5.3. Press the Menu [button right](#page-78-2) once to reach the edit mode. Use the [Browser buttons](#page-78-0) to set value Yes and confirm the selection with the *[Enter button](#page-78-3)*. If you want to deactivate the function follow the same procedure and give the parameter value No.

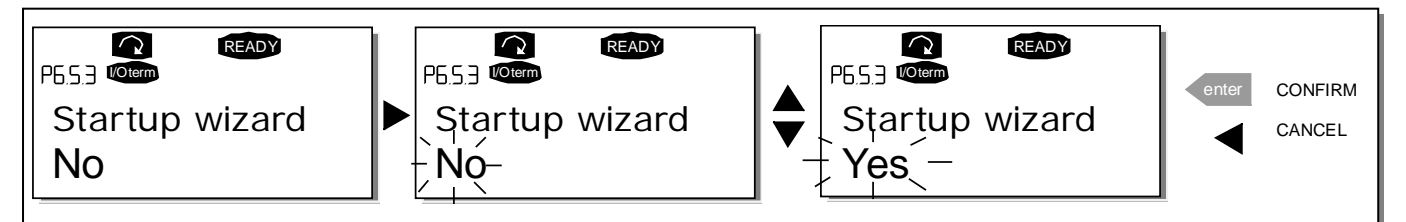

Figure 7-16. Activation of Start-up wizard

7

### **Multimonitoring items (P6.5.4)**

Vacon alpha-numeric keypad features a display where you can monitor even three actual values at the same time (see chapter [7.3.1](#page-81-2) and chapter *Monitoring values* in the manual of the application you are using). On page P6.5.4 of the System Menu you can define if it is possible for the operator to replace the values monitored with other values. See below.

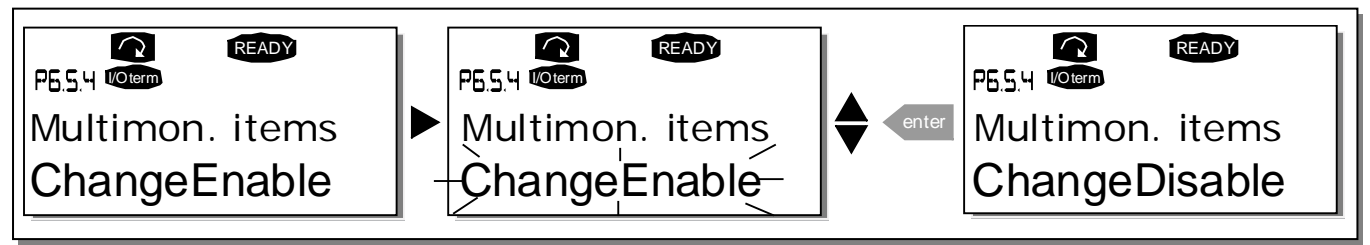

Figure 7-17. Enabling the change of multimonitoring items

## 7.3.6.6 Keypad settings

In the Keypad settings submenu under the *System menu* you can further customise your frequency converter operator interface.

Locate the Keypad settings submenu (S6.6). Under the submenu, there are four pages (P#) associated with the keypad operation:

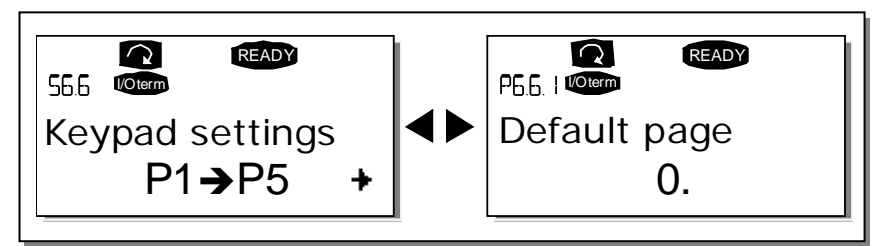

Figure 7-18. Keypad settings submenu

### <span id="page-102-0"></span>**Default page (P6.6.1)**

Here you can set the location (page) to which the display automatically moves as the *Timeout time* (see [below\)](#page-103-1) has expired or as the power is switched on to the keypad.

If the *Default Page* value is 0 the function is not activated, i.e. the last displayed page remains on the keypad display. Press the Menu button right once to enter the edit mode. Change the number of the Main menu with the Browser buttons. Pressing the Menu button right once again makes you able to edit the number of the submenu/page. If the page you want to move to by default is at the third level repeat the procedure. Confirm the new default page value with the *Enter button*. You can return to the previous step anytime by pushing the Menu button left.

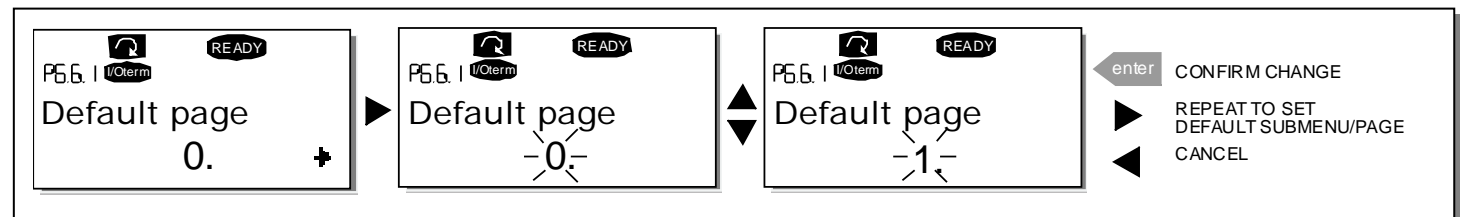

Figure 7-19. Default page function

#### **Default page in the operating menu (P6.6.2)**

Here you can set the location (page) in the *Operating menu* (in special applications only) to which the display automatically moves as the set *Timeout time* (see below) has expired or as the power is switched on to the keypad. See setting of Default page above.

#### <span id="page-103-1"></span>**Timeout time (P6.6.3)**

The Timeout time setting defines the time after which the keypad display returns to the [Default page](#page-102-0)  [\(P6.6.1\)](#page-102-0) see above.

Move to the Edit menu by pressing the Menu button right. Set the timeout time you want and confirm the change with the *Enter button*. You can return to the previous step anytime by pushing the *[Menu button left](#page-78-1)*.

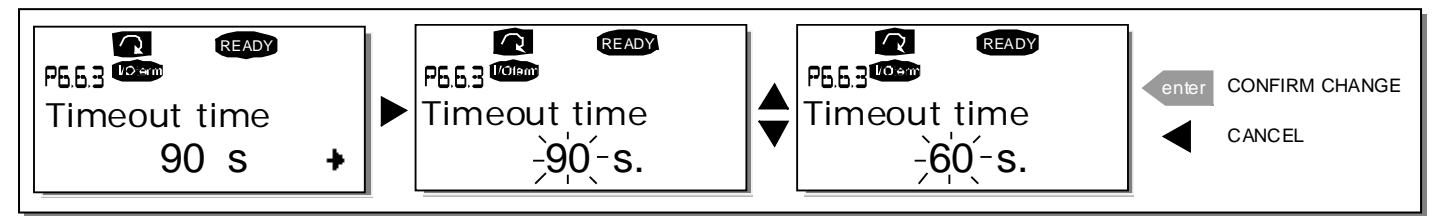

Figure 7-20. Timeout time setting

Note: If the *Default page* value is 0 the *Timeout time* setting has no effect.

#### <span id="page-103-0"></span>**Contrast adjustment (P6.6.4)**

In case the display is unclear you can adjust its contrast through the same procedure as that for the timeout time setting (see [above](#page-102-0)).

#### **Backlight time (P6.6.5)**

7

Giving a value for the Backlight time, you can determine how long the backlight stays on before going out. You can select here any time between 1 and 65535 minutes or 'Forever'. For the value setting procedure see Timeout time (P6.6.3).

### 7.3.6.7 Hardware settings

NOTE: The *Hardware settings submenu* is protected with a password (see chapter [Password \(S6.5.1\)](#page-100-1)). Store the password in a safe place!

In the *Hardware settings submenu* (S6.7) under the *System menu* you can further control some functions of the hardware in your frequency converter. The functions available in this menu are *Internal brake* resistor connection, Fan control, HMI acknowledge timeout and HMI retry.

#### **Internal brake resistor connection (P6.7.1)**

With this function you can tell the frequency converter, whether the internal brake resistor is connected or not. If you have ordered the frequency converter with an internal brake resistor, the default value of this parameter is *Connected.* However, if it is necessary to increase braking capacity by installing an external brake resistor, or if the internal brake resistor is disconnected for another reason, it is advisable to change the value of this function to *Not conn*. in order to avoid unnecessary fault trips.

Enter the edit mode by pushing the *[Menu button right](#page-78-2)*. Use the *B[rowser buttons](#page-78-0)* to change the internal brake resistor status. Accept the change with the *[Enter button](#page-78-3)* or return to the previous level with the [Menu button left](#page-78-1).

Note! The brake resistor is available as optional equipment for all classes. It can be installed internally in classes FR4 to FR6.

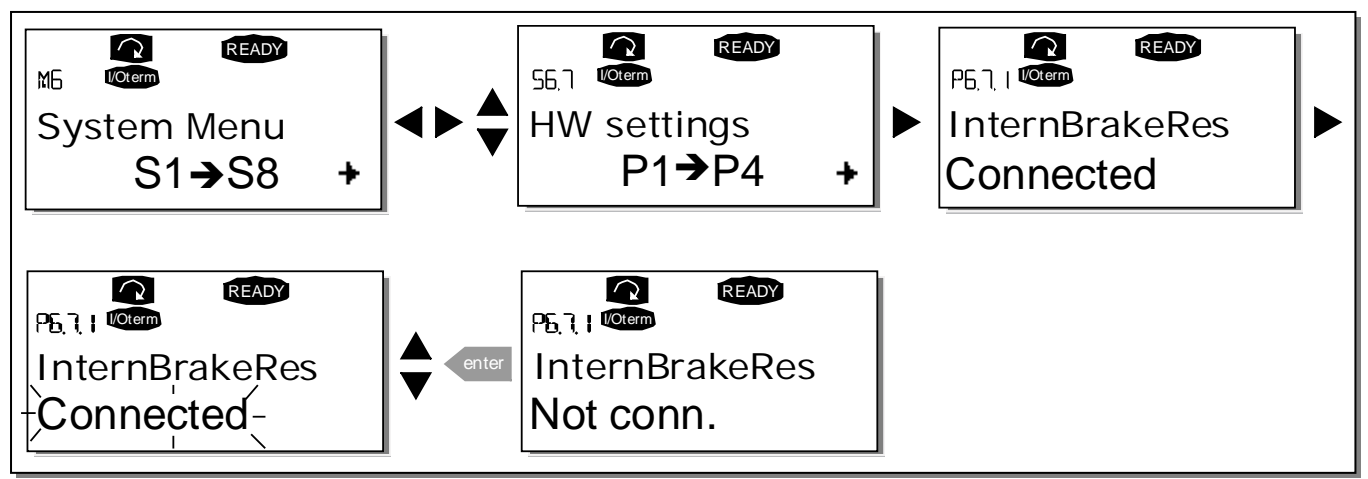

Figure 7-21. Internal brake resistor connection

## **Fan control (P6.7.2)**

This function allows you to control the frequency converter's cooling fan. You have four alternatives to choose between for the function of the fan:

- 1. Continuous (default setting); The fan runs continuously when the power is switched on.
- 2. *Temperature;* The fan is switched on automatically when the heatsink temperature reaches 60°C or the converter is in RUN state. The fan receives a stop command when the heatsink temperature falls to 55°C and the converter is in STOP state. However, the fan runs for about a minute after receiving the stop command or switching on the power, as well as after changing the value from Continuous to Temperature.
- 3. First start; When power is switched on the fan is in stop state. Once the first start command for the drive is given the fan runs continuously.
- 4. Calc temp; Fan function depends on the calculated IGBT temperature: If IGBT temp > 40°C the fan starts running. If IGBT temp < 30°C the fan stops. NOTE: As the presumed temperature at power-up is 25°C the fan will not immediately start operating.

Note! The fan runs always when the drive is in RUN state.

Enter the edit mode by pushing the *[Menu button right](#page-78-2)*. The present mode shown starts to blink. Use the [Browser buttons](#page-78-0) to change the fan mode. Accept the change with the *[Enter button](#page-78-3)* or return to the previous level with the [Menu button left](#page-78-1).

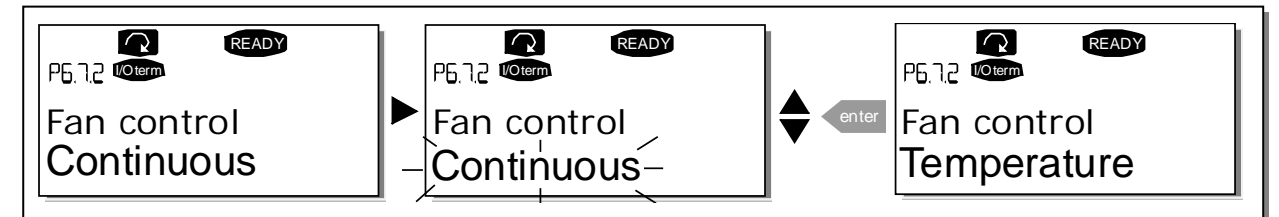

Figure 7-22. Fan control function

### **HMI acknowledge timeout (P6.7.3)**

This function allows the user to change the timeout of the HMI acknowledgement time in cases where there is an additional delay in the RS-232 transmission due to use of modems for communication over longer distances, for example.

Note! If the frequency converter has been connected to the PC with a normal cable, the default values of parametres 6.7.3 and 6.7.4 (200 and 5) must not be changed.

If the frequency converter has been connected to the PC via a modem and there is delay in transferring messages, the value of par. 6.7.3 must be set according to the delay as follows:

### Example:

- Transfer delay between the frequency converter and the PC = 600 ms
- The value of par. 6.7.3 is set to  $1200 \text{ ms}$  (2 x 600, sending delay + receiving delay)
- The corresponding setting shall be entered in the [Misc]-part of the file NCDrive.ini: Retries = 5  $AckTimeOut = 1200$  $TimeOut = 6000$

It must also be considered that intervals shorter than the AckTimeOut-time cannot be used in NC-Drive monitoring.

Enter the edit mode by pushing the *[Menu button right](#page-78-2)*. Use the *[Browser buttons](#page-78-0)* to change the acknowledgement time. Accept the change with the *[Enter button](#page-78-3)* or return to the previous level with the [Menu button left](#page-78-1).

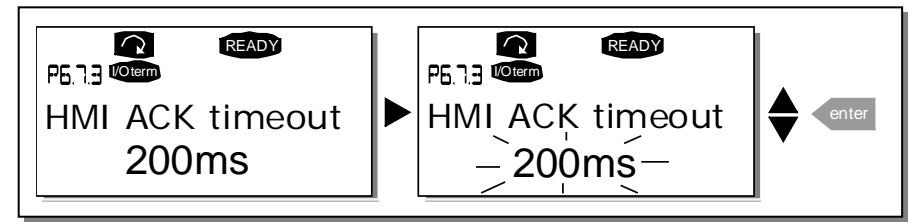

Figure 7-23. HMI acknowledge timeout

### <span id="page-105-0"></span>**Number of retries to receive HMI acknowledgement (P6.7.4)**

With this parameter you can set the number of times the drive will try receive acknowledgement if this does not succeed within the acknowledgement time (P6.7.3) or if the received acknowledgement is faulty.

Enter the edit mode by pushing the M[enu button right](#page-78-2). The present value shown starts to blink. Use the [Browser buttons](#page-78-0) to change the amount of retries. Accept the change with the *[Enter button](#page-78-3)* or return to the previous level with the [Menu button left](#page-78-1).

See [Figure](#page-105-0) 7-23 for the procedure of changing the value.

### **Sine filter (P6.7.5)**

7

When using an older motor or a motor not designed to be used with a frequency converter, it may be necessary to use a sine filter. A sine filter enhances the sine form of the voltage even more than a du/dt filter.

Provided that you have a sine filter in your drive you can put it into operation with this parameter set to value Connected.

## 7.3.6.8 System info

In the *System info submenu* (S6.8) you can find frequency converter-related hardware and software information as well as operation-related information.

### **Total counters (S6.8.1)**

In the *Total counters* page (S6.8.1) you can find information related to the frequency converter operation times, i.e. the total numbers of MWh, operation days and operation hours passed so far. Unlike the counters in the [Trip counters ,](#page-106-0) these counters cannot be reset.

Note! The Power On time counter (days and hours) runs always, when the power is on.

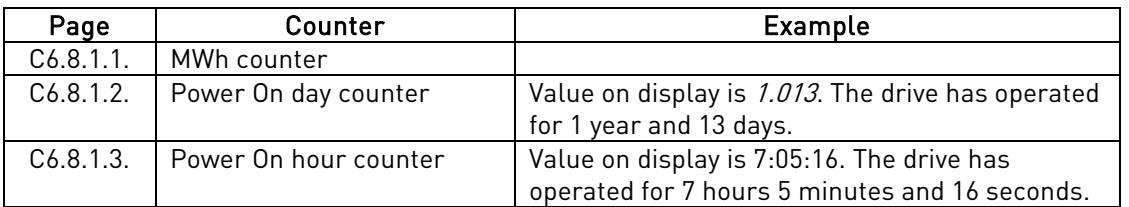

<span id="page-106-1"></span>Table 7-7. Counter pages

### <span id="page-106-0"></span>**Trip counters (S6.8.2)**

Trip counters (menu S6.8.2) are counters the values of which can be reset i.e. restored to zero. You have the following resettable counters at your disposal. Se[e Table](#page-106-1) 7-7 for examples.

Note! The trip counters run only when the motor is running.

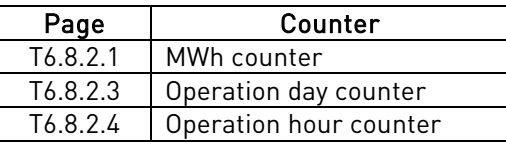

Table 7-8. Resettable counters

The counters can be reset on pages 6.8.2.2 (Clear MWh counter) and 6.8.2.5 (Clear Operation time counter). Example: When you want to reset the operation counters you should do the following:

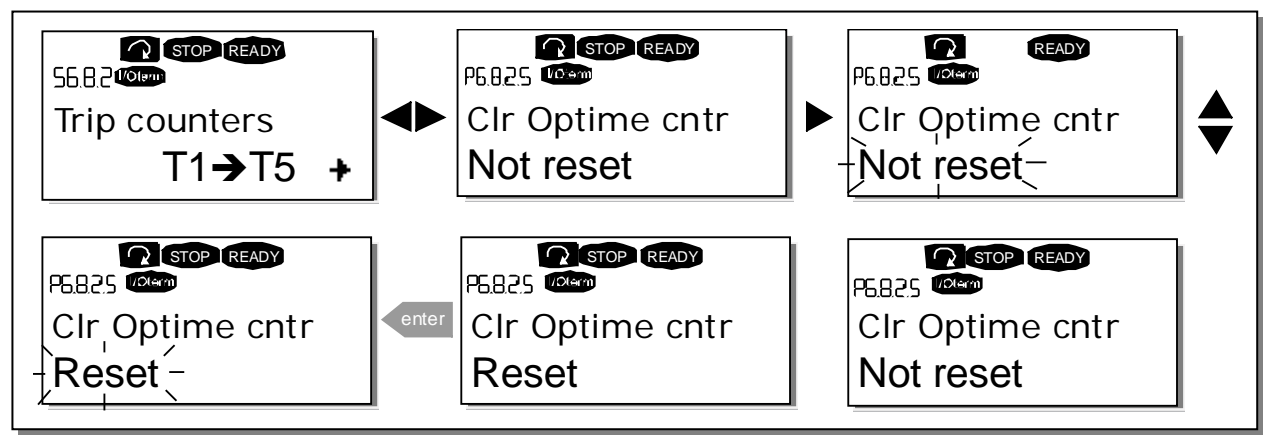

Figure 7-24. Counter reset

## **Software (S6.8.3)**

The *Software* information page includes information on the following frequency converter software related topics:

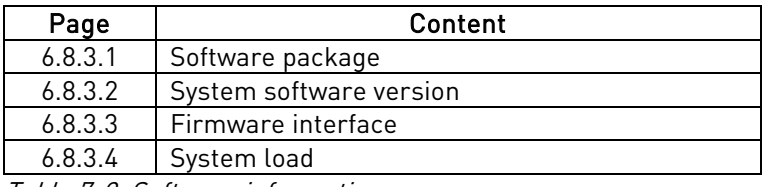

Table 7-9. Software information pages

### **Applications (S6.8.4)**

At location S6.8.4 you can find the *Applications submenu* containing information about not only the application currently in use but also all other applications loaded into the frequency converter. The information available is:

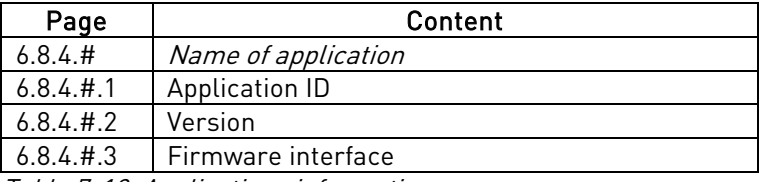

Table 7-10. Applications information pages

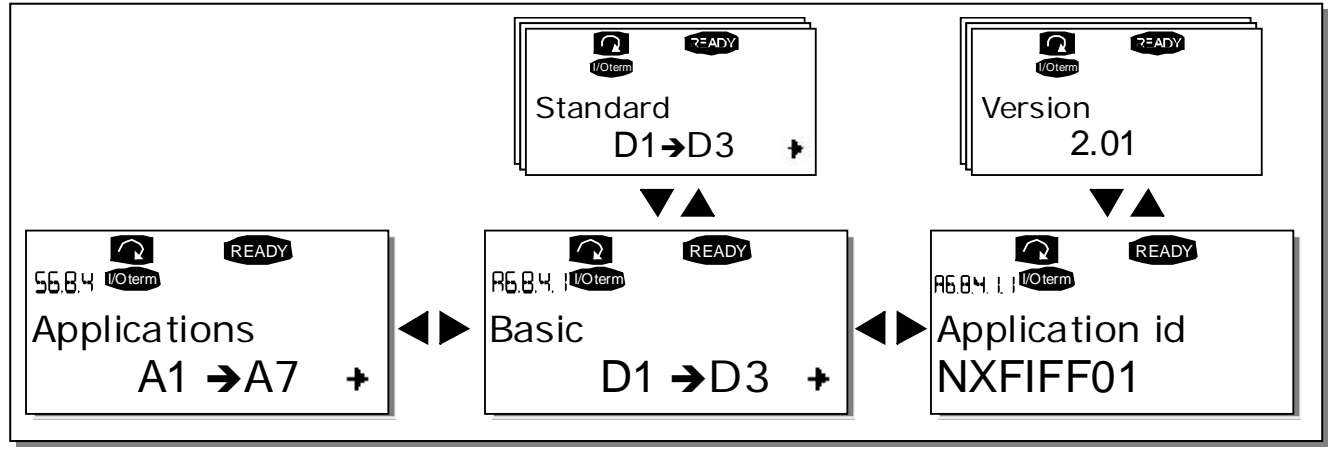

Figure 7-25. Applications info page

In the Applications information page, push the [Menu button right](#page-78-2) to enter the Application pages of which there are as many as there are applications loaded into the frequency converter. Locate the application you want information about with the *[Browser buttons](#page-78-0)* and then enter the *Information pages* with the Menu button right. Use again the Browser buttons to see the different pages.

### **Hardware (S6.8.5)**

7

The *Hardware* information page provides information on the following hardware-related topics:

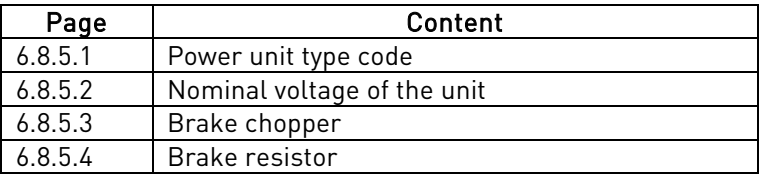

Table 7-11. Hardware information pages
### **Expander boards (S6.8.6)**

In the *Expander boards* pages you find information about the basic and option boards connected to the control board (see Chapter [6.2\)](#page-68-0).

You can check the status of each board slot by entering the *Expander boards* page with the *Menu button* [right](#page-78-0) and using the [Browser buttons](#page-78-1) to choose the board whose status you wish to check. Push the Menu [button right](#page-78-0) again to display the status of the board. The keypad will also display the program version of the respective board when you push either one of the [Browser buttons](#page-78-1).

If no board is connected to the slot the text *'no board'* will be shown. If a board is connected to a slot but the connection is somehow lost the text *'no conn.'* is displayed. See Chapter [6.2](#page-68-0) and [Figure](#page-68-2) 6-24 and Figure [6-25](#page-68-2) for more information.

For more information on the expander board-related parameters, see Chapter [7.3.7.](#page-109-0)

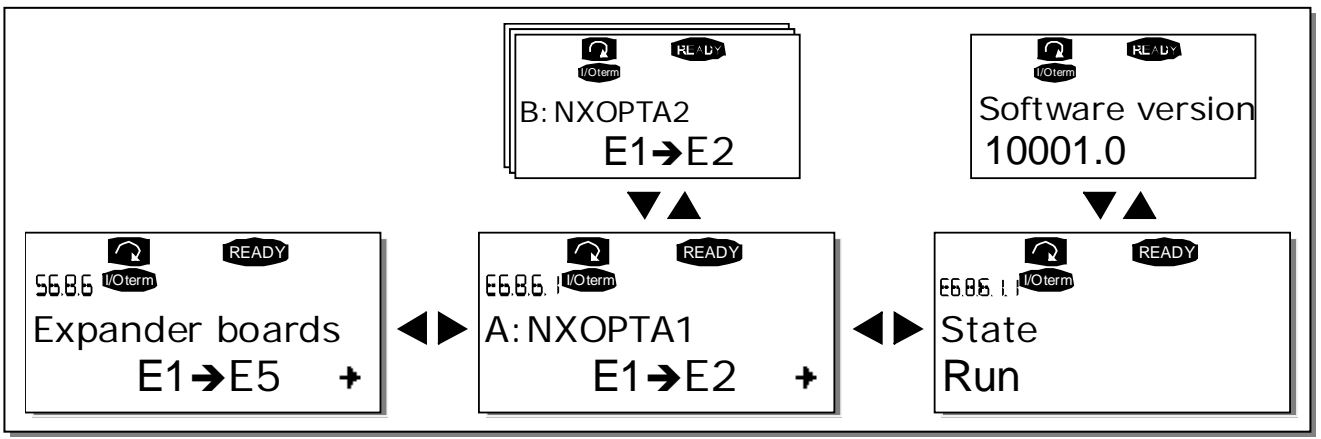

Figure 7-26. Expander board information menus

### **Debug menu (S6.8.7)**

This menu is meant for advanced users and application designers. Contact factory for any assistance needed.

# <span id="page-109-0"></span>**7.3.7 Expander board menu (M7)**

The *Expander board menu* makes it possible for the user 1) to see what expander boards are connected to the control board and 2) to reach and edit the parameters associated with the expander board. Enter the following menu level (G#) with the [Menu button right](#page-78-0). At this level, you can browse through slots (see page [69](#page-68-1)) A to E with the *[Browser buttons](#page-78-1)* to see what expander boards are connected. On the lowermost line of the display you also see the number of parameters associated with the board. You can view and edit the parameter values in the same way as described in chapter [7.3.2.](#page-82-0) See [Table](#page-109-1) 7-12 and [Figure](#page-109-2) 7-27.

### **Expander board parameters**

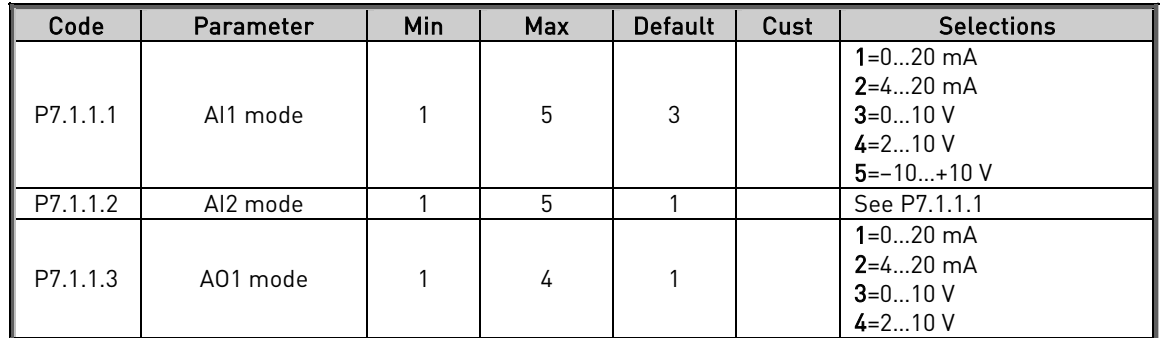

<span id="page-109-1"></span>Table 7-12. Expander board parameters (board OPTA1)

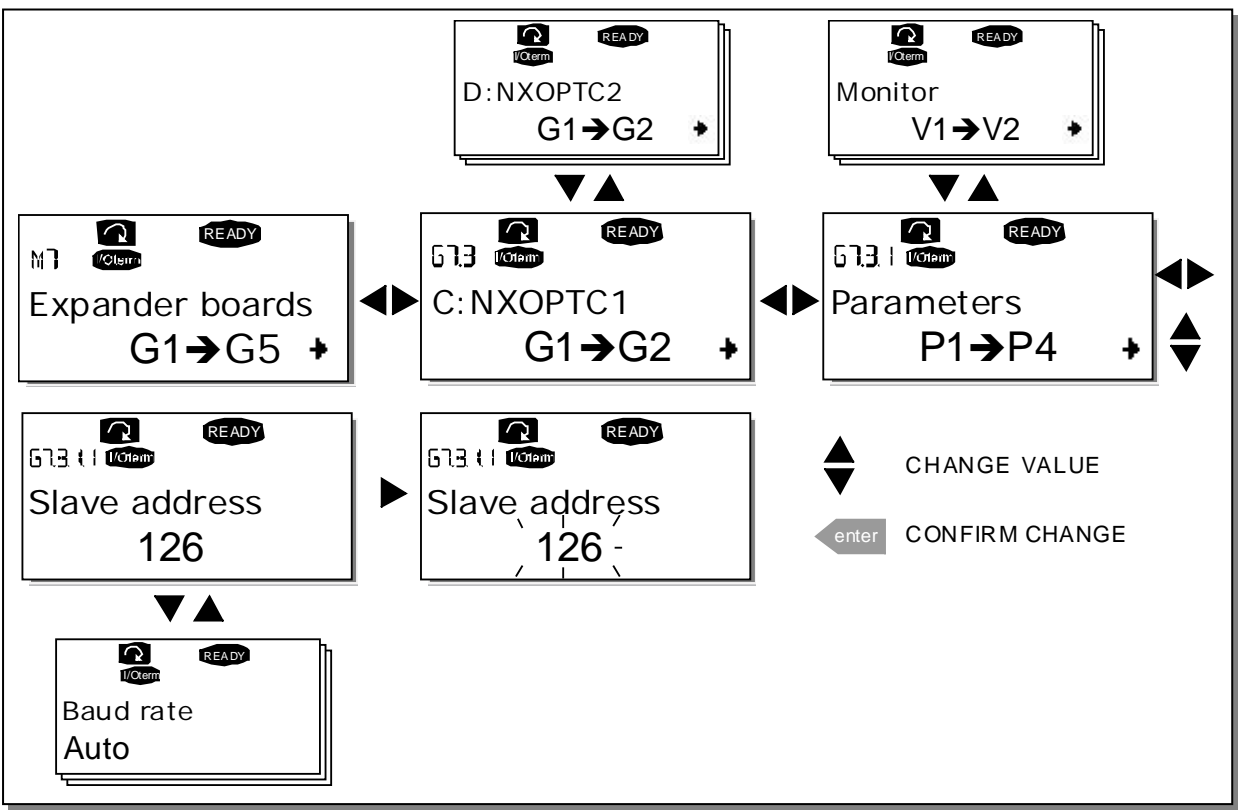

Figure 7-27. Expander board information menu

## <span id="page-109-2"></span>**7.4 Further keypad functions**

7

The Vacon NX control keypad embodies additional application-related functions. See Vacon NX Application Package for more information.

#### **8.** COMMISSIONING

#### <span id="page-110-0"></span>**8.1 Safety**

Before commissioning, note the following directions and warnings:

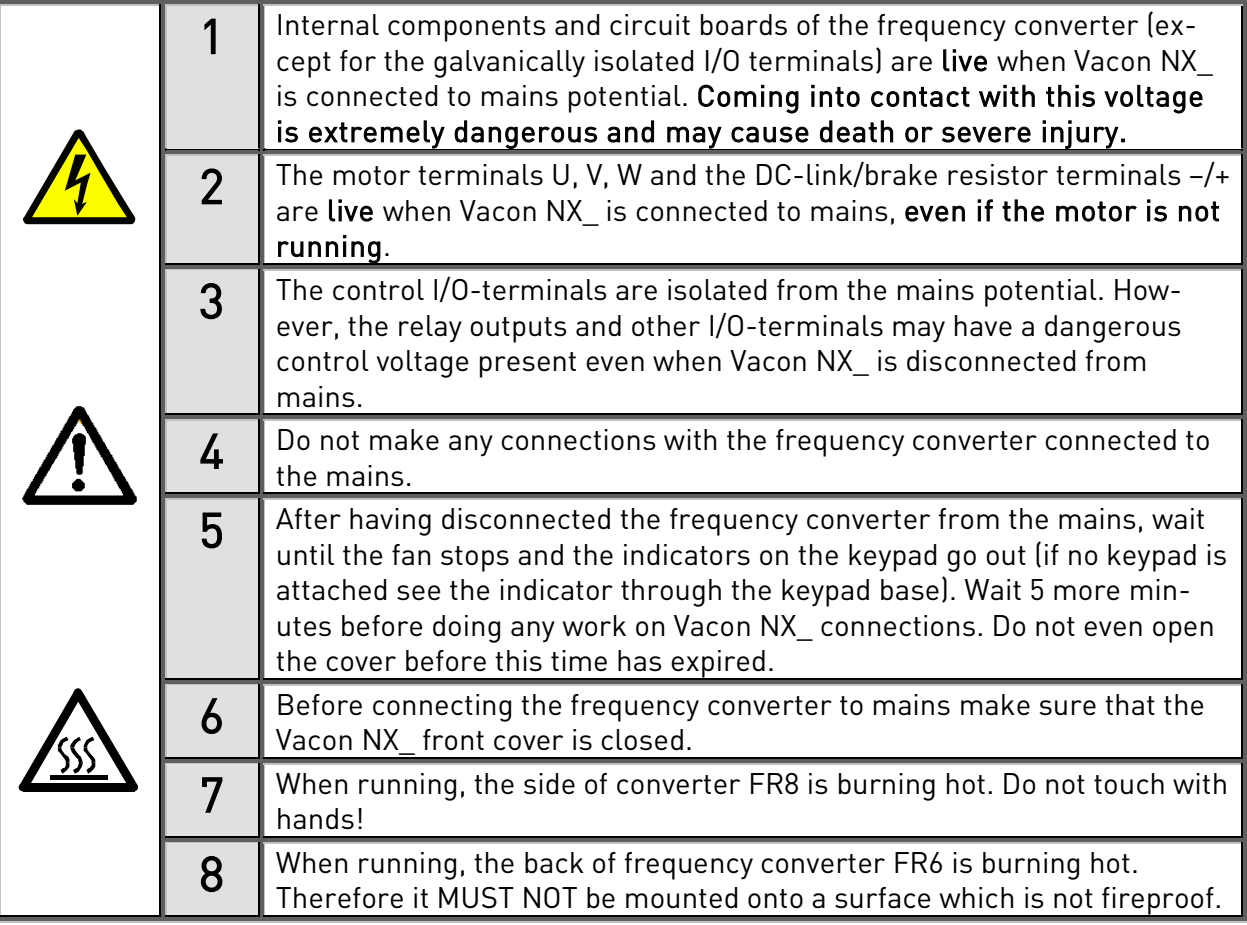

#### **8.2 Commissioning of the frequency converter**

- **1** Read carefully the safety instructions in Chapter [1](#page-7-0) and [above](#page-110-0) and follow them.
- **2** After the installation, pay attention to:
	- that both the frequency converter and the motor are grounded.
	- that the mains and motor cables comply with the requirements given in Chapter [6.1.1.](#page-44-0)
	- that the control cables are located as far as possible from the power cables (see Chapter

[6.1.5](#page-54-0), step 3), the shields of the shielded cables are connected to protective earth  $\bigcup_{n=1}^{\infty}$ . The wires may not touch the electrical components of the frequency converter.

- that the common inputs of digital input groups are connected to +24V or ground of the I/O terminal or the external supply.
- **3** Check the quality and quantity of cooling air (chapter [5.2](#page-36-0) and [Table](#page-37-0) 5-11).
- **4** Check the inside of the frequency converter for condensation.
- **5** Check that all Start/Stop switches connected to the I/O terminals are in Stop-position.
- **6** Connect the frequency converter to mains.
- **7** Set the parameters of group 1 (See Vacon All in One Application Manual) according to the requirements of your application. At least the following parameters should be set:
	- motor nominal voltage
	- motor nominal frequency
	- motor nominal speed
	- motor nominal current

You will find the values needed for the parameters on the motor rating plate.

**8** Perform run test without motor

Perform either Test A or Test B:

A Controls from the I/O terminals:

- a) Turn the Start/Stop switch to ON position.
- b) Change the frequency reference (potentiometer)
- c) Check in th[e Monitoring menu](#page-81-0) M1 that the value of Output frequency changes according to the change of frequency reference.
- d) <sup>T</sup>urn the Start/Stop switch to OFF position.
- **B** Control from the control keypad:
- a) Change the control from the I/O terminals to the keypad as advised in Chapter [7.3.3.1.](#page-84-0)
- b) Push th[e Start button](#page-78-2) on the keypad.
- c) Move over to th[e Keypad control menu](#page-84-1) (M3) and Keypad Reference submenu (Chapter [7.3.3.2](#page-84-2)) and change the frequency reference using th[e Browser buttons](#page-78-1)

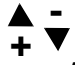

- d) Check in th[e Monitoring menu](#page-81-0) M1 that the value of Output frequency changes according to the change of frequency reference.
- e) Push th[e Stop button](#page-78-3) on the keypad.
- **9** Run the start-up tests without the motor being connected to the process, if possible. If this is not possible, secure the safety of each test prior to running it. Inform your co-workers of the tests.
	- a) Switch off the supply voltage and wait up until the drive has stopped as advised at Chapter [8.1](#page-110-0), step 5.
	- b) Connect the motor cable to the motor and to the motor cable terminals of the frequency converter.
	- c) See to that all Start/Stop switches are in Stop positions.
	- d) Switch the mains ON
	- e) Repeat test 8A or 8B.
- **10** Perform the Identification Run. The Identification Run is a part of tuning the motor and the drive specific parameters. It is a tool for commissioning with the aim to find as good parameter values as possible for most drives. The automatic motor identification calculates or measures the motor parameters that are needed for optimum motor and speed control. For closer details on the Identification Run, see All in One Application Manual, par. ID631.
- **11** Connect the motor to the process (if the startup test was run without the motor being connected)
	- a) Before running the tests, make sure that this can be done safely.
- b) Inform your co-workers of the tests.
- c) Repeat test 8A or 8B.

# **9.** FAULT TRACING

When a fault is detected by the frequency converter control electronics, the drive is stopped and the symbol F together with the ordinal number of the fault, the fault code and a short fault description appear on the display. The fault can be reset with the [Reset button](#page-78-4) on the control keypad or via the I/O terminal. The faults are stored in the [Fault history menu \(M5\)](#page-93-0) which can be browsed. The different fault codes you will find in the table below.

The fault codes, their causes and correcting actions are presented in the table below. The shadowed faults are A faults only. The items written in white on black background present faults for which you can program different responses in the application. See parameter group Protections.

Note: When contacting distributor or factory because of a fault condition, always write down all texts and codes on the keypad display.

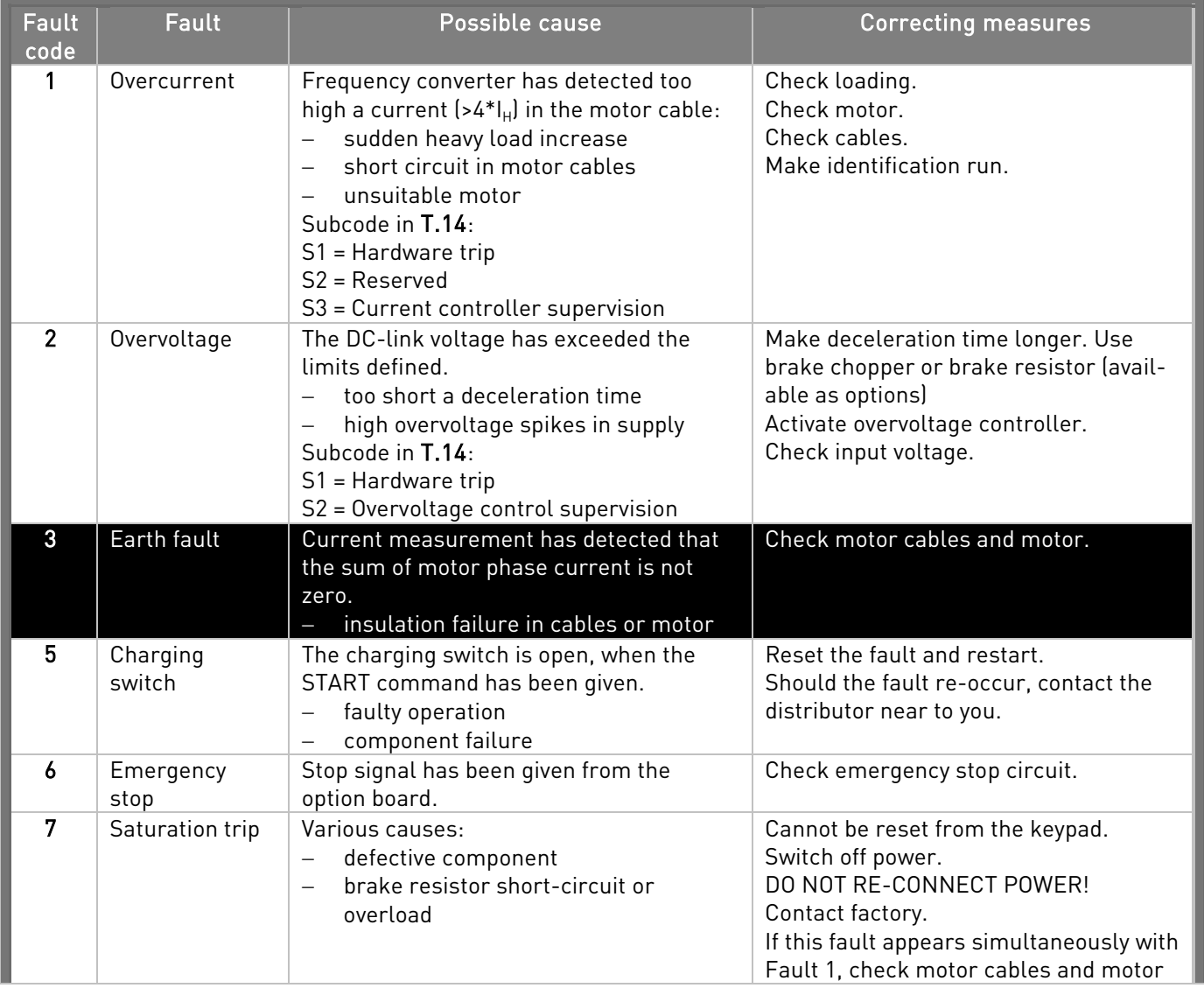

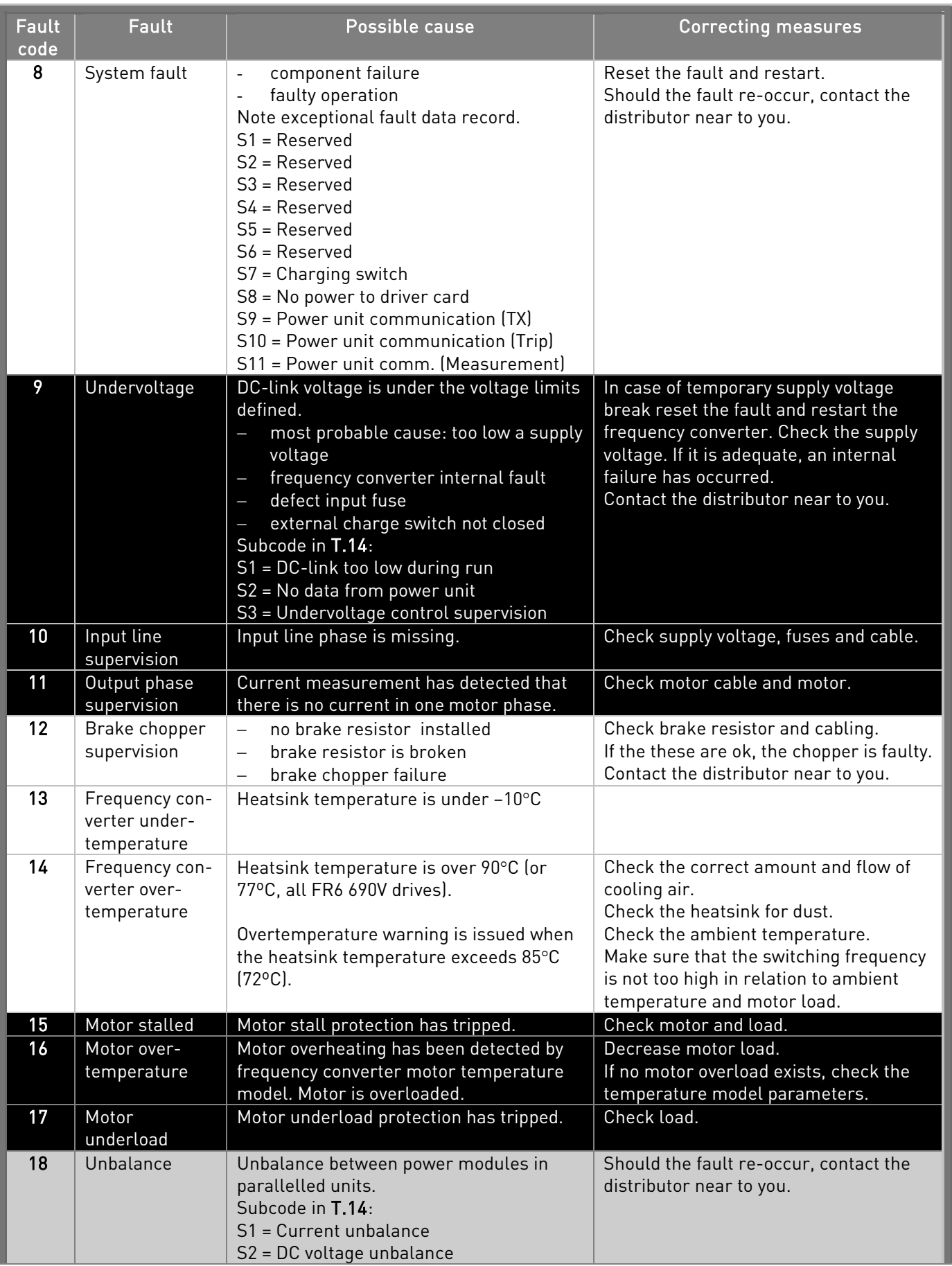

e de la famílie de la famílie de la famílie de la famílie de la famílie de la famílie de la famílie de la famí<br>En la famílie de la famílie de la famílie de la famílie de la famílie de la famílie de la famílie de la famíli

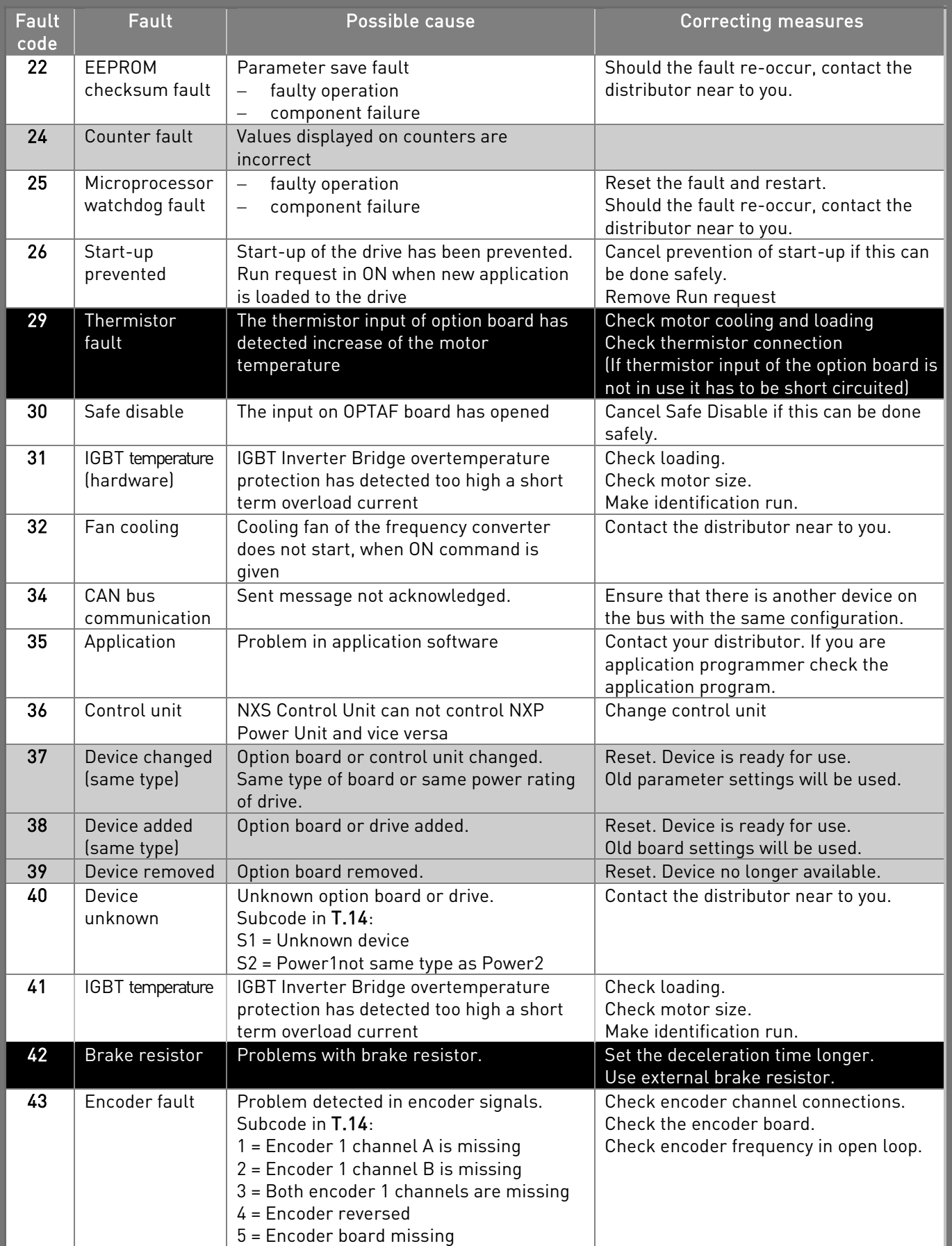

### FAULT TRACING VACON • 117

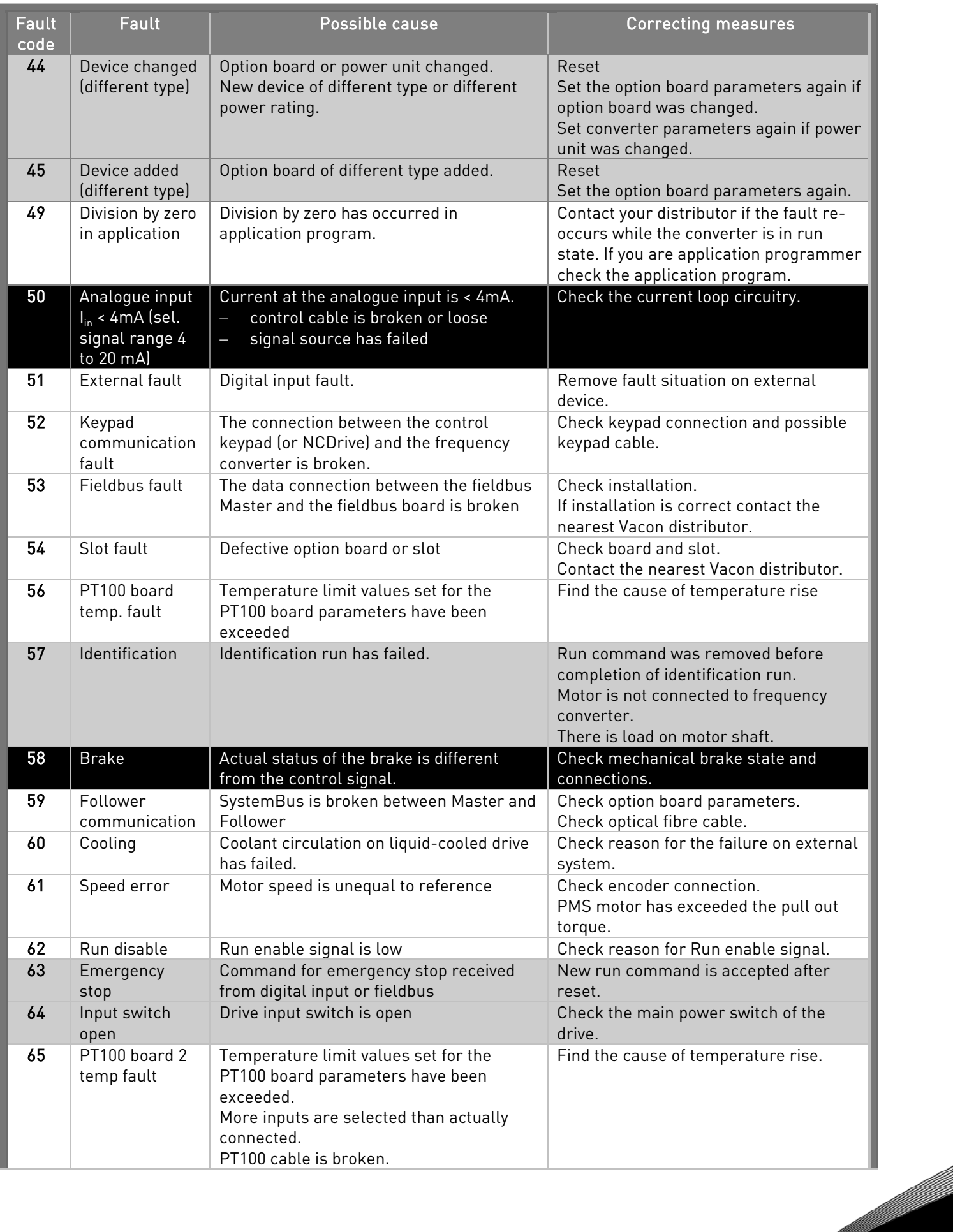

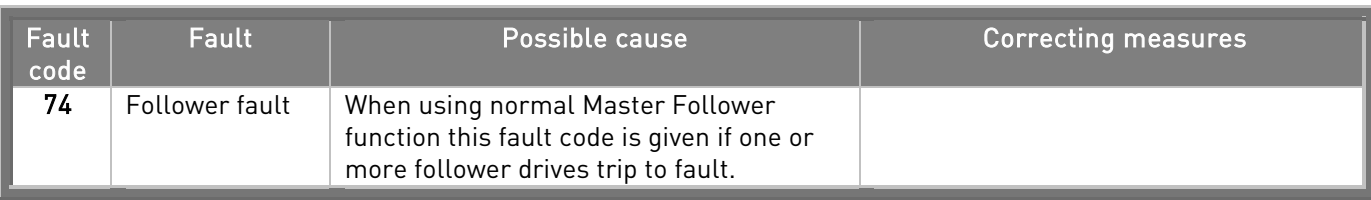

Table 9-1. Fault codes

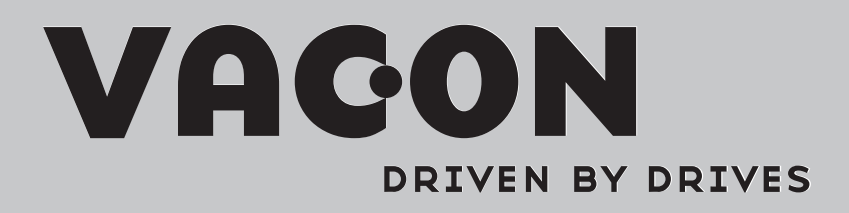

Find your nearest Vacon office on the Internet at: Find your nearest Vacon office on the Internet at:

www.vacon.com

Manual authoring: documentation@vacon.com

Vacon Plc. Runsorintie 7 65380 Vaasa Finland

Subject to change without prior notice © 2011 Vacon Plc.

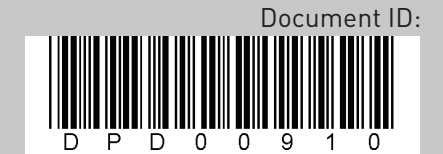

Rev. A